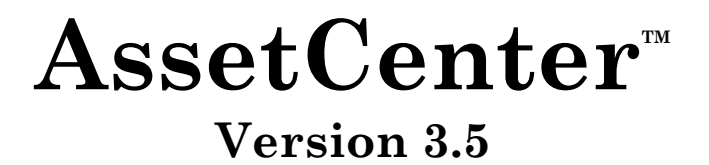

# **Installations- und Aktualisierungshandbuch**

27. Juni 2000 ITEM ACT-3.5x-DE-000740

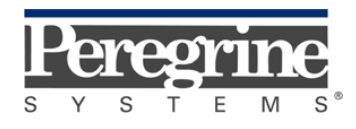

**"Installation and Upgrade Guide"** - German

© Peregrine Systems, Inc., 1999-2000. Alle Rechte vorbehalten.

Laufzeitversion von Sybase SQL Anywhere: © Copyright Sybase, Inc. 1992–1995 sowie für einige Teile © Rational Systems, Inc. 1992–1994.

Die in diesem Dokument enthaltenen Informationen sind Eigentum von Peregrine Systems, Inc. und dürfen ohne vorherige schriftliche Zustimmung von Peregrine Systems, Inc. nicht verwendet und weitergegeben werden. Ohne vorherige schriftliche Genehmigung durch Peregrine Systems, Inc. ist die Vervielfältigung dieses Handbuchs sowie seiner Teile unzulässig.

Das vorliegende Dokument enthält zahlreiche Markennamen. Dabei handelt es sich größtenteils um eingetragene Warenzeichen.

**Peregrine Systems**, **ServiceCenter AssetCenter**, **InfraCenter for Workgroups** und **InfraTools** sind eingetragene Warenzeichen von Peregrine Systems, Inc.

Die in diesem Handbuch beschriebene Software wird im Rahmen eines Lizenzvertrags zwischen Peregrine Systems, Inc. und dem Endbenutzer zur Verfügung gestellt und muss in Übereinstimmung mit den Bedingungen dieses Vertrags eingesetzt werden.

Die in diesem Dokument enthaltenen Informationen können ohne Vorankündigung von Peregrine Systems, Inc. geändert werden.

Da die Software fortlaufenden Änderungen unterliegt, stimmt die mitgelieferte Dokumentation eventuell stellenweise nicht mit der verwendeten Softwareversion überein. Die vorgenommenen Änderungen beeinträchtigen jedoch in keiner Weise das Verständnis der Software und der Handbücher. Informationen zu den letzten Änderungen finden Sie in der Datei "readme.txt".

Die Namen der in diesem Handbuch, in der Beispieldatenbank und dem Lernprogramm genannten Personen und Firmen sind frei erfunden und dienen lediglich zur Veranschaulichung der Softwarefunktionen. Ähnlichkeiten mit lebenden und toten Personen oder Firmen sind rein zufällig.

#### **Integrität der AssetCenter und InfraCenter for Workgroups Daten**

AssetCenter und InfraCenter for Workgroups bieten eine breit gefächerte Funktionspalette. Für dieses umfangreiche Leistungsspektrum sind komplexe Datenbankstrukturen erforderlich: Die Datenbank umfasst zahlreiche Tabellen, Felder, Verknüpfungen und Indizes, wobei einige Interimstabellen nicht auf der grafischen Benutzeroberfläche angezeigt werden und bestimmte Verknüpfungen, Felder und Indizes von der Software automatisch erstellt, gelöscht und geändert werden.

Um die Integrität der Daten zu gewährleisten, darf der Datenbankinhalt nur mit den dazu vorgesehenen Schnittstellen (grafische Oberfläche, API, Importprogramm, Webschnittstelle, Gateways) geändert werden. **Ändern Sie die Struktur und den Inhalt der Datenbank niemals mit anderen Mitteln als den von AssetCenter oder InfraCenter for Workgroups zu diesem Zweck vorgesehenen**, da es dadurch mit größter Wahrscheinlichkeit zu schweren Fehlern in der Datenbank kommt: Verlust oder ungewollte Änderung von Daten oder

Verknüpfungen, Erstellen von Scheinverknüpfungen und –datensätzen, schwere Fehlermeldungen u.a. Änderungen dieser Art an der Datenbank führen überdies zum Erlöschen der Garantie- und Support-Ansprüche an die Peregrine Systems Gruppe.

#### **Unterstützte Umgebungen**

AssetCenter und InfraCenter for Workgroups können nur in bestimmten Umgebungen eingesetzt werden. Eine Liste dieser Umgebungen finden Sie im Handbuch "Installations- und Aktualisierungshandbuch". Bei Verwendung in anderen Umgebungen trägt der Benutzer das volle Risiko. Änderungen an der Datenbank im Rahmen einer Verwendung in anderen Umgebungen als den von AssetCenter und InfraCenter for Workgroups vorgesehenen führen zum Erlöschen der Garantie- und Support-Ansprüche an die Peregrine Systems Gruppe.

# **Vorwort**

In diesem Handbuch wird Folgendes beschrieben:

- Umgebungen, die vom AssetCenter Softwarepaket unterstützt werden
- Erstinstallation von AssetCenter
- Grundsätzliche Entwicklungen zwischen den einzelnen AssetCenter-Versionen
- Aktualisierung einer alten AssetCenter-Version
- Änderungen in der Datenbank der AssetCenter-Version 3.5 im Vergleich zu älteren AssetCenter-Versionen

Befolgen Sie bitte die Hinweise in diesem Handbuch.

Zum besseren Verständnis werden alle Asset Manager Versionen bei ihrem neuen Produktnamen, AssetCenter, genannt.

## **Peregrine Systems kontaktieren**

#### **Hauptsitz**

Peregrine Systems, Inc. 3611 Valley Centre Drive San Diego, CA 92130 USA Tel.: +1 858 481 5000 oder 800 638 5231 Fax: +1 858 481 1751 Website: http://www.peregrine.com

Support: Tel.: +1 858 794 7402 oder 800 960 9998 Fax: +1 858 794 6028 E-Mail: support@peregrine.com Website: http://support.peregrine.com Öffnungszeiten: Montag bis Freitag von 05:00 bis 17:30 h (Pazifik-Normalzeit)

#### **Deutschland und Osteuropäische Länder**

Peregrine Systems GmbH Bürohaus ATRICOM Lyoner Straße 15 60528 Frankfurt Deutschland Tel.: +49 (0)(69) 6 77 34-0 Fax: +49 (0)(69) 66 80 26-26

Support: Tel.: 0800 27 73 823 Fax: +49 (0)(69) 66 80 26-26 E-Mail: psc@peregrine.de Öffnungszeiten: Montag bis Freitag von 08:00 bis 17:00 (Ortszeit)

### **Frankreich, Spanien, Griechenland und Afrika (mit Ausnahme von Südafrika)**

Peregrine Systems Tour Franklin - La Défense 8 92042 Paris - La Défense Cedex Frankreich Tel.: +33 (0)1 47 73 11 11 Fax: +33 (0)1 47 73 11 12

Support: Tel.: +33 (0) 800 505 100 Fax: +33 (0)1 47 73 11 61 E-Mail: frsupport@peregrine.fr Öffnungszeiten: Montag bis Freitag von 08:00 bis 18:00 (Ortszeit)

## **Großbritannien**

Peregrine Systems, Ltd. Ambassador House Paradise Road Richmond Surrey TW9 1SQ Großbritannien Tel.: +44 (0)181 332 9666 Fax: +44 (0)181 332 9533

Support: Tel.: +44 (0)181 334 5844 oder 0800 834 7700 Fax : +44 (0)181 334 5890 E-Mail: uksupport@peregrine.com Öffnungszeiten: Montag bis Freitag von 08:00 bis 18:00 (Ortszeit)

#### **Dänemark, Norwegen, Finnland und Island**

Peregrine Systems A/S Naverland 2, 12th fl. DK-2600 Glostrup Dänemark Tel.: +45 43 46 76 76 Fax : +45 43 46 76 77

Support: Tel.: +45 77 31 77 76 Fax: +45 43 46 76 77

E-Mail: support.nordic@peregrine.com Öffnungszeiten: Montag bis Freitag von 08:30 bis 04:30 (Ortszeit)

#### **Niederlande, Belgien und Luxemburg**

Peregrine Systems BV Botnische Golf 9a Postbus 244 3440 AE Woerden Niederlande Tel.: +31 (0) 348 43 7070 Fax : +31 (0) 348 43 7080

Support: Tel.: 0800 0230889 (Niederlande) oder 0800 74747575 (Belgien und Luxemburg) Fax: +31 (0) 348 43 7080 E-Mail: benelux.support@peregrine.com Öffnungszeiten: Montag bis Freitag von 08:00 bis 18:00 (Ortszeit)

## **Singapur**

Peregrine Systems Pte. Ltd #03-16 CINTECH III 77 Science Park Drive Singapore Science Park 118256 Singapur Tel.: +65 778 5505 Fax: +65 777 3033

## **Italien**

Peregrine Systems, S.r.l. Via Monte di Pietà, 21 I-20121 Mailand Italien Tel.: +39 (02) 86337230 Fax: +39 (02) 86337720

Support: Tel.: +39 (02) 86337230 Fax: +39 (02) 86337400

## **Japan**

Peregrine Systems K.K. Level 32, Shinjuku Nomura Building 1-26-2 Nishi-shinjuku, Shinjuku-ku Tokio 163-0532 Japan

Tel.: +81 (3) 5322-1350 Fax: +81 (3) 5322-1352

Support: Tel.: +81 (3) 5322-1350 Fax: +81 (3) 5322-1352 E-Mail: glipper@Peregrine.com

### **Schweden**

Peregrine Systems AB Frösundaviks Allé 15, 4th floor S-169 70 Solna Schweden Tel.: +46 (0)8-655 36 04 Fax : +46 (0)8-655 26 10

Support: Tel.: +45 77 31 77 76 Fax: +45 43 46 76 77 E-Mail: nordic@peregrine.com Öffnungszeiten: Montag bis Freitag von 08:30 bis 04:30 (Ortszeit)

## **Schreibweisenkonventionen**

Die Befehle werden in der Dokumentation folgendermaßen wiedergegeben:

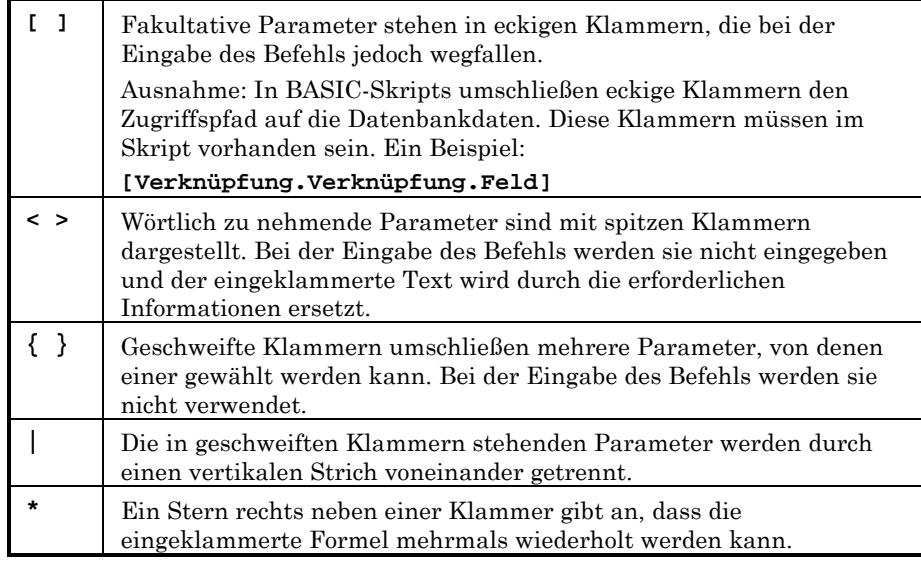

Die nachstehenden Formate haben besondere Bedeutungen:

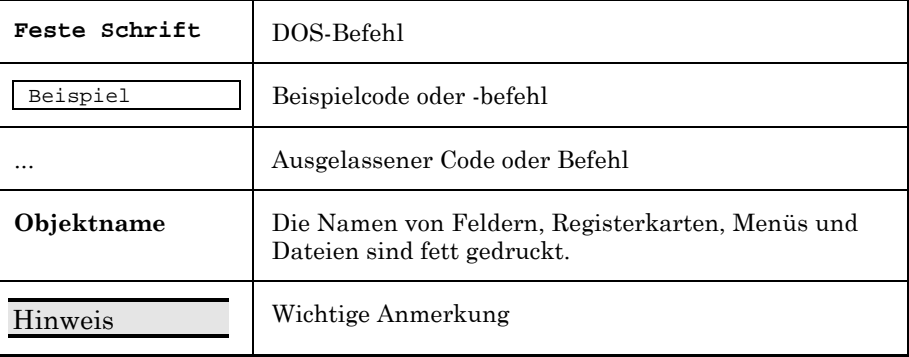

# **Teilen Sie uns Ihre Anregungen mit**

Unser Ziel ist es, Ihnen in unserer Dokumentation aktuelle und hilfreiche Informationen zur Verfügung zu stellen.

Für Ihre Anregungen sind wir Ihnen sehr dankbar.

Richten Sie Ihre Kommentare und Anregungen bitte an folgende Adresse: **documentation@peregrine.com**.

# **Inhaltsverzeichnis**

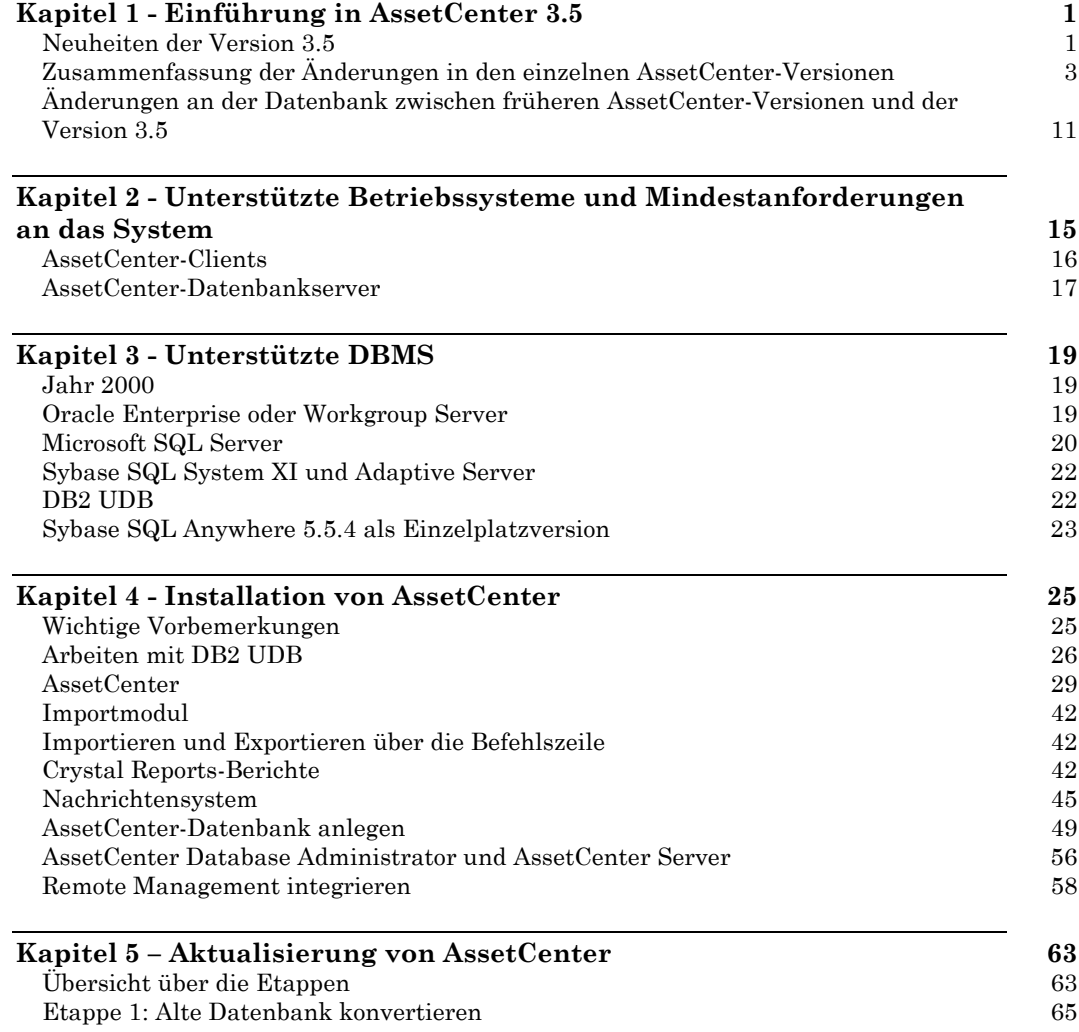

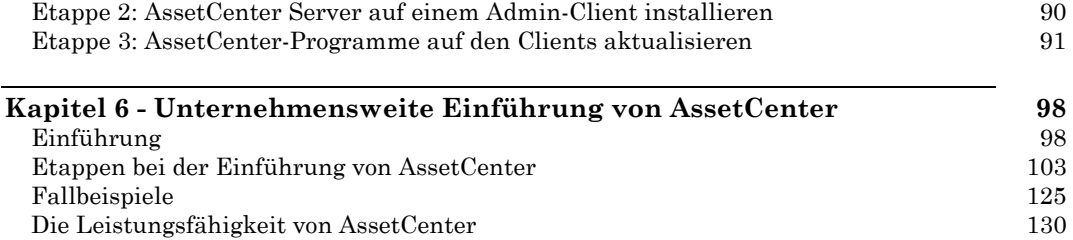

# **Kapitel 1 - Einführung in AssetCenter 3.5**

## **Neuheiten der Version 3.5**

Im Folgenden werden einige Neuheiten der Version 3.5 kurz beschrieben.

## **Funktionalitäten**

#### **Vermögensverwaltung**

- Verbesserte Lagerverwaltung
- Mehrfachauswahl von Vermögensgegenständen und Benutzern

#### **Beschaffungsverwaltung**

- Erstellen und Ändern von Aufträgen und Angeboten anhand bereits vorhandener Anforderungszeilen
- Senden einer E-Mail mit einer Übersicht über den Auftrag bzw. das Angebot an den Lieferanten
- Abstimmen von Auftrag und Lieferantenrechnung
- Hilfe beim Warenempfang

#### **Interventionen**

Die folgenden Vorgänge können ab sofort mit Hilfe von Workflows und Assistenten ausgeführt werden:

- Aktualisierung von Interventionen
- Erstellung von Interventionen
- Automatische Erstellung von Interventionen
- Interventionsprotokollierung

#### **Kostenverwaltung**

- Detaillierte Bewertung des Lagerwerts
- Optimierte Verwaltung der Fakturierung

#### **Vertragsverwaltung**

- Mehrfachauswahl von Vermögensgegenständen für einen Vertrag (gleichzeitiges Hinzufügen mehrerer Vermögensgegenstände zu einem Vertrag)
- Regelmäßige Überwachung des Vertragsablaufs von Leasing- und Mietverträgen und Senden einer Benachrichtigung an den Benutzer

## **Ergonomie**

#### **Fernsteuerung**

Zum Auslösen der Fernsteuerung eines in der Ausrüstung enthaltenen Vermögensgegenstands dient nunmehr ein Befehl des Kontextmenüs oder eine Schaltfläche der Symbolleiste.

# **Zusammenfassung der Änderungen in den einzelnen AssetCenter-Versionen**

In der nachstehenden Tabelle finden Sie alle neuen Funktionalitäten der einzelnen AssetCenter-Versionen sowie Hinweise auf die entsprechenden Beschreibungen in den Handbüchern.

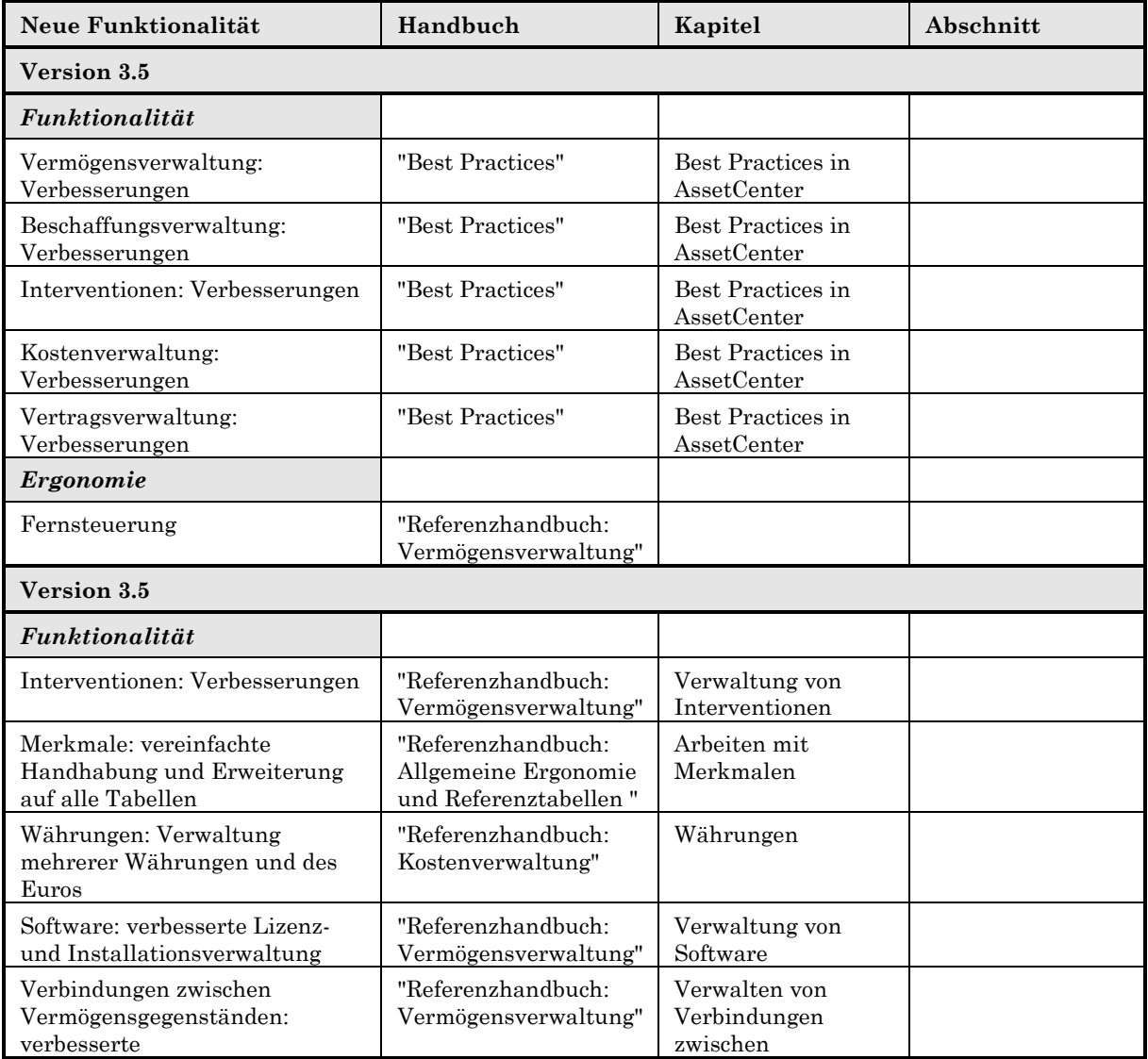

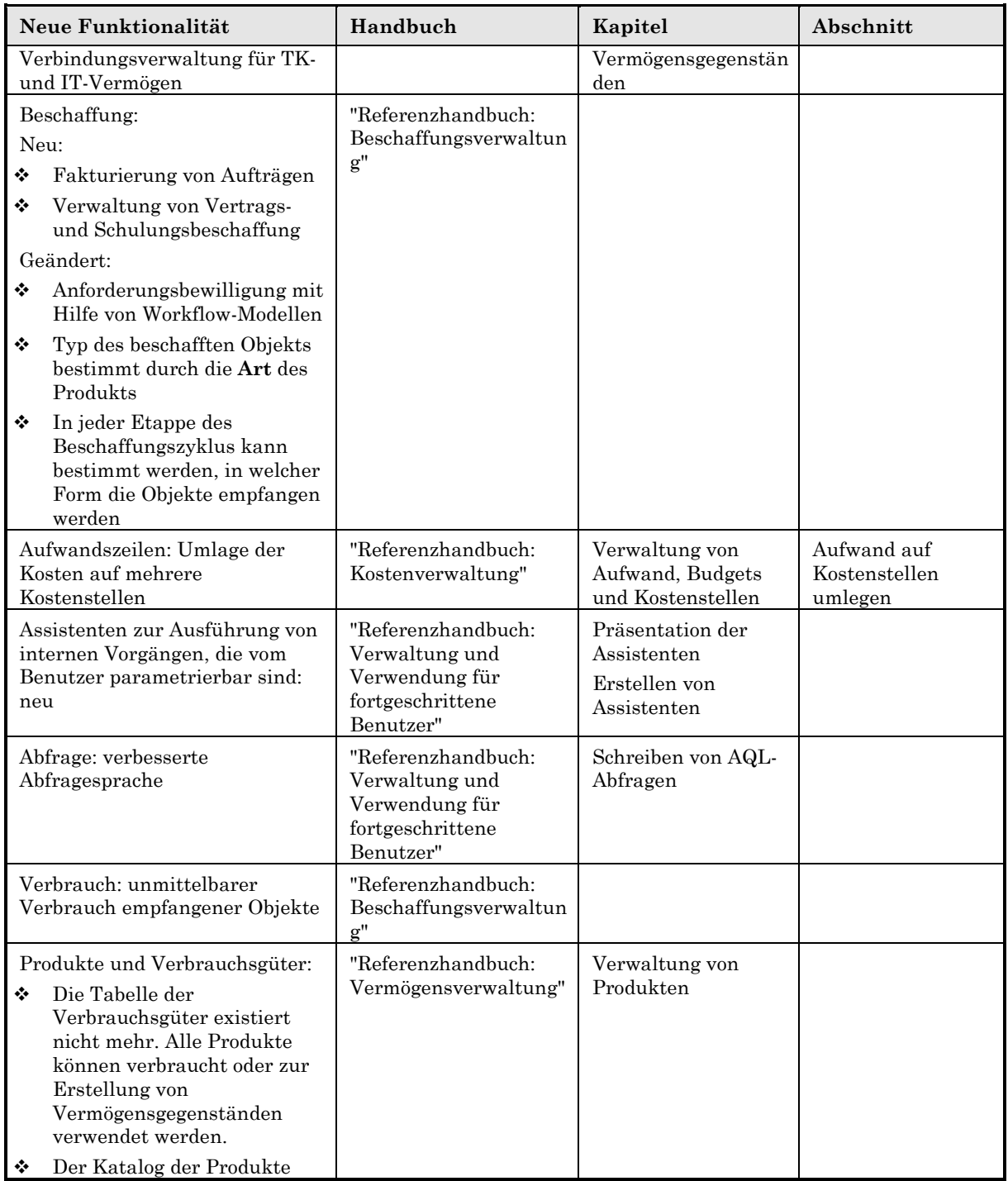

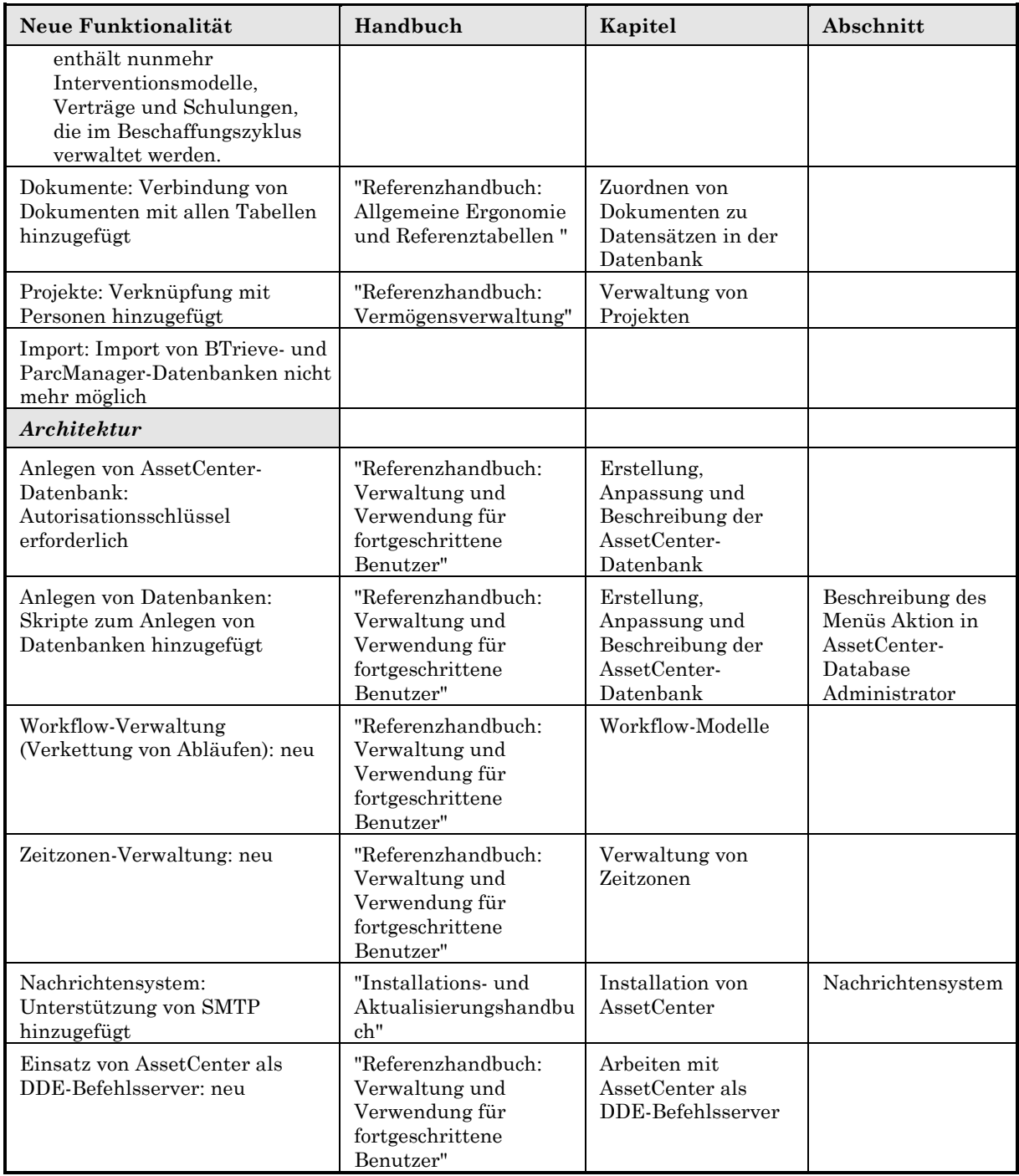

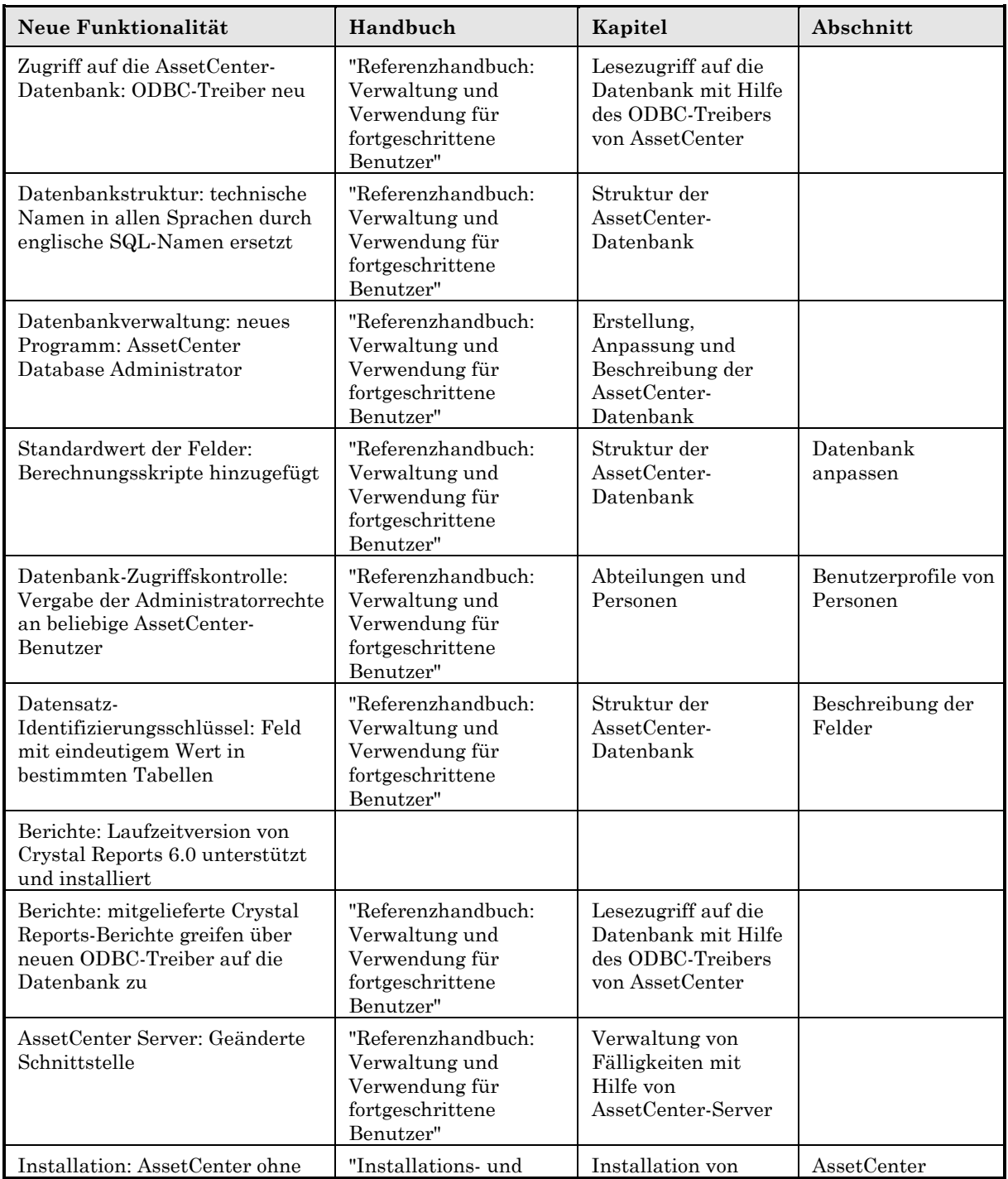

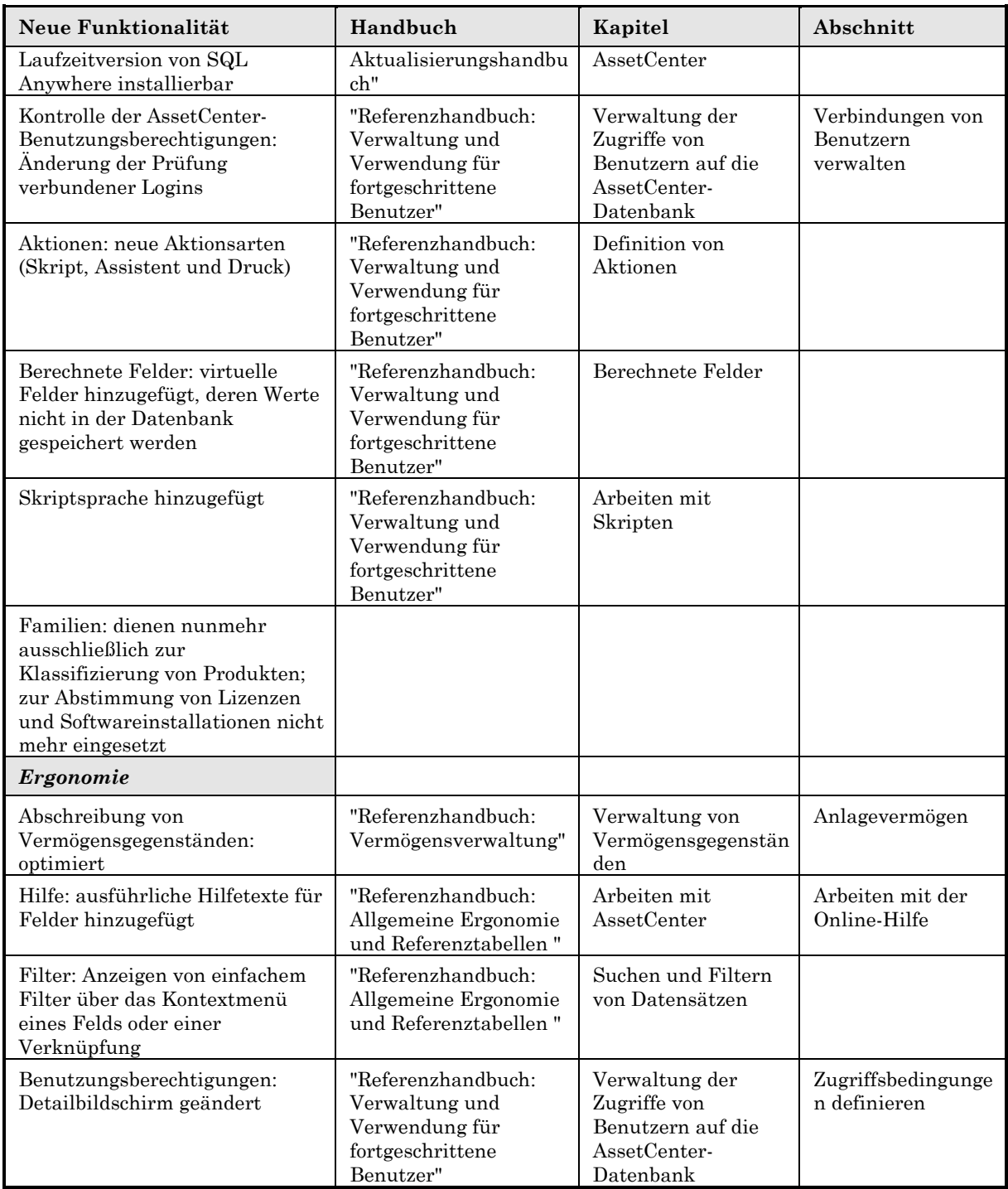

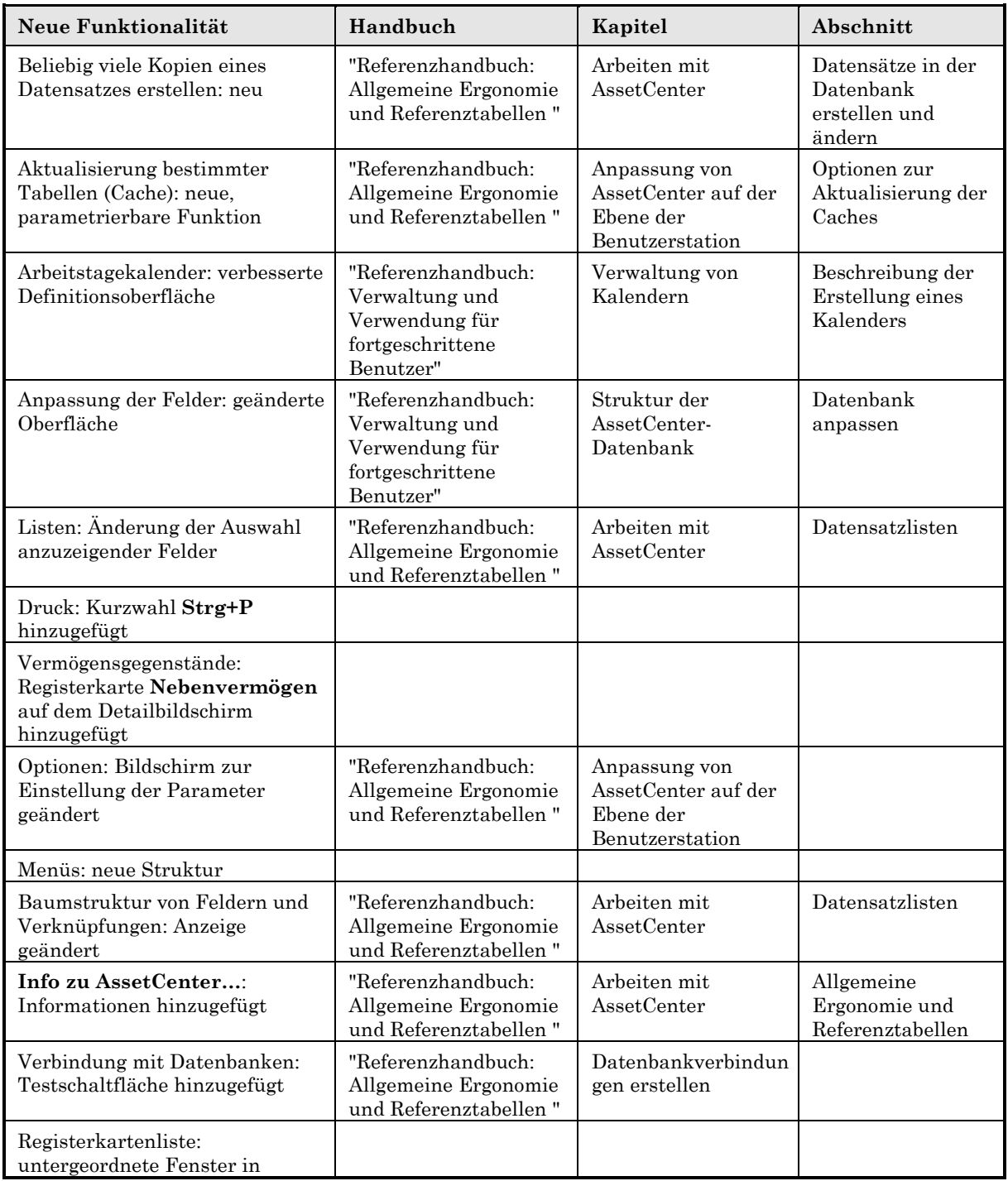

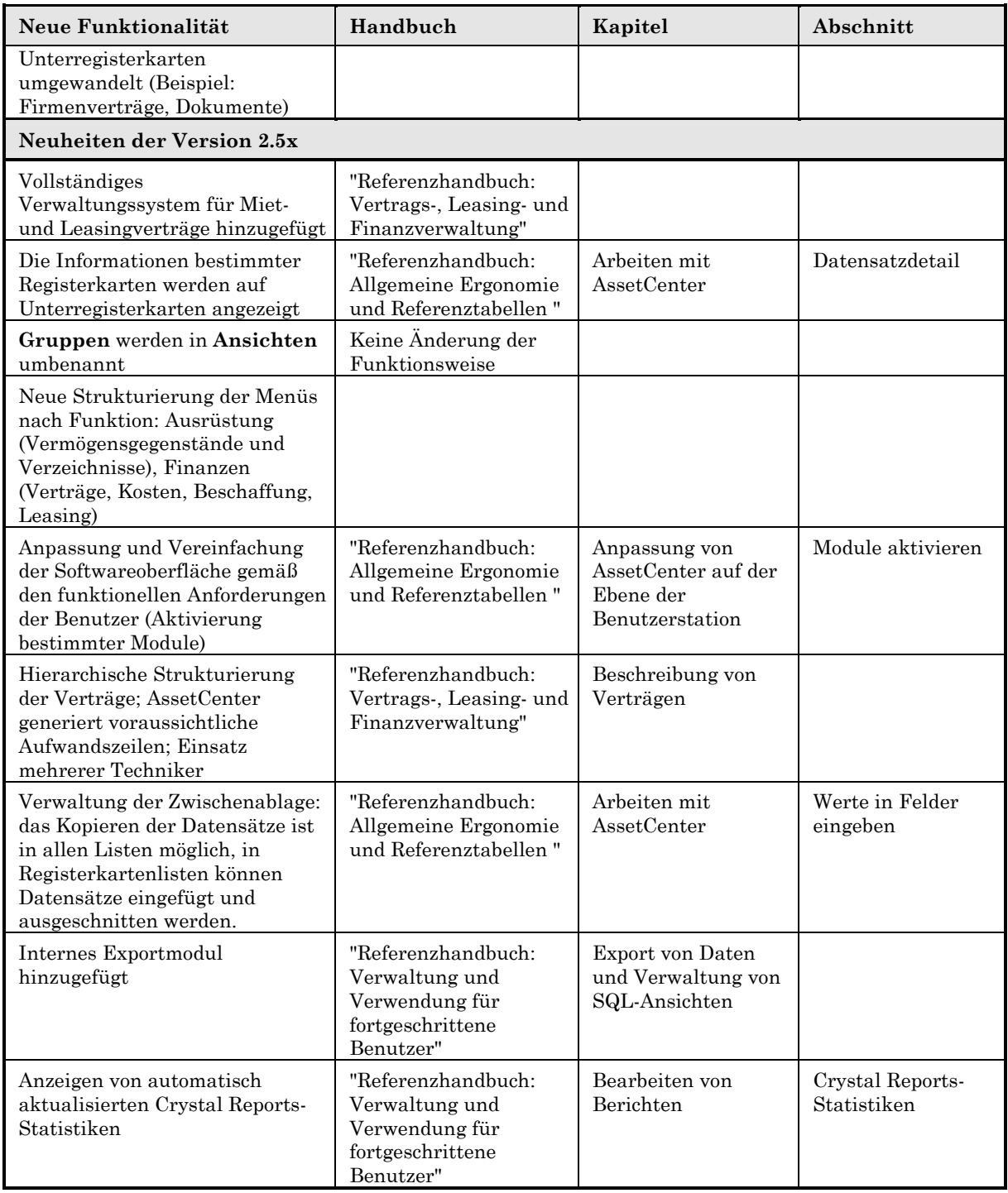

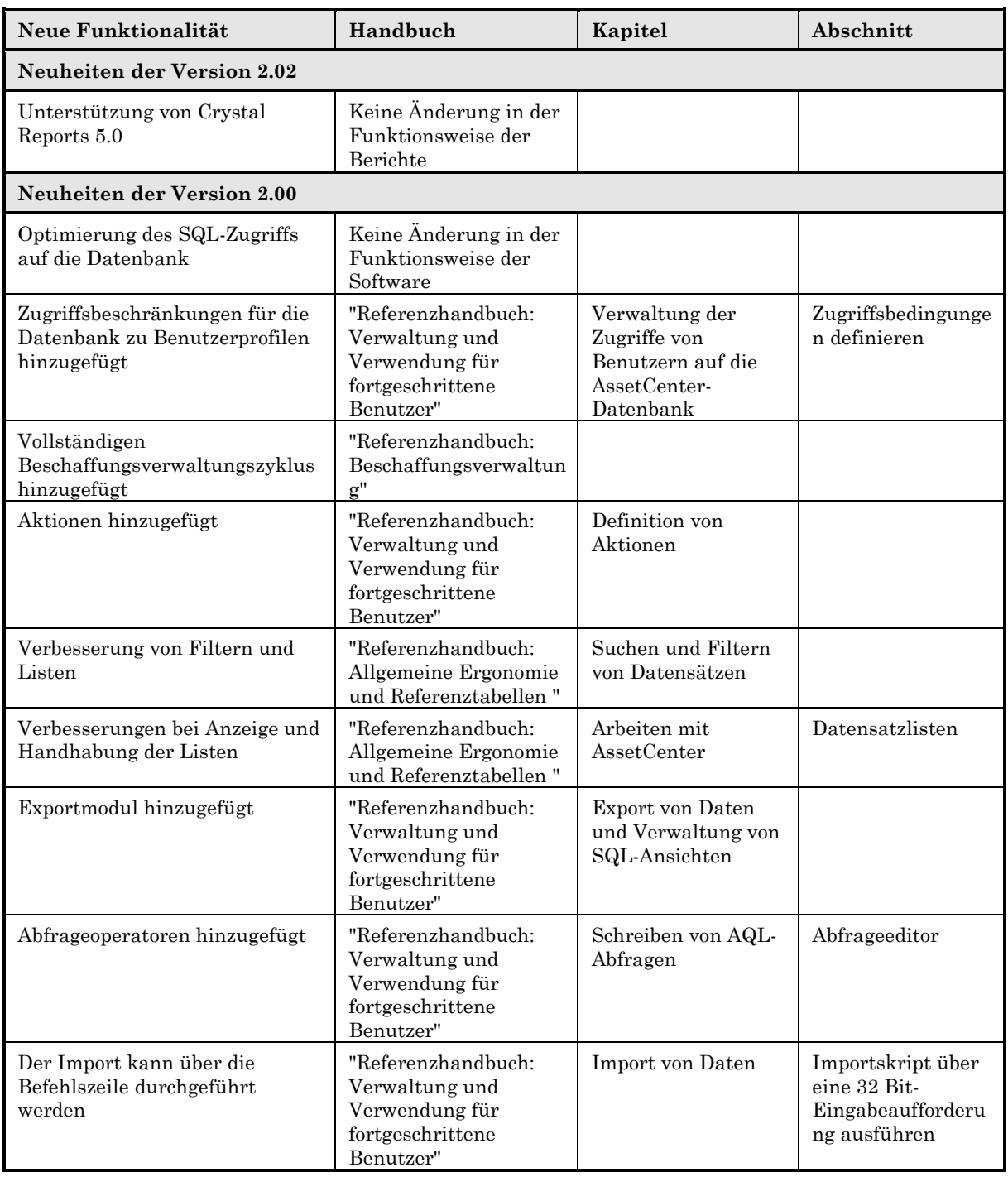

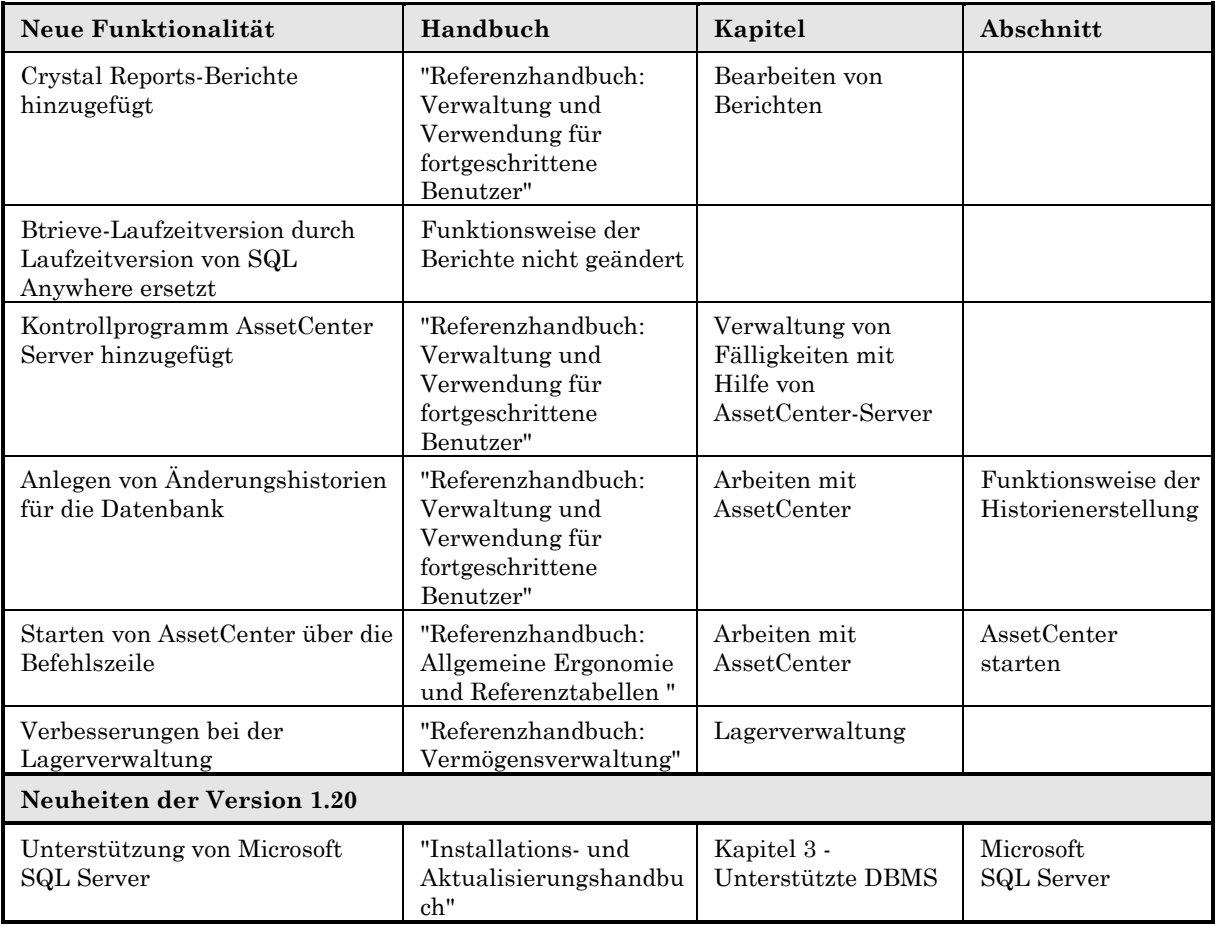

## **Änderungen an der Datenbank zwischen früheren AssetCenter-Versionen und der Version 3.5**

Dieses Kapitel wendet sich insbesondere an AssetCenter-Benutzer, die über externe Programme auf die Datenbank zugreifen und nach dem Importieren ihrer alten AssetCenter-Datenbank in AssetCenter 3.5 Ansichten, Abfragen, Crystal Reports-Berichte usw. konvertieren möchten.

Bedingt durch die Einführung von AssetCenter 3.5 musste die Struktur der Datenbank im Vergleich zu früheren Datenbanken geändert werden. Diese Änderungen sind in Textdateien (im ASCII-Format) ausführlich dargestellt.

Die Dateien tragen folgenden Namen:

diff<alte AssetCenter-Version>.txt

Um die Nummer Ihrer früheren AssetCenter-Version anzuzeigen, starten Sie die gewünschte Version und rufen die Option **Hilfe/ Info zu AssetCenter** auf.

Die Dateien mit der Beschreibung der Änderungen sind im Unterordner **Infos** des AssetCenter-Installationsordners gespeichert.

### **Weitere Informationen zu den Änderungsdateien**

Öffnen Sie die Dateien in Excel oder einem anderen Programm. Geben Sie dabei als Dateiformat DOS-Text (ASCII) an.

Aus der Kopfzeile können Sie entnehmen, welche Informationen in welcher Spalte stehen.

Jede Zeile entspricht einer Änderung in der Datenbank.

Im Folgenden werden die Spalten und ihre Werte beschrieben:

- **Modification type** (Änderungsart):
	- **Creation**: Objekt wurde hinzufügt
	- **Delete**: Objekt wurde gelöscht
	- **Update**: Objekt wurde geändert
- **Property which has been modified** (Geänderte Eigenschaft):
	- **Default value script**: Berechnungsskript des Objekt-Standardwerts
	- **Fields in index**: Liste der Indexfelder
	- **Index property**: Indexeigenschaften
	- **Mandatory script**: Obligatorisches Objekt-Berechnungsskript
	- **ReadOnly script**: Schreibgeschütztes Objekt-Berechnungsskript
	- **User data type**: Anzeige- und Eingabeart
	- **Field type**: Feldart (z. B. Text, ganze Zahl)
	- **Target field**: Zielfeld einer Verküpfung
	- **Target table**: Zieltabelle einer Verknüpfung
	- **SQLName**: Objektname
- **Source field**: Ausgangsfeld einer Verknüpfung
- **Object that has been modified** (Geändertes Objekt):
	- **Table**: Tabelle
	- **Field**: Feld
	- **Link**: Verknüpfung
	- **Index**: Index
- **Name of the table containing the object** (Name der Tabelle des geänderten Objekts):
	- Tabelle erstellt:

<SQL-Name in neuer Datenbank>

Tabelle gelöscht:

<SQL-Name oder, wenn dieser nicht verfügbar, technischer Name in alter Datenbank>

 Feld, Index oder Verknüpfung erstellt, gelöscht oder geändert; Tabelle geändert:

<SQL-Name oder, wenn dieser nicht verfügbar, technischer Name in alter Datenbank> (<SQL-Name in neuer Datenbank>)

- **Name of the object that has been modified** (Name des geänderten Objekts):
	- Objekt gelöscht:

<SQL-Name oder, wenn dieser nicht verfügbar, technischer Name in alter Datenbank>

Objekt geändert:

```
<SQL-Name oder, wenn dieser nicht verfügbar, technischer Name
in alter Datenbank> (<SQL-Name in neuer Datenbank>)
```
Objet hinzugefügt:

<SQL-Name in neuer Datenbank>

- **Previous value**: alter Wert
- **New value**: neuer Wert
- **Description** (Beschreibung):
	- Objekt geändert oder erstellt: neue Beschreibung des Objekts
	- Objekt gelöscht: alte Beschreibung des Objekts

Es ist empfehlenswert, in Excel einen automatischen Filter auf die erste Zeile anzuwenden, um die Daten nach den gewünschten Änderungen zu filtern (Excel 95 und 97: Option **Daten/ Filter/ AutoFilter**).

# **Kapitel 2 - Unterstützte Betriebssysteme und Mindestanforderungen an das System**

In diesem Kapitel finden Sie eine Aufzählung der Betriebssysteme, die von den nachstehenden Modulen unterstützt werden:

- AssetCenter Standardmodul (einschließlich Import und Strichcode)
- Export
- Export über die Befehlszeile
- Import über die Befehlszeile
- AssetCenter Server
- AssetCenter Database Administrator

Ein reibungsloser Ablauf von AssetCenter mit anderen Betriebssystemversionen und Service Packs als den nachstehend aufgeführten (auch mit späteren Versionen) kann nicht garantiert werden.

## **AssetCenter-Clients**

### **Windows 3.1x Client (einschl. Windows for Workgroups)**

Verwenden Sie AssetCenter 16 Bit sowie die 16 Bit-Client-Schichten Ihres DBMS.

Warnung! Bitte beachten Sie, dass Windows 3.1x standardmäßig keine TCP/IP-Schichten enthält.

Wenn Sie für den Zugriff auf Ihr DBMS das Protokoll TCP/IP verwenden, müssen Sie zuvor die erforderlichen TCP/IP-Schichten einrichten. Bei Microsoft erhalten Sie die entsprechenden Schichten für Windows for Workgroups 3.11 kostenlos.

#### **Windows 95-, Windows 98-, Windows NT oder Windows 2000-Clients**

Verwenden Sie AssetCenter 32 Bit sowie die 32 Bit Client-Schichten Ihres Datenbankmanagementsystems.

AssetCenter wurde erfolgreich mit der Windows NT Version 4.0 und Windows 2000 getestet.

#### **16 Bit- und 32 Bit-Clients mit einer Datenbank verwenden**

Sie können Ihre 16 Bit- und 32 Bit-Versionen nebeneinander laufen lassen, wenn Ihre Client-Rechner über unterschiedliche Umgebungen verfügen.

#### **Warnung: Bestimmte Programme sind nur als 32 Bit-Version verfügbar**

Davon sind folgende Programme betroffen:

- Online-Export
- AssetCenter Server
- AssetCenter Database Administrator
- Online-Import

Wenn Sie eines dieser Module verwenden möchten, müssen Sie dementsprechend über mindestens einen Client mit Windows 32 Bit verfügen und auf diesem AssetCenter 32 Bit installieren.

## **Mindestkonfiguration**

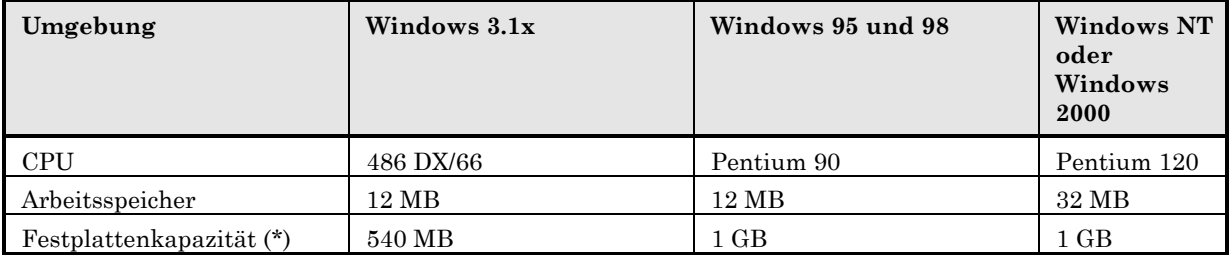

## **Empfohlene Konfiguration**

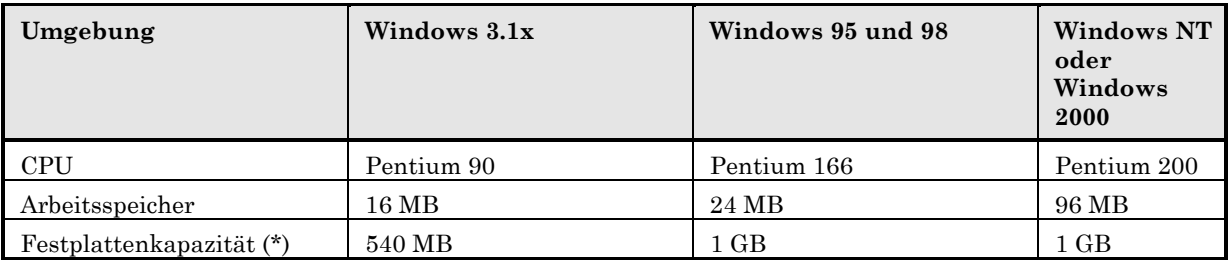

(\*) Die mit AssetCenter installierten Dateien benötigen ungefähr 50 MB Festplattenkapazität.

## **AssetCenter-Datenbankserver**

Der Server läuft auf sämtlichen, vom DBMS unterstützten Betriebssystemen und Hardware-Plattformen. Weitere Informationen finden Sie in der Dokumentation zu Ihrem Server.

# **Kapitel 3 - Unterstützte DBMS**

Ein reibungsloser Ablauf von AssetCenter mit anderen DBMS- und Service Pack Versionen als den nachstehend aufgeführten (auch mit späteren Versionen) kann nicht garantiert werden.

## **Jahr 2000**

Bei der Entwicklung von AssetCenter wurde die Kompatibilität mit Daten ab dem Jahr 2000 von Anfang an berücksichtigt. Dementsprechend werden in den Feldern **Datum** und **Datum + Uhrzeit** die Datumsangaben vom Jahr 0 bis zum Jahr 9999 gespeichert und angezeigt.

# **Oracle Enterprise oder Workgroup Server**

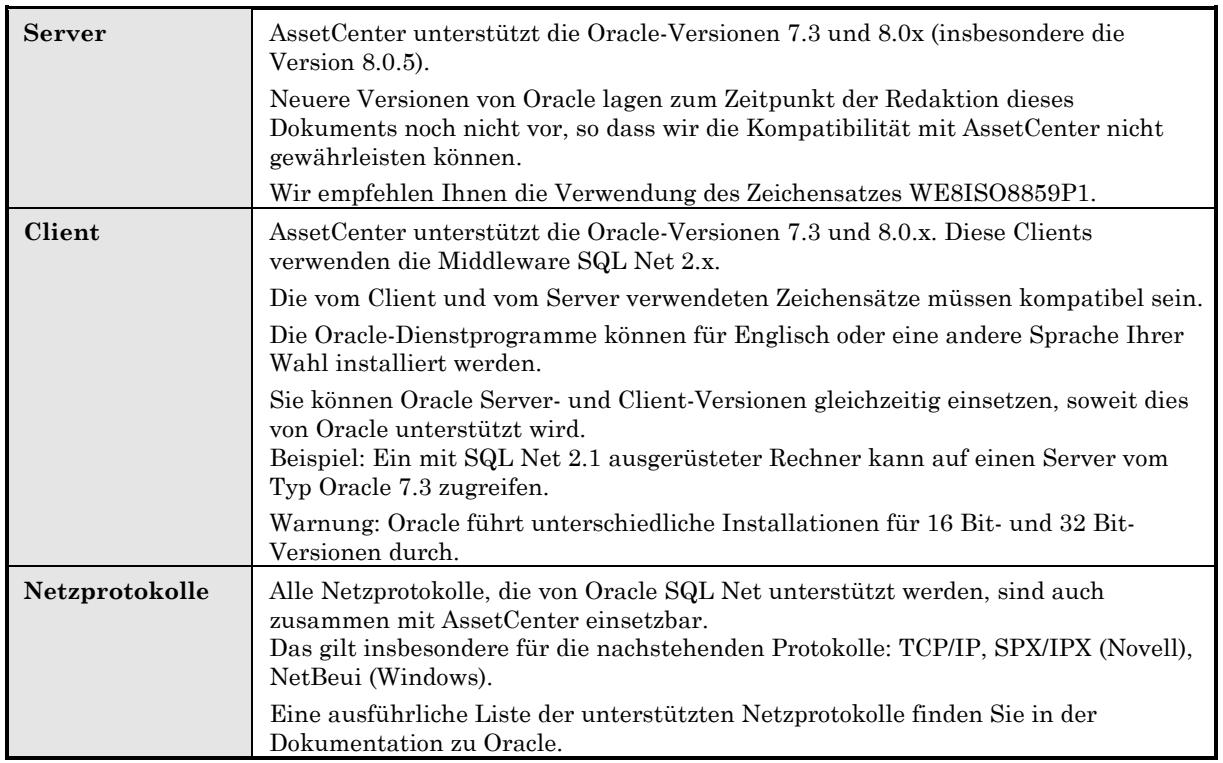

# **Microsoft SQL Server**

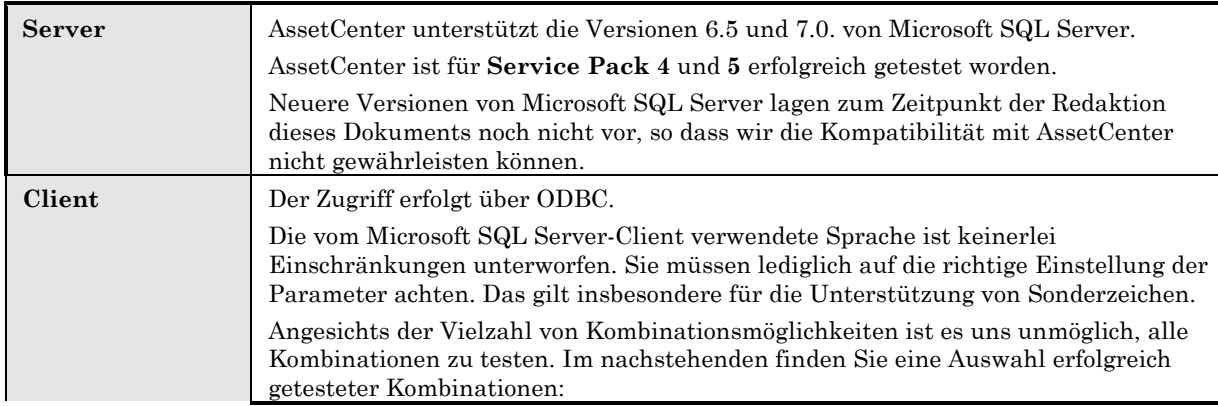

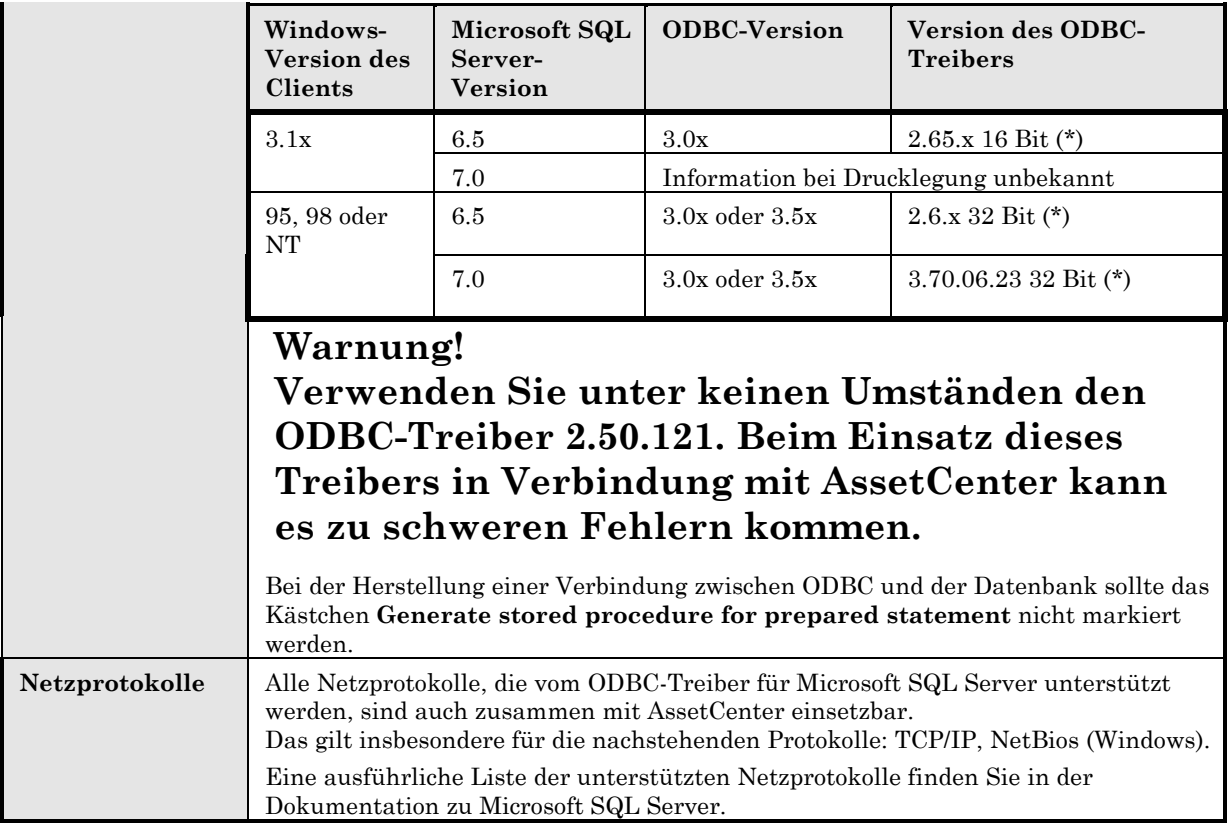

(\*) Diese Treiber befinden sich auf der CD-ROM zur Installation von Microsoft SQL Server und zwar für 32 Bit-Treiber üblicherweise im Verzeichnis <SQL Server>\I386\ODBC und für 16 Bit-Treiber im Verzeichnis <SQL Server>\clients\win16\ODBC.

# **Sybase SQL System XI und Adaptive Server**

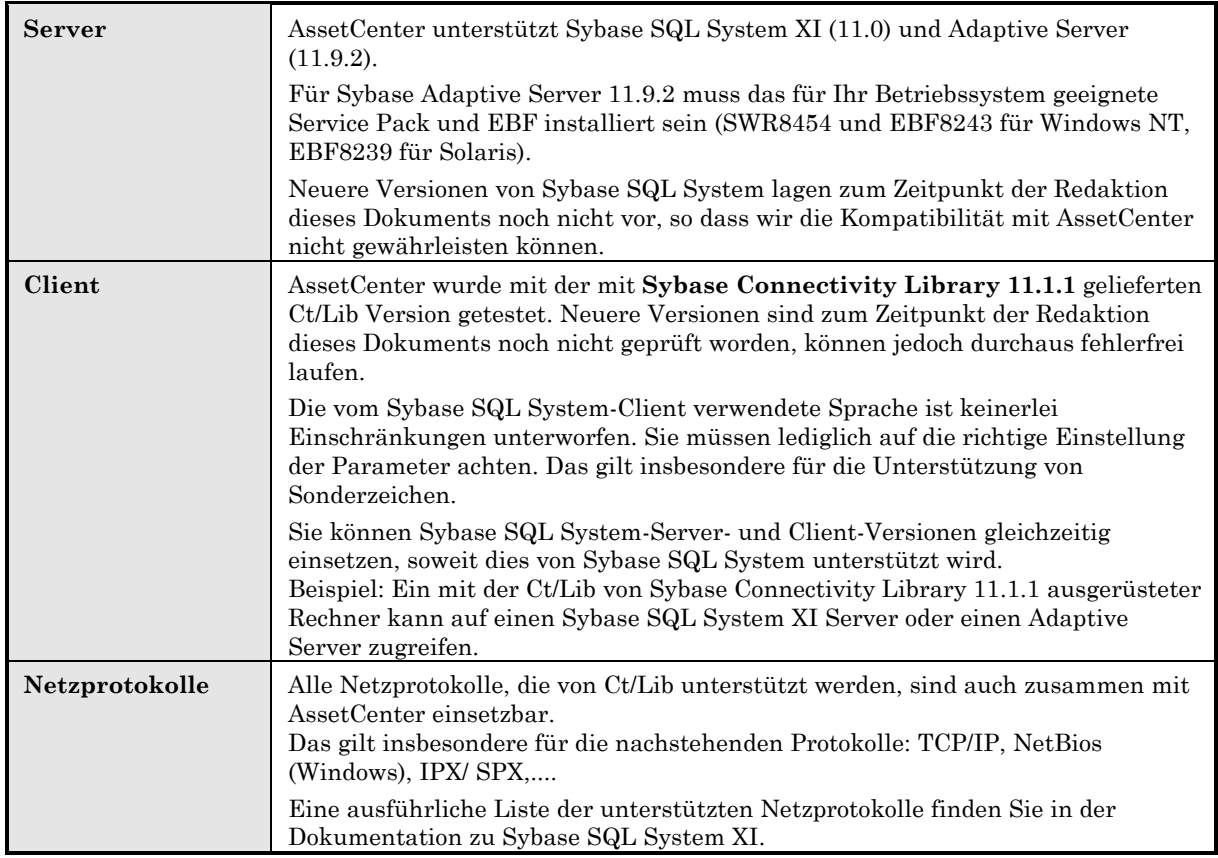

# **DB2 UDB**

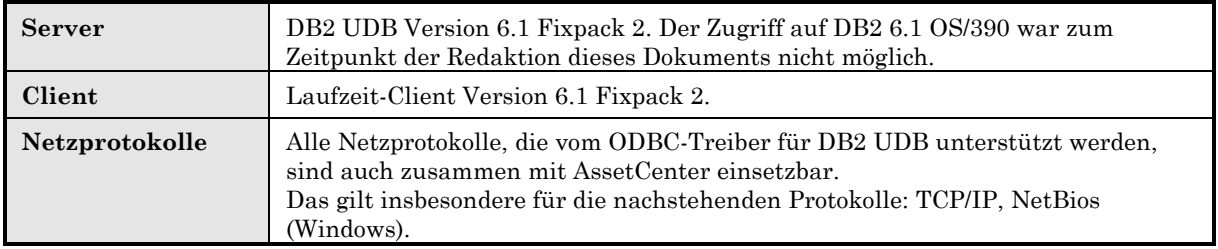
Eine ausführliche Liste der unterstützten Netzprotokolle finden Sie in der Dokumentation zu DB2 UDB.

# **Sybase SQL Anywhere 5.5.4 als Einzelplatzversion**

Dieses DBMS wird nur für die mit AssetCenter installierte Beispieldatenbank verwendet.

Sybase SQL Anywhere 5.5.4 wird in den folgenden Fällen nicht unterstützt:

- Unter Windows 95 oder Windows 98 mit einer lokalen Datenbank. Die Ursache für diese Einschränkung auf der Ebene des lokalen SQL Anywhere ist das von diesem Betriebssystem verwendete Threading-Modell. Der Einsatz von AssetCenter in Verbindung mit AssetCenter-Server ist daher nicht möglich.
- Die 16-Bit-Version von AssetCenter unterstützt die Sybase SQL Anywhere Engine nicht.

# **Kapitel 4 - Installation von AssetCenter**

In diesem Kapitel wird die Erstinstallation von AssetCenter beschrieben.

Wie eine bereits vorhandene Version aktualisiert wird, erfahren Sie auf Seite 63 in diesem Handbuch.

# **Wichtige Vorbemerkungen**

Für Clients mit Windows 3.1x müssen AssetCenter als 16 Bit-Version sowie die 16 Bit-Schichten des DBMS installiert werden.

Auf Clients mit Windows NT, Windows 2000, Windows 95 oder Windows 98 müssen die 32 Bit-Version von AssetCenter und die 32 Bit-Schichten des DBMS installiert werden.

Warnung: Wurden die Oracle Client-Schichten (SQL\*Net) nicht korrekt installiert, können die Umlaute von AssetCenter möglicherweise nicht einwandfrei verarbeitet werden. Wird beispielsweise ein eingefügter Datensatz, der Umlaute enthält, erneut markiert, wird der Text nicht korrekt angezeigt. Überprüfen Sie die Konfiguration von SQL\*Net, um das Problem zu beseitigen.

Das AssetCenter-Installationsprogramm unter Windows 2000, Windows NT Server und Windows NT Workstation ermöglicht die Installatioin von AssetCenter Web Server. Bei der Installation müssen Sie den von AssetCenter Web eingesetzten TCP/IP-Port in einem Fenster eingeben. Der Standardwert für diesen Port ist 80. Ist dieser Port bereits von einem anderen Web-Server belegt, müssen Sie einen anderen Wert angeben. Ist Ihnen nicht bekannt, welche Ports verfügbar sind, setzen Sie sich mit

Ihrem Systemadministrator oder dem technischen Support von Peregrine Systems in Verbindung.

Einige Virenschutzprogramme stören den Ablauf des AssetCenter-Installationsprogramms, wenn sie aktiv sind (sie sperren den Zugriff auf das Registry.)

Um dem vorzubeugen, ist es ratsam, während der Installation von AssetCenter alle Virenschutzprogramme zu deaktivieren.

# **Arbeiten mit DB2 UDB**

Wenn Sie die Datenbank-Engine von DB2 UDB verwenden, müssen Sie beim Installieren von AssetCenter auf einige, im Folgenden beschriebene Besonderheiten achten. AssetCenter kann in dieser Umgebung nur einwandfrei ablaufen, wenn Sie die nachstehend aufgeführten Operationen nachvollziehen.

#### **DB2 UDB-Server vorbereiten**

Wir empfehlen Ihnen, die Datenbank-Engine in jedem Fall vom Datenbankverwalter einstellen zu lassen. Es ist grundsätzlich vorzuziehen, die Parameter **APPLHEAPSZ** und **APP\_CTL\_HEAP\_SZ** mit Hilfe der folgenden SQL-Befehle zu erhöhen:

update database configuration for <Name der AssetCenter-Datenbank> using APPLHEAPSZ 2048

Und

```
update database configuration for <Name der AssetCenter-Datenbank>
using APP_CTL_HEAP_SZ 2048
```
#### **Anwendungsserver für Zähler vorbereiten**

Um den Dienst SEQUENCE zu ersetzen, der zwar unter ORACLE, jedoch nicht unter DB2 UDB verfügbar ist, können Sie einen Anwendungsserver für Sequenzen auf den DB2 UDB-Servern unter Windows NT, SUN und AIX installieren. Unter LINUX lässt sich dieser Vorgang nicht durchführen.

Die Installation dieses Dienstes ist optional. Wenn Sie die Installation nicht durchführen, sind für jede logische Verbindung zwei physische AssetCenter-Client-Verbindungen erforderlich. Für DB2 OS/309 und LINUX ist keine andere Lösung verfügbar.

#### **Unter Windows NT**

Zum Installieren eines Anwendungsservers für Zähler gehen Sie wie folgt vor:

- Kopieren Sie die Dateien **amdb2.java** und **amdb2srv.java** der AssetCenter-Verteilung in den Unterordner **function** des DB2- Servers.
- Kompilieren Sie diese beiden Dateien mit Hilfe der nachstehenden Befehle:

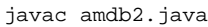

Und

javac amdb2srv.java

- Starten Sie den Befehl über die DB2-Befehlszeile (DB2 CLP):

GET DBM CFG

- Übernehmen Sie den Wert, der der Variablen **Java Development Kit 1.1 Installation Path** (**JDK11\_PATH**) zugeordnet ist, beispielsweise:

E:\SQLLIB\JAVA\JDK

- Erstellen Sie im Ordner, der von dieser Variable angegeben wird, eine Datei mit dem Namen **amdb2srv** ohne Erweiterung.
- Fügen Sie den folgenden Befehl in die Datei ein:

cmd /C <Wert der Variablen JDK11\_PATH>\bin\java.exe AmDB2Srv

Hinweis: Die beiden vorstehenden Vorgänge können über eine Befehlszeile ausgeführt werden: **echo " cmd /C <Wert der Variablen JDK11\_PATH>\bin\java.exe AmDB2Srv" > amdb2srv**

#### **Unter Unix**

Zum Installieren eines Anwendungsservers für Zähler gehen Sie wie folgt vor:

- Kopieren Sie die Dateien **amdb2.java** et **amdb2srv.java** der AssetCenter-Verteilung in das Unterverzeichnis **function** des DB2-Servers.
- Kompilieren Sie die Datei **amdb2.java** im Verzeichnis **function** der DB2-Instanz (z. B. /raid5/dbms/db2/db2inst1/sqllib/function) mit Hilfe des nachstehenden Befehls:

javac amdb2.java

Kompilieren Sie anschließend die Datei **amdb2srv.java** im Unterverzeichnis **java** des tatsächlichen DB2-Verzeichnisses (./opt/IBMdb2/V6.1/java/) mit Hilfe des folgenden Befehls:

javac amdb2srv.java

- Starten Sie den Befehl über die DB2-Befehlszeile (DB2 CLP):

GET DBM CFG

- Übernehmen Sie den Wert, der der Variablen **Java Development Kit 1.1 Installation Path** (**JDK11\_PATH**) zugeordnet ist, beispielsweise:

E:\SQLLIB\JAVA\JDK

- Erstellen Sie im Verzeichnis, das von dieser Variable angegeben wird, eine Datei mit dem Namen **amdb2srv** ohne Erweiterung.
- Fügen Sie den folgenden Befehl in die Datei ein:

java AmDB2Srv

#### **Client vorbereiten**

Das Erstellen einer ODBC-Quelle ist für die DB2-Verbindung nicht erforderlich. Wenn jedoch eine ODBC-Quelle für eine andere Anwendung deklariert werden muss, sollte sie unbedingt dem Typ **system data source** (und nicht dem Typ **user data source**) entsprechen. Ist das nicht der Fall, werden bestimmte grundlegende Optimierungen durch diese Zugriffsart (**user data source)** unmöglich.

Folgende Befehle müssen Ihnen bekannt sein, um eine Verbindung herstellen zu können, ohne dabei auf eine ODBC-Quelle zurückzugreifen:

- CATALOG TCPIP NODE
- CATALOG DATABASE

• db2icrt

#### **Beispiel**

Ihre Datenbank-Engine befindet sich auf einem Windows NT-Server mit dem Namen CALIFORNIUM und die Datenbank mit dem Namen SAMPLE in der Instanz INST\_1. DB2 verwaltet mehrere Instanzen parallel. Im Folgenden sind die Befehle aufgeführt, die Sie ausführen müssen, damit der Zugriff auf die Datenbank (unter DB2 Command Line Processor) möglich ist:

CATALOG TCPIP NODE MyNode REMOTE CALIFORNIUM SERVER 50000 REMOTE\_INSTANCE INST\_1 SYSTEM CALIFORNIUM OSTYPE NT

Anschließend:

CATALOG DATABASE SAMPLE AS SAMPLE AT NODE MyNode

Und dann auf der Standard-Befehlszeile:

db2icrt MyNode

# **AssetCenter**

Es gibt zwei Methoden zur Installation von AssetCenter:

- Manuelle, grafische Installation
- Automatische Installation über die Befehlszeile

Standardmäßig wird AssetCenter als Einzelplatz-/Einzelbenutzerversion installiert. Weist der jeweilige Rechner keine Version von Sybase SQL Anywhere auf, wird darüber hinaus eine Laufzeitversion (Kurzversion) von Sybase SQL Anywhere installiert. Dazu gehören auch zwei Datenbanken:

- Eine Demo-Datenbank: **Am350.db**, die in den Unterordner **AmDemo** des AssetCenter Installationsordners kopiert wird.
- Eine leere Datenbank: **Empty350.db**, die in den AssetCenter Installationsordner kopiert wird.

Diese Datenbanken

- können nur von jeweils einem Benutzer geöffnet werden
- müssen auf dem gleichen Rechner wie AssetCenter installiert werden
- können nicht im Client/Server-Modus verwendet werden

• werden mit Hilfe der Software AssetCenter Server oder AssetCenter Database Administrator aufgerufen

#### **Vor der Installation von AssetCenter: 2 Fragen**

Vor der Installation von AssetCenter 3.5 müssen Sie entscheiden, ob Sie die Laufzeitversionen (Kurzversionen) von Crystal Reports 6.0 und Sybase SQL Anywhere 5.5 installieren möchten. Dazu sollten Sie Folgendes wissen:

#### **Laufzeitversion von Crystal Reports**

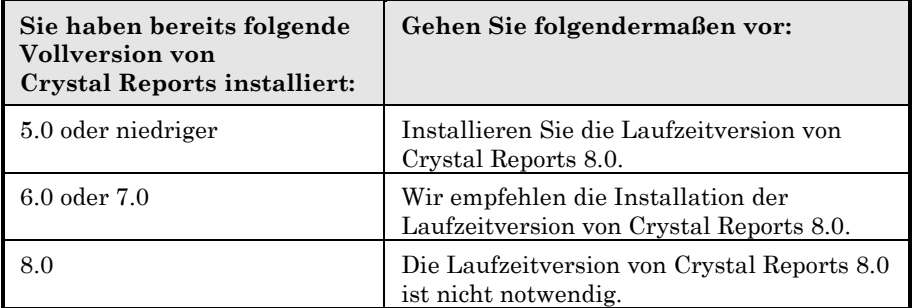

Das AssetCenter 3.5 Installationsprogramm überschreibt nur **.dll**-Dateien, die älteren Datums als die eigenen **.dll**-Dateien sind und die gleiche Sprache aufweisen.

#### **Laufzeitversion von Sybase SQL Anywhere**

Wenn Sie ein anderes DBMS für Ihre Arbeitsdatenbank verwenden, müssen Sie die Laufzeitversion von Sybase SQL Anywhere für den Zugriff auf die Demo-Datenbank installieren.

Das AssetCenter-Installationsprogramm installiert die Laufzeitversion nur, wenn keine Vollversion von Sybase SQL Anywhere auf dem jeweiligen Rechner ermittelt werden kann.

### **Installation unter Windows NT oder Windows 2000: Vorsichtsmaßnahmen**

Für eine Installation unter Windows NT oder Windows 2000 müssen Sie für den betreffenden Rechner über Administratorrechte verfügen. Ist das nicht der Fall, kann das Installationsprogramm das Registry nicht ändern.

#### **Installation im Client/Server-Modus: Vorgehensweise**

- Installieren Sie das DBMS auf dem Server sowie den Client-Rechnern.
- Testen Sie die Kommunikation zwischen den Clients und dem Server.
- Installieren Sie AssetCenter auf eine der folgenden Weisen:
	- Vollständige Installation auf jedem Client
	- Netzwerk-Installation auf dem Server sowie auf allen Clients

Informationen über den Zugriff auf die AssetCenter-Datenbank auf dem Server finden Sie auf Seite 49 in diesem Handbuch.

#### **Manuelle, grafische Installation**

- Starten Sie Windows.
- Legen Sie die Installations-CD-ROM ein.

Eine Installation über Disketten ist nicht möglich. Wenn erforderlich, können Sie den Inhalt der CD-ROM auf die Festplatte kopieren und die Installation über diese starten. Beachten Sie beim Kopieren der Dateien unbedingt die Baumstruktur der Ordner.

- Gehen Sie in den der gewünschten AssetCenter-Version entsprechenden Ordner:
	- **\\Dsk16\Disk1**: Installation der 16-Bit-Version (Windows 3.1x)
	- **\\Dsk32\Disk1**: Installation der 32-Bit-Version (Windows 95 und NT)
- Starten Sie das Programm **Setup.exe**.
- Führen Sie die Anweisungen des Installationsprogramms aus.

Im Folgenden sind die Installationsbildschirme abgebildet, zu denen Sie möglicherweise Fragen haben.

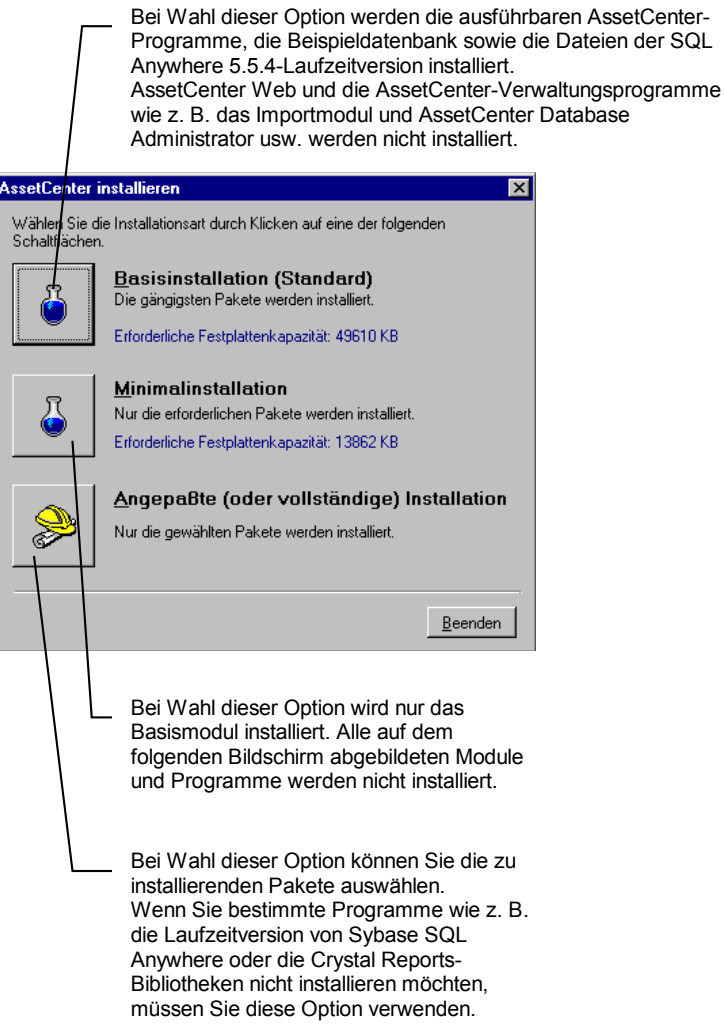

*Bildschirm zu Beginn der Installation*

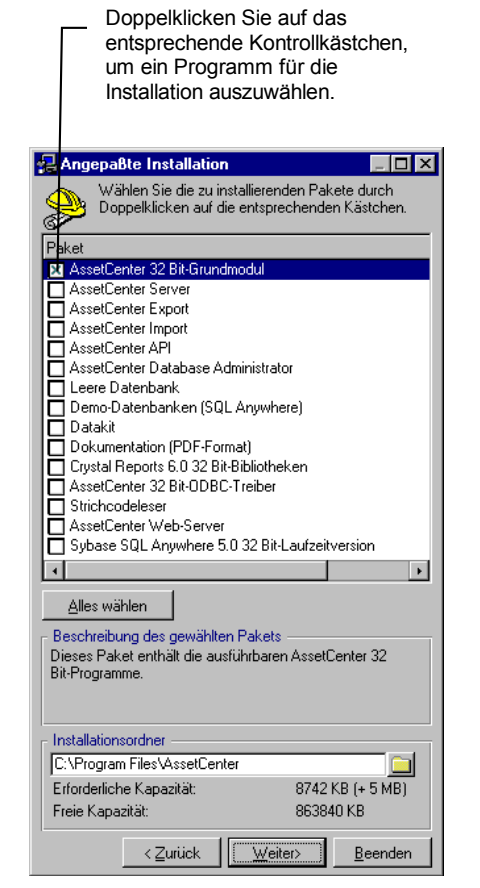

*Dieser Bildschirm erscheint, wenn Sie auf dem vorigen Bildschirm die Option Angepaßte Installation gewählt haben*

Da bei der vollständigen Installation von AssetCenter neben den AssetCenter-Dateien auch andere Softwareprogramme installiert werden, nimmt diese Installationsart relativ viel Speicherplatz ein. Prüfen Sie daher unbedingt vor der Installation, ob die Programme benötigt werden.

# **Netzwerk-Installation von AssetCenter**

Sollen Ihre Clients nur ein Minimum an AssetCenter-Dateien aufweisen, können Sie AssetCenter als Netzversion installieren. Dabei installieren Sie die Software zunächst auf dem Server und anschließend nur die notwendigen Dateien auf den Clients.

#### **Server installieren**

Während der Netzwerk-Installation von AssetCenter auf dem Server kopiert das Installationsprogramm die für einen reibungslosen Ablauf erforderlichen Dateien auf die Clients. Um die Software ausführen zu können, ist jedoch auch eine Netzwerk-Installation auf den Clients notwendig.

Bei der Server-Installation werden die Dateien lediglich kopiert; Zugriffspfade, Konfigurationsdateien und Programmgruppen müssen im Anschluss daran erstellt bzw. geändert werden.

Führen Sie folgenden Befehl aus:

setup -n

Wählen Sie auf dem nachstehend abgebildeten Bildschirm die Option **Serverinstallation**.

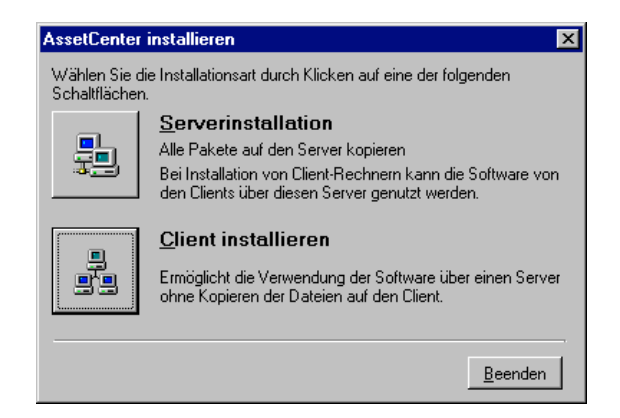

Alle Clients müssen eine Leseberechtigung für den angegebenen Installationsordner aufweisen.

#### **Clients installieren**

Führen Sie vom Netzwerk-Installationsordner auf dem Server aus folgenden Befehl aus:

setup -n

Sie können den Befehl direkt vom Windows-Dateimanager aus eingeben.

Wenn der vorstehende Bildschirm angezeigt wird, wählen Sie die Option **Client installieren**.

Führen Sie nun die gleichen Schritte aus wie bei der vorstehend beschriebenen, manuellen, grafischen Installation (siehe entsprechenden Abschnitt). Das Installationsprogramm kopiert nur die erforderlichen Dateien auf die Clients, nimmt alle notwendigen Änderungen an den Konfigurationsdateien vor, erstellt die entsprechenden Symbole und Programmgruppen usw.

#### **AssetCenter vollständig deinstallieren (grafische Installation)**

Wenn Sie die Software vollständig auf einem Rechner deinstallieren möchten, rufen Sie das Programm **Pakete hinzufügen oder löschen** der AssetCenter-Programmgruppe auf.

Unter Windows NT (ab Version 4), Windows 2000, Windows 95 et Windows 98, können Sie alternativ das Programm zum Installieren/Deinstallieren von Software in der Systemsteuerung verwenden.

Das Deinstallationsprogramm löscht alle installierten Dateien und Programmgruppen, entfernt die vom AssetCenter-Installationsprogramm in den Konfigurationsdateien vorgenommenen Änderungen und aktualisiert das Registry.

#### **Automatische Installation über die Befehlszeile**

AssetCenter kann auch ohne Verwendung der grafischen Oberfläche, d. h. über die Befehlszeile installiert werden. Das ist vor allem für Administratoren sinnvoll, die die Installation auf mehreren Rechnern automatisieren möchten.

Die automatische Installation kann nur zur Aktualisierung einer alten AssetCenter-Version eingesetzt werden.

Erstellen Sie dazu mit einem Texteditor ein Installationsskript, das Sie in einer Datei beliebigen Namens speichern. Die Datei muss folgendermaßen aussehen:

```
[Install]
Path = <Wert>
Group = <Wert>
UserGroup= <Wert>
Type = \overline{\text{w}}Packages = <Wert>
ReplaceDLL = <Wert>
Reboot = <Wert>
OverwriteReadOnlyFile = <Wert>
```
# **Syntax des Installationsskripts**

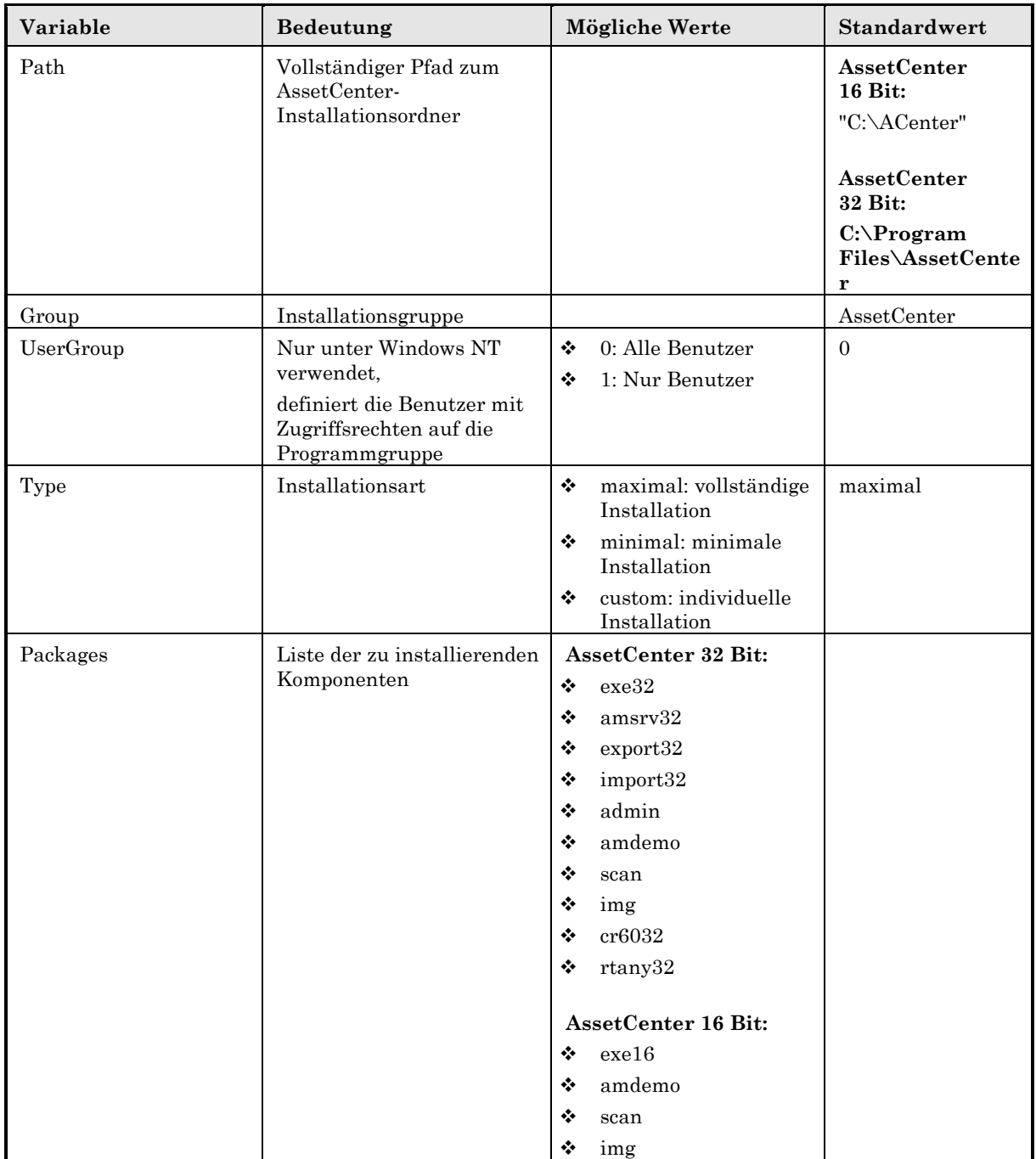

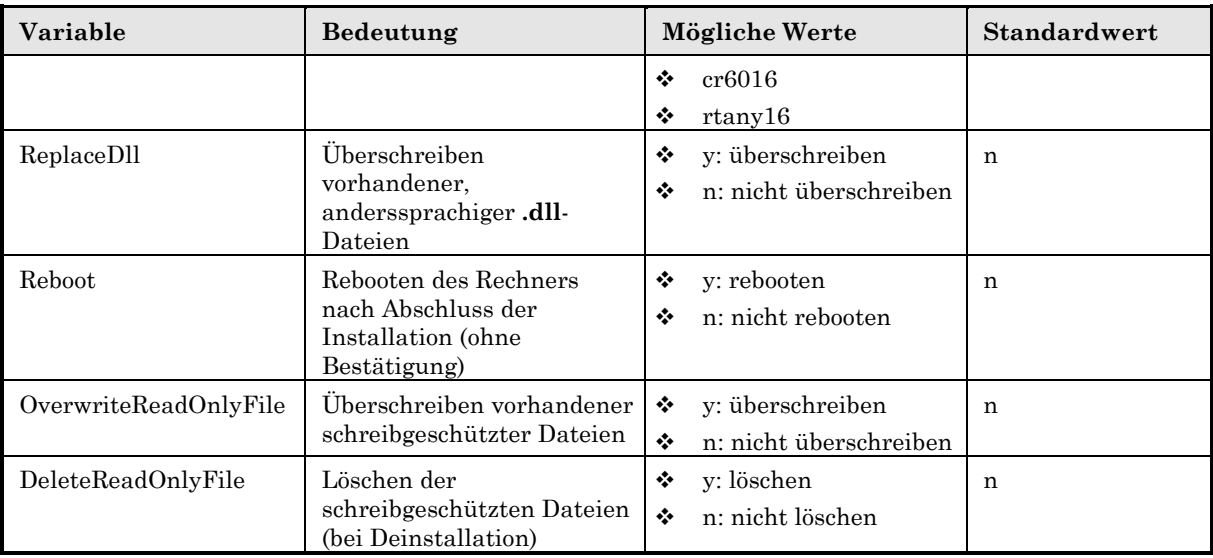

#### **Hinweise zu einigen Variablen des Installationsskripts**

#### **Path**

Ist der im Installationsprogramm angegebene Installationsordner bereits auf der Festplatte vorhanden, wird ein Unterordner erstellt. Als Name des Unterordners dient die AssetCenter-Version oder eine beliebige, alphanumerische Zeichenkette.

#### **Packages**

Die Variable **Packages** kommt nur dann zur Anwendung, wenn der Variablen **Type** der Wert **Custom** zugewiesen wurde.

Die Werte werden durch ein Komma und ein Leerzeichen voneinander getrennt. Ein Beispiel:

Packages=exe32, help, amsrv32, export32

Die Variable kann folgende Werte annehmen:

- exe32 oder 16: AssetCenter-Grundmodul
- help: Online-Hilfe
- amsrv32: Kontrollprogramm AssetCenter Server
- export32: Exportmodul (externes Programme)
- import32: Importmodul (externes Programm)
- admin: Verwaltungsprogramm (Importskripte für ältere AssetCenter-Datenbanken und das Programm AssetCenter Database Administrator)
- amdemo: Beispieldatenbank SQL Anywhere
- scan: Strichcodemodul
- img: Bilder und Symbole zum Verdeutlichen der Datenbank
- cr8032 oder 16: Laufzeitversion von Crystal Reports
- rtany32 oder 16: Laufzeitversion von Sybase SQL Anywhere

Hinweis zur Erkennung von SQL Anywhere: Das Installationsprogramm erkennt eine Vollversion von SQL Anywhere, wenn die in PATH angegebenen Ordner die Datei **dbeng50.exe** (32 Bit-Version) bzw. die Datei **dbeng50w.exe** (16 Bit-Version) enthalten.

#### **ReplaceDll**

Trifft das Installationsprogramm beim Kopieren einer **.dll**-Datei

- auf eine **.dll**-Datei gleicher Sprache, wird diese automatisch ersetzt, wenn es sich um eine ältere Dateiversion handelt.
- auf eine anderssprachige **.dll**-Datei, muss der Benutzer entscheiden, ob die Datei ersetzt werden soll.

Diese Entscheidung wird mit Hilfe der Optionen der Variablen **ReplaceDll** getroffen: Definieren Sie den Wert **n**, wird die **.dll**-Datei nicht ersetzt, geben Sie den Wert **y** ein, wird sie ohne Bestätigungsanforderung ersetzt.

#### **Standard-Installationsskripte**

Der Ordner **Disk1** der Installations-CD-ROM enthält 3 Beispiele für Installationsskripte:

- custom.ans
- maximal.ans
- minimal.ans

#### **Automatische Installation durchführen**

Geben Sie den Namen der Skriptdatei **script.ext** in der Befehlszeile hinter dem Installationsprogramm **Setupl.exe** ein. Dabei wird vorausgesetzt, dass Sie die Installations-CD-ROM zuvor auf die Festplatte kopiert oder bereits die Netzwerkinstallation auf einem Server durchgeführt haben.

Um die Installation zu starten, führen Sie auf dem zu installierenden Rechner folgenden Befehl aus:

setupl.exe -a:script.ext

#### **Automatische Netzwerkinstallation des Servers**

Das Installationsskript **server.ans** (oder beliebiger Name) darf nur folgende zwei Zeilen umfassen:

[Install] Path=<vollständiger Pfad des Installationsordners auf dem Server>

Das Installationsprogramm wird wie folgt ausgeführt:

setupl -a:server.ans -ns

#### **Automatische Netzwerkinstallation der Clients**

Das Installationsskript **client.ans** (oder beliebiger Name) muss mit den folgenden Zeilen beginnen:

[Install]

ServerPath=<vollständiger Pfad des Installationsordners auf dem Server>

Anschließend folgen die gleichen Zeilen wie für die automatische Installation (siehe oben).

Unter Windows 95, 98, NT und 2000 lautet der Pfad zum Installationsordner **\\serv\c\aminst**, unter Windows 3.1x **z:\aminst** (wobei **z** der Leser des Netzwerks ist).

Das Installationsprogramm wird wie folgt ausgeführt:

setupl -a:client.ans -nc

#### **Automatische Deinstallation auf einem Client**

Das Deinstallationsprogramm wird wie folgt ausgeführt:

setupl -u

Bestimmte Programmteile können nicht über die Befehlszeile deinstalliert werden.

Wenn Sie AssetCenter mit Hilfe eines Installationsskripts installiert haben, verwenden Sie dieses auch bei der Deinstallation. Ändern Sie dazu gegebenenfalls den Wert der Variablen **DeleteReadOnlyFile**.

Geben Sie in diesem Fall folgenden Befehl ein:

setupl.exe -a:script.ext -u

#### **Liste der installierten Dateien**

Wenn Sie wissen möchten, in welchem Ordner eine Datei installiert wurde, rufen Sie die Datei **Setup.inf** auf. Sie befindet sich im AssetCenter Installationsordner und Ordner **Disk1** der Installations-CD-ROM.

Die Zeilen **FILENAME=** geben an, welche Dateien installiert sind. Das Installationsprogramm nimmt außerdem Änderungen am Registry vor, die ebenfalls in der Datei **setup.inf** aufgeführt werden.

Die Datei **Setup.inf** ist für einen reibungslosen Ablauf der Installation unbedingt erforderlich. Aus diesem Grunde sollten Sie diese Datei nur in Ausnahmefällen öffnen.

#### **Tipps zur Verkürzung der Client-Installation**

Die in folgenden **.ini**-Dateien gespeicherten Optionen müssen auf jedem Client konfiguriert werden.

- Programmausführungsoptionen: **Aam.ini**, **AmDba32.ini**, **AmExp32.ini**, **AamApi\*.ini**
- Anzeigeoptionen: **AamDsk35.ini**
- Liste der Datenbankverbindungen: **AmDb.ini**

Um ein wiederholtes Konfigurieren für jeden Client zu vermeiden, definieren Sie die Optionen auf einem Client und kopieren anschließend die **.ini**-Dateien auf alle anderen Clients.

Eine Beschreibung der **.ini**-Dateien finden Sie im Handbuch "Referenzhandbuch: Verwaltung und Verwendung für fortgeschrittene Benutzer", Kapitel ".ini-Dateien".

#### **Oracle** *.dll***-Dateien laden**

Für den Zugriff auf Oracle existieren zahlreiche **.dll**-Dateien. Bei der Ermittlung der zu ladenden Datei greift AssetCenter auf die jeweils neueste unterstützte Version zurück:

• Für **Aam16.exe**: **ora73win.dll**, anschließend **ora72win.dll**, dann **ora71win.dll**

• Für **Aam32.exe**: **ora803.dll**, anschließend **ora73.dll**, dann **ora72.dll**, dann **orant71.dll**

Durch das Hinzufügen des folgenden Eintrags in die Datei **Aam.ini** können Sie eine bestimmte **.dll**-Datei laden:

[SOL] OracleDll = <xxxx>.dll

Hinweis: Bei Einsatz der 16 Bit-Version von AssetCenter treten in Verbindung mit den Oracle 7.2 Client-Schichten Probleme auf (Anzeige der Sonderzeichen). So können beispielsweise Baumstrukturen nicht entfaltet werden. Um dieses Problem zu vermeiden, sollte die Version 7.1 der **.dll**-Datei (auch von Oracle 7.2 installiert) geladen werden. Dazu fügen Sie der Datei **Aam.ini** folgenden Eintrag hinzu:

```
[SQL]
OracleDll = ora71win.dll
```
### **Lizenzrechte und Programmpakete**

AssetCenter ist ein vollständiges IT-Verwaltungssystem und besteht aus fünf integrierten Programmpaketen, die sich auf gemeinsame Daten stützen.

- Ausrüstungsverwaltung
- Beschaffungsverwaltung
- Leasingverwaltung
- Kostenverwaltung

Durch die Integration der Programmpakete können Sie alle Funktionalitäten über eine gemeinsame Oberfläche aufrufen. Die Daten sind in einer allen Paketen gemeinsamen Datenbank gespeichert, so dass doppelte Eingaben vermieden werden.

Je nach den erworbenen Lizenzrechten haben Sie Zugang zu unterschiedlichen Programmpaketen.

Durch Auswahl der gewünschten Funktionalitäten kann die Benutzeroberfläche individuell angepasst und übersichtlicher gestaltet werden.

Die einzelnen Programmpakete werden für jeden Client mit Hilfe der Option **Datei/ Module aktivieren** aktiviert.

# **Importmodul**

Wenn Sie ODBC zum Importieren einer Datenbank verwenden wollen, müssen Sie zuvor ODBC 2.0 oder 3.0 mit einem Treiber Level 2 installieren.

Die Treiber Microsoft Access 2.0, 95 und 97, Excel und DBase wurden erfolgreich getestet.

# **Importieren und Exportieren über die Befehlszeile**

Die Programme für den Export und Import über die Befehlszeile werden nur mit der 32 Bit-Version von AssetCenter installiert. Außerdem muss dazu diese Version (und eine 32 Bit-Umgebung) auf mindestens einem Client installiert sein. Die Programmversionen für den Im- und Export über die grafische Benutzeroberfläche sind sowohl als 16 als auch als 32 Bit-Versionen erhältlich.

# **Crystal Reports-Berichte**

Im Lieferumfang von AssetCenter ist eine Laufzeitversion von Crystal Reports enthalten, mit der Sie Ihre Berichte direkt über AssetCenter ausdrucken können, und zwar unabhängig von dem zur Verwaltung der AssetCenter-Datenbank verwendeten DBMS.

Wenn Sie Berichte neu erstellen oder ändern wollen, müssen Sie jedoch die vollständige Version von Crystal Reports kaufen. Auf den folgenden Seiten finden Sie eine Tabelle mit den Einschränkungen, die bei der Verwendung von Crystal Reports zu beachten sind.

Der Zugriff auf die AssetCenter-Datenbank erfolgt bei Crystal Reports und AssetCenter auf unterschiedliche Art und Weise.

Crystal Reports führt den Zugriff mit einem speziell für AssetCenter entwickelten ODBC-Treiber durch, der zusammen mit AssetCenter installiert wird.

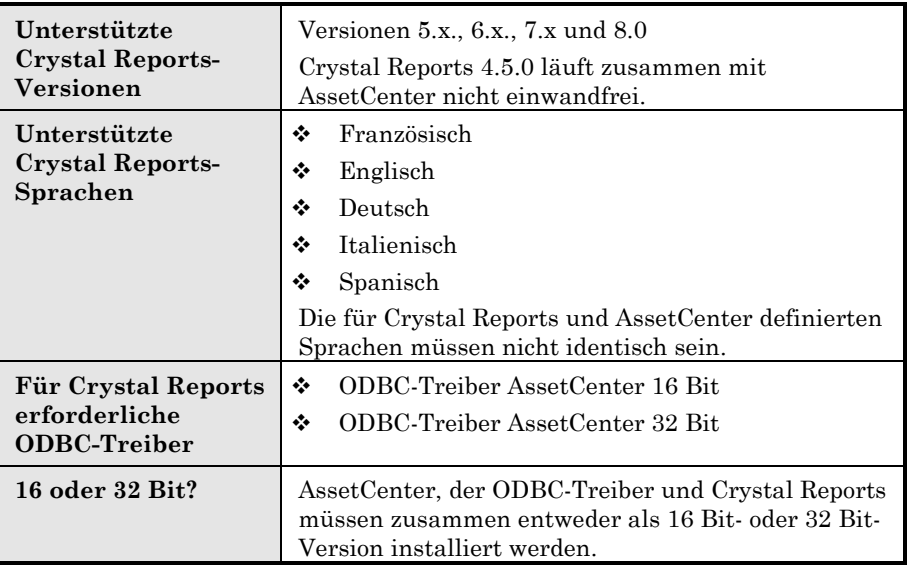

### **Allgemeine Funktionsweise**

Zum Drucken der AssetCenter-Berichte dient die Software Crystal Reports. Berichte weisen die Dateierweiterung **.rpt** auf.

#### **Drucken vorhandener Berichte – auch ohne Crystal Reports**

Wenn Sie bei der Installation von AssetCenter die entsprechende Option markiert haben, wird neben AssetCenter eine Kurzversion von Crystal Reports installiert.

Sie kann zum Anzeigen und Drucken vorhandener Berichte mit den aktuellen Daten der AssetCenter-Datenbank eingesetzt werden.

#### **Ändern vorhandener und Erstellen neuer Berichte – nur mit Crystal Reports**

Das Erstellen von Crystal Reports-Berichten ist mit der von AssetCenter installierten Kurzversion nicht möglich.

Installieren Sie dazu Crystal Reports.

## **Voll- oder Kurzversion von Crystal Reports installieren**

Im Rahmen der AssetCenter-Installation kann eine Kurzversion von Crystal Reports installiert werden, die das Drucken bereits vorhandener Berichte ermöglicht. Markieren Sie dazu bei der Installation von AssetCenter die entsprechende Option.

Wenn Sie bereits eine Vollversion von Crystal Reports installiert haben oder eine solche planen, sollte die Kurzversion nicht zusätzlich installiert werden.

## **Vorgegebene Crystal Reports Berichte in der Arbeitsdatenbank installieren**

Im Lieferumfang von AssetCenter sind vorgegebene Berichte enthalten. Sie werden mit der Beispieldatenbank installiert und müssen in Ihre Arbeitsdatenbank eingefügt werden.

Gehen Sie folgendermaßen vor, um die Berichte einzeln einzufügen:

- Starten Sie AssetCenter.
- Öffnen Sie Ihre Arbeitsdatenbank.
- Wählen Sie die Option **Datei/ Berichte**.
- Erstellen Sie einen neuen Bericht.
- **EXILICEDE Sie auf die Schaltfläche** Luite und die terminische Western Sie auf die Schaltfläche
- Wählen Sie im Unterordner **\\Datakit\Standard\Reports\Rpt** des AssetCenter-Installationsordners die Datei mit der Erweiterung **.rpt**, die Ihren Anforderungen enspricht.

Gehen Sie wie folgt vor, um alle Berichte zu importieren:

- Starten Sie AssetCenter.
- Öffnen Sie Ihre Arbeitsdatenbank.
- Wählen Sie die Option **Datei/ Import**.
- Wählen Sie die Option **Skript ausführen**.
- Wählen Sie als zu importierendes Skript **reports.scr** (Unterordner **datakit\standard** des AssetCenter-Installationsordners).
- § Klicken Sie auf die Schaltfläche <sup>mporteren</sup>.

Hinweis : Eine mit Erläuterungen versehene Liste der verfügbaren Berichte finden Sie in der Datei **reports.txt** im Unterordner **datakit\standard\reports** des AssetCenter-Installationsordners.

Die Crystal Reports-Berichte sind im Ordner **\\Datakit\Standard\Reports\Rpt** gespeichert. Da die Datei vom Berichte-Importskript verwendet wird, darf die Struktur der Datei **Reports.txt** nicht geändert werden. Wenn Sie nur bestimmte Berichte in Ihre Arbeitsdatenbank importieren möchten, können Sie die gewünschte Zeile vor dem Ausführen des Installationsskripts vollständig löschen. Es besteht darüber hinaus die Möglichkeit, eigene Berichte in diese Datei einzufügen.

# **Nachrichtensystem**

# **Standards unterstützter Nachrichtensysteme**

- AssetCenter unterstützt folgende Standards:
	- VIM
	- Extended MAPI
	- SMTP

Simple MAPI wird nicht unterstützt.

# **Standard des eigenen Nachrichtensystems erkennen**

Nachstehend finden Sie einige Nachrichtensysteme sowie die von ihnen verwendeten Standards:

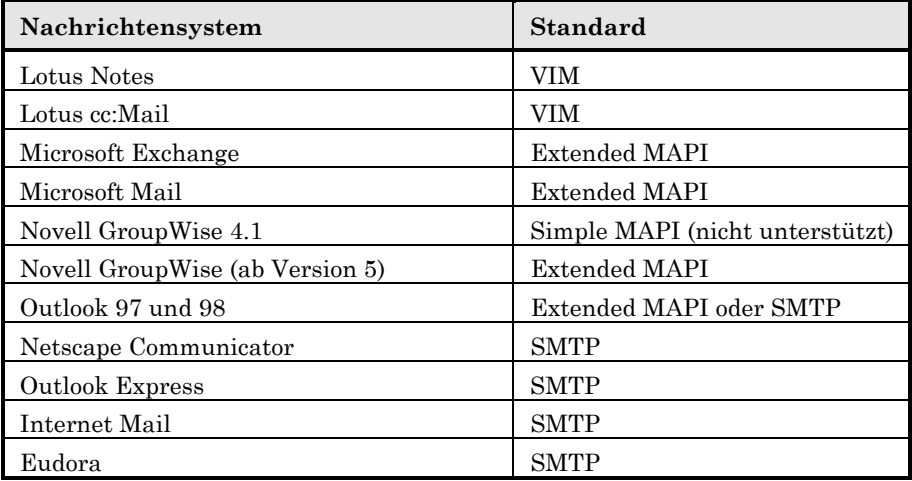

# **Unterstützte Versionen**

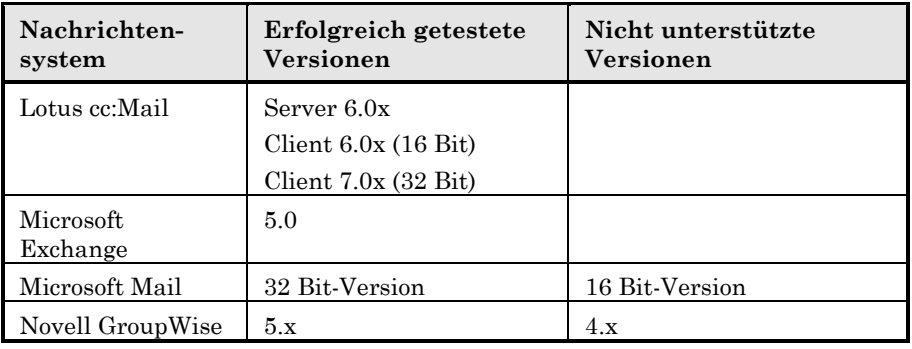

# **Externes Nachrichten-system installieren**

Damit das Nachrichtensystem problemlos mit AssetCenter eingesetzt werden kann, müssen folgende Voraussetzungen gegeben sein:

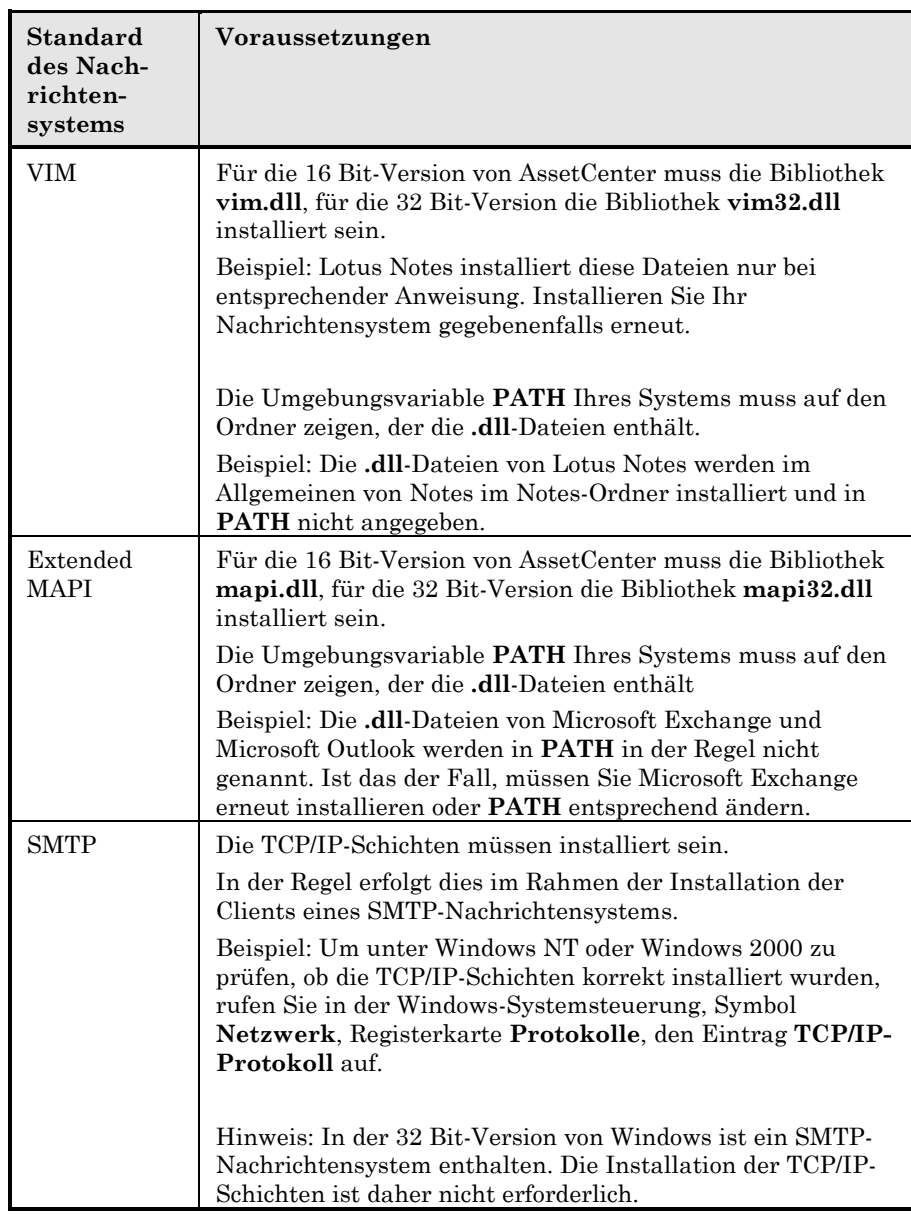

# **AssetCenter für das Senden von Nachrichten an ein externes Nachrichtensystem vorbereiten**

Um das gesamte Leistungsspektrum des Nachrichtensystems zu nutzen, muss außerdem Folgendes durchgeführt werden:

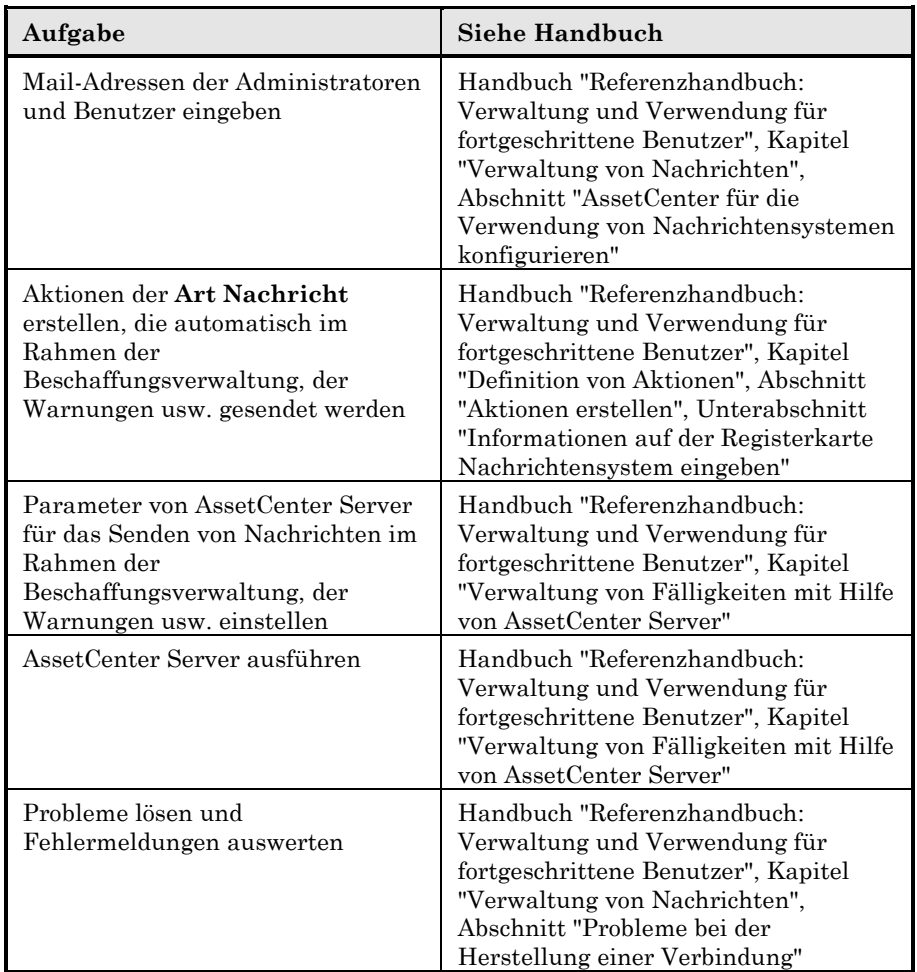

Eine allgemeine Beschreibung des Nachrichtensystems finden Sie im Handbuch "Referenzhandbuch: Verwaltung und Verwendung für fortgeschrittene Benutzer", Kapitel "Verwaltung von Nachrichten".

# **AssetCenter-Datenbank anlegen**

# **Vorbemerkung**

Das Anlegen von Datenbanken ist keine einfache Aufgabe, denn es erfordert fundierte Kenntnisse über das Verwalten von Datenbanken.

Es ist unmöglich, in diesem Handbuch auf alle zum Anlegen von Datenbanken relevanten Gesichtspunkte einzugehen. In der Regel enthält die Dokumentation der DBMS ausführlichere Beschreibungen. Im Folgenden finden fachkundige Benutzer einige wesentliche Informationen für den Umgang mit der Datenbank.

Wenn Ihnen der Umgang mit dem DBMS nicht vollkommen vertraut ist, sollten Sie das Anlegen Ihrer Datenbank einem spezialisierten Berater anvertrauen. Das Anlegen und Parametrieren der Datenbank hat direkte Auswirkungen auf die Sicherheit Ihrer Daten, die Leistungsfähigkeit von AssetCenter sowie die zukünftigen Entwicklungsmöglichkeiten Ihrer Architektur.

Mehrere Faktoren bestimmen, wie eine Datenbank angelegt wird:

- Die Plattform, auf der das DBMS installiert ist (Windows NT, Unix, usw.)
- Die unternehmensinternen Vorschriften
- Die eingesetzten Datenbank-Verwaltungswerkzeuge

Für die folgenden Beispiele und Größenordnungen wurden in der Regel die grafischen, in das DBMS integrierten Datenbank-Verwaltungswerkzeuge verwendet (und nicht die Werkzeuge von Drittherstellern).

# **Grundlegende Etappen beim Anlegen einer AssetCenter-Datenbank**

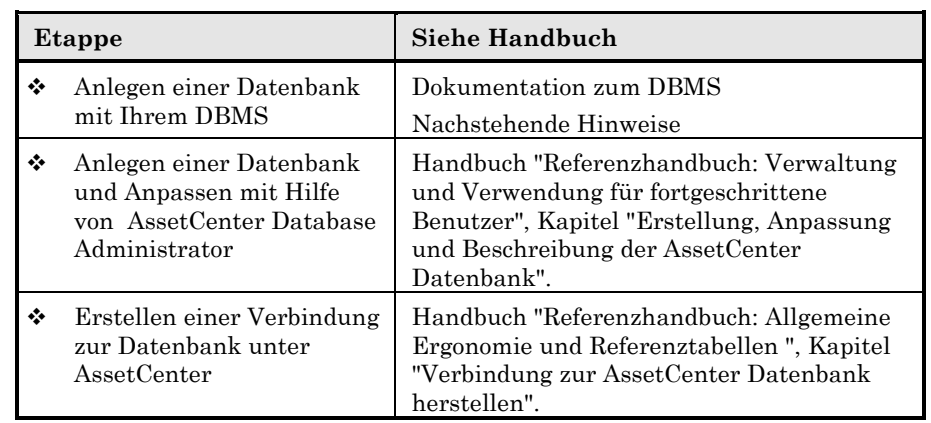

### **Etappen beim Anlegen der Datenbank mit dem DBMS**

Zum Anlegen einer Datenbank sind folgende Etappen erforderlich:

- Definieren des DBMS-Logins für die jeweilige Datenbank
- Definieren und Reservieren des Datenbank-Speicherplatzes
- Zuweisen des/der Benutzer-Login-Rechte. Für das DBMS ist lediglich ein Login erforderlich. Sie haben jedoch die Möglichkeit, weitere DBMS-Logins zu definieren, die für die Verbindungen mit AssetCenter verwendet werden. In diesem Fall erfolgt die Zuweisung der Änderungsberechtigungen für jede AssetCenter-Datenbanktabelle.

Die vorstehenden Etappen werden in den folgenden Abschnitten für alle von AssetCenter unterstützen DBMS beschrieben.

### **Wichtige Informationen**

Eine AssetCenter-Datenbank besteht aus etwa:

- 230 Tabellen
- 1100 Indizes

Der Wert des Parameters, der die Anzahl offener Objekte definiert, muss für die Verwaltung der mit AssetCenter Database Administrator zu erstellenden Datenbanken ausreichen.

Dazu ein Beispiel unter Sybase SQL System XI oder Adaptive Server: Die Anzahl der offenen Objekte wird durch den Parameter **number of open objects** der gespeicherten Prozedur **sp\_configure** festgelegt.

#### **DBMS-Login definieren**

Alle AssetCenter-Benutzer können das gleiche DBMS-Login verwenden. In diesem Fall werden die Zugriffsrechte mit Hilfe der Benutzerprofile in AssetCenter verwaltet.

Eine andere Möglichkeit besteht darin, in AssetCenter mehrere DBMS-Logins mit eingeschränkten Zugriffsrechten auf die Datenbank zu definieren. Auf diese Weise kann der Zugriff auf die Datenbank mit Hilfe von externen Programmen überwacht werden. Das Definieren mehrerer Logins ist in diesem Handbuch nicht dargestellt.

#### **Oracle**

Definieren Sie ein Oracle Login, das mindestens die Rechte **CONNECT**, **RESOURCE** und **CREATE SESSION** aufweist. Wenn Sie bereits eine Oracle AssetCenter-Datenbank angelegt haben, müssen Sie ein neues Oracle Login erstellen, um die neue Datenbank aufzunehmen.

Beispiel für ein Oracle SQL-Skript zur Definition eines Logins:

connect system@ORASERV; create user assetcenter identified by <password> default tablespace <asset> temporary tablespace <temporary\_data> profile default; grant connect, resource, create session to assetcenter;

# **Speicherplatz für Datenbank reservieren**

#### **Oracle**

- Rufen Sie den Oracle Server auf.
- Richten Sie mit Hilfe der Dienstprogramme **Database Expander**, oder **Storage Manager** bzw. mit SQL PLUS genügend freien Speicherplatz zum Anlegen einer AssetCenter-Datenbank in den Tablespace ein. Wenn Sie AssetCenter beispielsweise in einem Tablespace

installieren möchten, für den die Klausel **Storage** die Werte **INITIAL 10K, NEXT 10K** aufweist, planen Sie etwa 50 MB für eine kleine Datenbank und 300 MB für eine Datenbank mit 5 000 Vermögensgegenständen.

- Stellen Sie sicher, dass die Datenbank der Oracle Instanz den Zeichensatz **WE8ISO8859P1** verwendet.

- Zum Anlegen einer AssetCenter-Datenbank unter Oracle muss der Parameter **dml\_locks** der Datei **InitXxx.ora** mindestens den Wert **400** aufweisen. Der Standardwert bei der Installation von Oracle 7 (**100**) ist nicht ausreichend.
- Die Erweiterungsmöglichkeiten für die Rollback-Segmente müssen großzügig ausgelegt sein. Wir empfehlen, ein Rollback-Segment für jeweils 4 Benutzer vorzusehen. Jedes dieser Segmente sollte auf circa 25 MB erweitert werden können. Die Werte für **initial** und **next** können zwischen 256 KB (5 MB für **optimal**) und 10 MB (10 MB für **optimal**) variieren. Selbstverständlich können Sie diese Angaben entsprechend den Anforderungen und Vorschriften Ihres Unternehmens sowie dem Umfang Ihrer AssetCenter-Datenbank anpassen.
- Konfigurieren Sie für die Oracle-Instanz mindestens 30 MB Cache (in **init<Instanz>.ora** ist dieser Parameter **DB\_BLOCK\_BUFFERS**, ausgedrückt in **DB\_BLOCK\_SIZE**). Weitere Informationen dazu finden Sie in der Server-Dokumentation. Es ist ratsam, hier den größten Wert, der im Rahmen des Serverspeichers verfügbar ist, anzugeben. Auf diese Weise wird die Leistungsfähigkeit deutlich erhöht, wenn der Server keinen Swap vornimmt. Auf einem Server mit einem Arbeitsspeicher von 512 MB werden häufig 250 MB für den Parameter **DB\_BLOCK\_BUFFERS** (in der Regel 400 MB mit DB\_BLOCK\_BUFFERS=50000 und DB\_BLOCK\_SIZE = 8192) und 10 bis 15 MB für den Parameter **SHARED\_POOL\_SIZE** reserviert. Bestimmend für die Einstellung dieser Parameter ist selbstverständlich die Größe der AssetCenter-Datenbank sowie die Anzahl simultaner Zugriffe.

#### **Sybase SQL System XI oder Adaptive Server**

- Rufen Sie den Server Sybase SQL System XI oder Adaptive Server auf.
- Starten Sie das Programm **SQL Server Manager** (SQL System XI) oder **Sybase Central** (Adaptive Server).
- Reservieren Sie einen ausreichend großen Festplattenbereich (**database device**) für die Sybase-Datenbank (mindestens 100 MB für eine kleine AssetCenter-Datenbank).
- Legen Sie eine Sybase-Datenbank mit einem **DATA**-Segment von wenigstens 75 MB (kleine Datenbank) an. Markieren Sie anschließend in den Optionen der Datenbank das Feld **Truncate Log on Checkpoint**. Wenn Sie **LOG** verwenden, reservieren Sie für diese Dateien etwa 20 MB, entweder in einem separaten Segment oder im Segment **DATA**.
- Stellen Sie sicher, dass für **tempdb** (temporärer Speicherplatz) mindestens 20 MB zur Verfügung stehen.
- Konfigurieren Sie wenigstens 30 MB Cachespeicher für Sybase. Es ist ratsam, hier den größten Wert anzugeben, der im Rahmen des Serverspeichers verfügbar ist. Auf diese Weise wird die Leistungsfähigkeit deutlich erhöht, wenn der Server keinen Swap vornimmt.

#### **Microsoft SQL Server**

#### **Microsoft SQL Server 6.5 vorbereiten**

Zur Vorbereitung des SQL-Servers dient das Dienstprogramm **Microsoft SQL Enterprise Manager**.

- Definieren Sie ein **Database Device** beliebigen Namens, das ausreichend Speicherplatz für eine AssetCenter-Datenbank aufweist (mindestens 75 MB für **DATA** für eine kleine AssetCenter-Datenbank sowie 20 MB für **LOG**).
- Legen Sie eine Datenbank mit einem Verweis auf dieses **Database Device** an.
- Weisen Sie die Zugriffsrechte auf die Datenbank im Detail des Logins zu.
- Bearbeiten Sie die Datenbank wie folgt. Registerkarte **Permissions**: Weisen Sie dem gewünschten Login die erforderlichen Berechtigungen zu (mindestens **Create Table**). Registerkarte **Options**: Markieren Sie das Feld **Truncate Log on Checkpoint**.
- Stellen Sie sicher, dass **tempdb** (temporärer Speicherplatz) mindestens 20 MB zur Verfügung stehen.

#### **Clients vorbereiten**

Installieren Sie die SQL Server Client-Schichten sowie den SQL Server ODBC-Treiber auf allen Client-Rechnern.

### **Sybase SQL Anywhere (Laufzeitversion)**

Im Rahmen der Installation der 32 Bit-Version von AssetCenter wird die Installation der mitgelieferten Laufzeitversion von

Sybase SQL Anywhere automatisch vorgeschlagen. Mit der 16 Bit-Version von AssetCenter ist diese Laufzeitversion nicht verfügbar. Die Laufzeitversion sollte nur installiert werden, wenn keine andere Sybase Client/Server-Version vorhanden ist.

Nach der Installation der Sybase SQL Anywhere Laufzeitversion legen Sie wie folgt eine leere Datenbank an:

- Erstellen Sie einen neuen Ordner auf Ihrer Festplatte (fakultativ).
- Kopieren Sie die Datei **Empty350.db** aus dem AssetCenter-Installationsordner in den neu erstellten Ordner.
- Starten Sie AssetCenter.
- Rufen Sie die Option **Datei/ Verbindungen bearbeiten** auf.
- Klicken Sie auf die Schaltfläche .
- Geben Sie für die Verbindung im Feld **Name** eine Beschreibung ein.
- Wählen Sie die **Engine Sybase SQL Anywhere**.
- Klicken Sie auf das Symbol rechts neben dem Feld **Datenquelle**:

Definieren Sie einen beliebigen Wert für das Feld **Data Source Name**.

Geben Sie im Feld **Database File** den Pfad und den Namen der zuvor kopierten Datei (**Empty350.db**) ein. Verwenden Sie dazu gegebenenfalls die Schaltfläche **Browse**.

Wählen Sie von den drei vorgegebenen Werten den Wert **Custom**. Klicken Sie auf die Schaltfläche **Options** und geben Sie im Feld **Start Command** den Wert **rtdsk50.exe** (Windows 95, 98, NT oder 2000) ein. Lassen Sie das Feld **Database Switches** leer und das Kästchen **Autostop Database** markiert. Bestätigen Sie Ihre Einstellungen durch Klicken auf **OK**.

Klicken Sie auf **OK**, um das ODBC-Konfigurationsfenster zu schließen.

- Geben Sie im Feld **Benutzer** den Wert **itam** und im Feld **Kennwort** den Wert **password** ein.
- $\frac{1}{2}$  Klicken Sie auf  $\frac{1}{2}$  Klicken Sie auf  $\frac{1}{2}$

# **Leistungsoptimierung in Netzen mit niedriger Übertragungsrate, ausgelasteten Netzen mit hoher Übertragungsrate und WANs**

Hinweise zur Optimierung der AssetCenter-Leistungen finden Sie im Handbuch "Referenzhandbuch: Verwaltung und Verwendung für fortgeschrittene Benutzer", Kapitel "Einstellen der Leistungsstärke von AssetCenter in einem WAN".

## **DBMS für AssetCenter ändern**

Um Ihr DBMS zu wechseln, müssen Sie zunächst die entsprechende AssetCenter-Version erwerben. Anschließend kann die alte Datenbank mit Hilfe des Importmoduls importiert werden.

### **AssetCenter-Datenbank löschen**

Aus Sicherheitsgründen können Datenbanken nicht in AssetCenter, sondern nur mit externen Programmen gelöscht werden.

Zum Löschen einer AssetCenter-Datenbank sind mehrere Schritte erforderlich:

- Das Löschen der Datenbank:

Verwenden Sie dazu das Datenbankverwaltungsprogramm des DBMS.

Für Sybase SQL System XI und Adaptive Server: **SQL Server Manager**

Für Microsoft SQL Server 6.5: **Microsoft SQL Enterprise Manager**

#### Für Oracle: **User Manager Oracle**

- Das Löschen der Verbindungen, die in AssetCenter auf den einzelnen Clients definiert sind.
- Für Microsoft SQL Server: Das Löschen der ODBC-Verbindungen auf den einzelnen Clients.

# **AssetCenter Database Administrator und AssetCenter Server**

Die Installation dieser Programme erfolgt nur zusammen mit AssetCenter 32 Bit. Dementsprechend müssen Sie mindestens einen Client mit dieser Version in einer 32-Bit-Umgebung installieren, wenn Sie die Programme ausführen wollen.

Windows NT und Windows 2000 sind im Vergleich zu anderen Windows 32-Bit-Umgebungen stabiler. Daher empfehlen wir Ihnen, AssetCenter Server unter Windows NT oder Windows 2000 zu installieren.

AssetCenter Server ist ein von AssetCenter unabhängiges Programm zur Überwachung der im Rahmen der Beschaffungsverwaltung, der Lagerverwaltung, der Änderungshistorien und des Leasing ausgelösten Warnungen, Nachrichten und Aktionen sowie zur Berechnung der Werte bestimmter Felder usw.

Damit diese Funktionen korrekt ausgeführt werden können, muss AssetCenter Server permanent auf mindestens einem Rechner laufen und mit der Arbeitsdatenbank verbunden sein.

AssetCenter Server kann folgendermaßen ausgeführt werden: • nach Bedarf vom Programm-Manager aus

• automatisch als Dienst

Es wird empfohlen, AssetCenter Server vom Programm **Dienste** der Windows-Systemsteuerung (NT ou 2000) aus zu starten.

Standardmäßig wird das Dienstprogramm manuell gestartet. Diese Einstellung kann jedoch geändert werden.

Die auf einem Rechner verfügbaren Windows-Dienste werden in einem durch Klicken auf das Symbol **Dienste** in der Systemsteuerung angezeigten Fenster verwaltet: Starten, Beenden und Definition der Start-Parameter.

- Schaltfläche **Starten**: Startet einen beendeten Dienst. Es ist nicht ratsam, die Startparameter für AssetCenter Server im Feld **Startparameter** einzugeben.
- Schaltfläche **Beenden**: Beendet einen aktiven Dienst.
- Schaltfläche **Startart…**: Hilfreiche Schaltfläche zum Einstellen der Startparameter eines Dienstes:
- **Automatisch**: Der Dienst wird beim Starten von Windows ausgeführt.
- **Manuell**: Der Dienst muss manuell durch Klicken auf die Schaltfläche **Starten** im Fenster zur Verwaltung der Dienste gestartet werden.
- **Deaktiviert**: Der Dienst kann nicht gestartet werden.

In der Praxis ist es sinnvoll, AssetCenter Server nach Einrichten des Servers automatisch beim Starten von Windows auszuführen.

Die Dienste laufen standardmäßig in der Windows-Systemumgebung. Wenn AssetCenter Server keine Verbindung zur Datenbank aufbauen kann, sollten Sie den Dienst über die Schaltfläche **Startart…** so konfigurieren, dass er von einem Konto mit Zugriff auf die Datenbank startet.

Weitere Informationen zur Funktionsweise von AssetCenter Server finden Sie im Handbuch "Referenzhandbuch: Verwaltung und Verwendung für fortgeschrittene Benutzer", Kapitel "Verwaltung von Fälligkeiten mit Hilfe von AssetCenter Server".

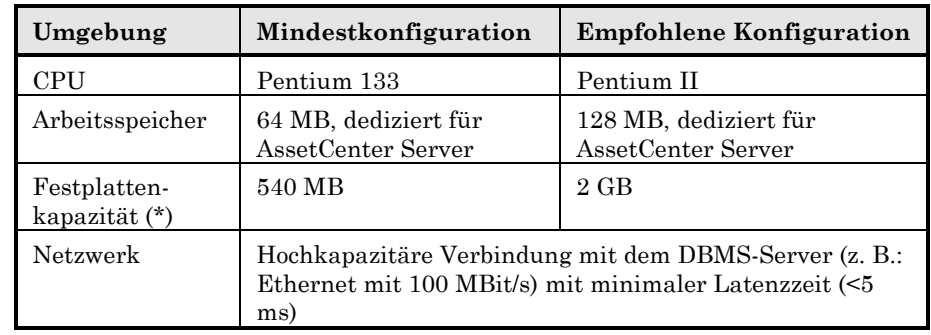

### **Erforderliche Konfiguration für AssetCenter Server**

# **Remote Management integrieren**

## **Funktionsweise**

Das Peregrine Softwareprogramm enthält eine Anwendung zur Verwaltung ferner Rechner: Remote Management.

Diese Anwendung kann eigenständig oder in Verbindung mit AssetCenter eingesetzt werden.

Die Verwaltung von AssetCenter aus erfolgt mit Hilfe des Programms **RLoader.exe**, das vom Remote Management Installationsprogramm erstellt wird. Es ermöglicht die Verwaltung eines in der AssetCenter Datenbank gewählten Rechners.

Dazu einige Beispiele:

- Anzeigen der Liste der Vermögensgegenstände und Auswahl eines bestimmten Vermögensgegenstands
- Anzeigen des Details einer Person und Auswahl eines Vermögensgegenstands aus der Liste der von der Person verwendeten Vermögensgegenstände

#### **Remote Management von AssetCenter aus auslösen**

Zum Ausführen von **RLoader.exe** über AssetCenter haben Sie die Wahl zwischen verschiedenen Vorgehensweisen:

• Klicken Sie in der Symbolleiste auf  $\blacksquare$ .
- Wählen Sie **Ausrüstung\ Vermögen\ Fernsteuerung** in der Tabelle der Vermögensgegenstände.
- Wählen Sie im Kontextmenü zur Tabelle der Vermögensgegenstände den Befehl **Fernsteuerung**.
- Erstellen Sie eine Aktion in der AssetCenter-Datenbank und starten Sie sie.

Um einen autonomen Ablauf von Remote Management auf dem AssetCenter-Client zu gewährleisten, muss das Programm korrekt installiert und konfiguriert sein.

# **AssetCenter zum Auslösen von Remote Management konfigurieren**

# **Zu kontrollierende Rechner identifizieren**

Die zu kontrollierenden Rechner müssen für das Programm **RLoader.exe** eindeutig identifizierbar sein.

Diese Identifizierung ist von der Installationsweise von Remote Management abhängig. So kann die Identifizierung beispielsweise anhand der TCP/IP-Adresse des Rechners erfolgen.

Der Identifizierungsschlüssel jedes zu kontrollierenden Rechners wird in der AssetCenter-Datenbank gespeichert. Verwenden Sie dazu ein Feld in der Tabelle der Vermögensgegenstände oder ein den Vermögensgegenständen zugeordnetes Merkmal.

Identifizieren Sie das Feld bzw. das Merkmal, damit die Parameter der zu erstellenden Aktion darauf verweisen können.

# **Optionen zur Fernsteuerung von AssetCenter definieren**

Je nach den Fernsteuerungsoptionen, die Sie über das Menü **Extras/ Administration/ Datenbankoptionen** definieren, wird Remote Management auf unterschiedliche Weise ausgelöst. Zum Auslösen von Remote Management muss nicht unbedingt eine Aktion erstellt werden: Die Option **Standardaktion verwenden** ist der Option **Standardaktion** zugeordnet. Über diese Option werden die Parameter zur Verbindung mit Remote Management festgelegt. Die Erstellung einer Aktion in AssetCenter ist in diesem Fall nicht erforderlich.

Weitere Informationen zu diesen Optionen finden Sie im "Referenzhandbuch: Verwaltung und Verwendung für fortgeschrittene Benutzer", Kapitel "Datenbankoptionen".

# **Aktion zum Auslösen des Programms** *RLoader.exe* **erstellen**

Wenn Sie für die Option **Standardaktion verwenden** den Wert **Nein** gewählt haben, müssen Sie eine Aktion in AssetCenter erstellen.

Verwenden Sie die Option **Extras/ Aktionen/ Bearbeiten**.

In der folgenden Tabelle finden Sie einige Daten, die in den Feldern des Details der Aktion gespeichert werden:

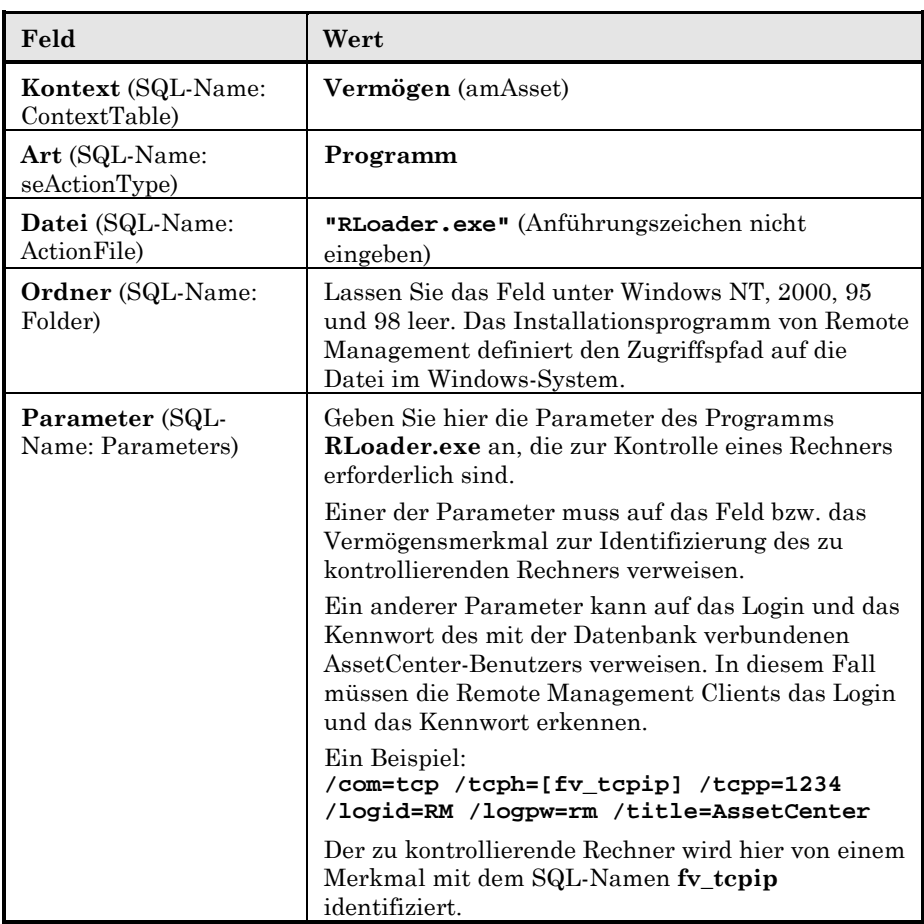

Eine Liste der mit **RLoader.exe** verwendbaren Parameter finden Sie im

Handbuch "Accessing Remote Control with other Software", das im Lieferumfang von Remote Management enthalten ist.

# **Kapitel 5 – Aktualisierung von AssetCenter**

Hinweis: Zum Aktualisieren von Parc Manager-Datenbanken wenden Sie sich bitte an einen AssetCenter-Berater.

# **Übersicht über die Etappen**

# **Zwei grundlegende Etappen**

Die Aktualisierung von AssetCenter kann in zwei grundlegende Etappen gegliedert werden:

- Konvertieren der alten Datenbank aufgrund des geänderten Datenbankformats:
	- Importieren der alten Datenbank in eine leere Datenbank der Version 3.5.
	- Einstellen der Parameter der neuen Datenbank für die Verwaltung der neuen Funktionalitäten (Beschaffung, Merkmale, Leasing usw.).
- Aktualisieren der Programme:
	- Installation bzw. erneute Installation von AssetCenter Server auf einem ständig eingeschalteten Administrationsrechner.
	- Erneute Installation von AssetCenter auf den Clients.

Für Windows 95, 98 und NT ist die 32 Bit-Version von AssetCenter, für Windows 3.1x die 16 Bit-Version von AssetCenter erforderlich.

Nachstehend folgt eine kurze Beschreibung der auszuführenden Schritte; sie werden im weiteren Verlauf des Handbuchs ausführlich dargestellt.

# **Alte Datenbank konvertieren**

# **Datenbankversionen bis AssetCenter 2.5**

Nur AssetCenter-Datenbanken ab Version 2.5 können in AssetCenter 3.5 importiert werden.

Gehen Sie wie folgt vor, um niedrigere Datenbankversionen zu importieren:

- Installieren Sie AssetCenter Version 2.5 auf einem Rechner.
- Konvertieren Sie die Datenbank entsprechend den im Handbuch "AssetCenter 2.51, Installation einer neuen Version oder Aktualisierung einer vorhandenen Version" beschriebenen Anweisungen in eine AssetCenter 2.5-Datenbank.

# **Datenbankversion ab AssetCenter 2.5**

Zur Konvertierung Ihrer alten Datenbank sind folgende Schritte nötig:

- AssetCenter 3.0 auf einem Adminrechner installieren
- Leere Datenbank mit dem DBMS anlegen
- Datenbank mit AssetCenter Database Administrator anlegen
- Zugriff der Benutzer auf die alte Datenbank sperren
- Alte Datenbank speichern (empfohlen)
- Alte Datenbank für den Import vorbereiten
- Alte Datenbank in neue AssetCenter 3.0-Datenbank importieren
- Neue Datenbank modifizieren oder vorbereiten und Import abschließen

Warnung: Für Ihre neue Datenbank (Login: Admin) gilt das beim Anlegen der Datenbank mit AssetCenter Database Administrator festlegte Administrator-Kennwort und nicht das Kennwort der alten Datenbank. Letzteres wird nicht importiert.

# **AssetCenter Server auf einem 32 Bit-Admin-Client installieren**

# **Clients aktualisieren**

Führen Sie auf jedem Client folgende Schritte aus:

- AssetCenter-Caches der alten Datenbank löschen
- Alte .ini-Dateien löschen (fakultativ)
- AssetCenter auf den Clients aktualisieren
- AssetCenter erfolgreich starten
- Alte Verbindungen löschen und neue erstellen
- AssetCenter-Anpassung auf den Clients ändern

Gateways (LANauditor, NetCensus, SMS usw.) der Version 2.7 oder höher können auch mit AssetCenter 3.5 eingesetzt werden. Verwenden Sie jedoch in jedem Fall neue Importskripte. Die Skripte sind im Unterordner **\\Config\GwImport** des AssetCenter Installationsordner zu finden.

Wenn Sie Ihre AssetCenter-Version (16 oder 32 Bit) oder Ihr DBMS wechseln, muss die Middleware der Clients angepasst werden. Installieren Sie auf Clients mit Windows 3.1x (nativ) die 16 Bit-Version von AssetCenter sowie die 16 Bit-Client-Schichten Ihres DBMS. Installieren Sie auf Clients mit Windows NT, 2000, 95 oder 98 die 32 Bit-Version von AssetCenter sowie die 32 Bit-Client-Schichten Ihres DBMS.

# **Etappe 1: Alte Datenbank konvertieren**

# **AssetCenter 3.5 auf einem Adminrechner installieren**

Dieser Rechner muss:

- Die alte AssetCenter-Version aufweisen.
- Den Zugriff auf die alte Datenbank ermöglichen.

Wählen Sie eine vollständige oder eine angepasste Installation mit mindestens folgenden Elementen:

• **AssetCenter 32 Bit-Grundmodul**

• **AssetCenter Database Administrator**

#### • **AssetCenter Import**

Stellen Sie sicher, dass die Rechner-Middleware mit der jeweiligen AssetCenter Version (16 oder 32 Bit) und Ihrem DBMS eingesetzt werden kann.

Weitere Informationen finden Sie in diesem Handbuch in den Kapiteln "Unterstützte Betriebssysteme und Mindestanforderungen an das System", Seite 15 sowie "AssetCenter", Seite 29.

# **AssetCenter 3.5 zusammen mit einer alten AssetCenter-Version und Sybase SQL Anywhere verwenden**

Sie möchten folgende AssetCenter-Versionen auf dem gleichen Rechner verwenden:

- AssetCenter 3.5 in Verbindung mit einer Sybase SQL Anywhere Datenbank.
- Eine frühere AssetCenter-Version als 3.5 in Verbindung mit einer Sybase SQL Anywhere-Datenbank.

Nehmen Sie nach der Installation von AssetCenter 3.5 Folgendes vor:

- Überprüfen Sie den Rechnerpfad sowie den Zugriffspfad auf Sybase SQL Anywhere 5.5. Der Zugriffspfad auf Sybase SQL Anywhere 5.0 muss nicht geprüft werden.

Warnung: Das Programm trägt in beiden Fällen den Namen **RtAny50.exe**!

Bei Einsatz der von AssetCenter 3.5 installierten Laufzeitversion, ist das zugehörige ausführbare Programm, **RtAny50.exe**, im Unterordner **RtAny50** des AssetCenter Installationsordners gespeichert.

Wenn Unklarheiten bestehen, welche Version von Sybase SQL Anywhere beim Aufbau der Verbindung ausgeführt wird, starten Sie AssetCenter 3.5 ohne Datenbankverbindung, klicken in der Option Hilfe/ Info zu AssetCenter auf die Schaltfläche Mehr... und suchen die im Abschnitt über Sybase SQL Anywhere angegebene Version.

- Ändern Sie die Datei **AmDb.ini** im Windows-Installationsordner. Fügen Sie dabei folgende Zeile hinzu:

PostConnectSql=SET OPTION NON\_KEYWORDS='LOGIN'

Die Zeile muss am Ende des Abschnitts eingefügt werden, der frühere Versionen als 3.5 beschreibt.

Die Abschnitte sind folgendermaßen gegliedert:

```
[<Name der AssetCenter Verbindung>]
LongDesc=
Engine=SQLAnywhere
Location=MyBase
EngineLogin=itam
EnginePassword=C7D6A0FFAE76294D296C61D2CC560AFE2165153A6E243D9071
E0941A1B444181124254200200
ReadOnly=0
CacheDir=
CacheSize=5120000
```
Auf diese Weise kann eine Verbindung zu einer früheren Datenbankversion als AssetCenter 3.5 über Sybase SQL Anywhere 5.5 aufgebaut werden.

- Wenn Sie die Laufzeitversion von Sybase SQL Anywhere installiert haben, gehen Sie wie folgt vor:
	- Starten Sie AssetCenter.
	- Rufen Sie die Option **Datei/ Verbindungen bearbeiten** auf.
	- Zeigen Sie das Detail der Verbindung für jede vor 3.5 liegende Datenbankversion an und nehmen Sie Folgendes vor:
	- **E** Klicken Sie auf die Schaltfläche Pechts neben dem Feld **Datenquelle**:

Wählen Sie den Wert **Local** oder den Wert **Custom**. Bei der Wahl von **Custom** klicken Sie auf die Schaltfläche **Options**. Stellen Sie sicher, dass das Feld **Start Command** den vollständigen Pfad zum Sybase SQL Anywhere Client angibt. Lassen Sie das Feld **Database Switches** leer und das Kästchen **Autostop Database** markiert. Bestätigen Sie die Auswahlen über die Schaltfläche **OK**.

Schließen Sie das Fenster zur ODBC-Konfiguration durch Klicken auf **OK**.

# **Leere Datenbank mit dem DBMS anlegen**

Weitere Informationen zu diesem Thema finden Sie im Kapitel "AssetCenter-Datenbank anlegen" auf Seite 49.

Aufgrund der geänderten Datenbankstruktur ist Ihre alte Datenbank nach dem Import vermutlich wesentlich umfangreicher.

Da Ihre Datenbank weitere Daten aufnehmen soll, empfehlen wir, für die neue Datenbank, mindestens den doppelten Speicherplatz zu reservieren. Dieser Speicherplatz ist selbstverständlich von der Anzahl und dem Umfang der verwendeten Module abhängig.

Wenn Ihre alte Datenbank beispielsweise 300 MB einnimmt, reservieren Sie 600 MB für die neue Datenbank.

# **Datenbank mit AssetCenter Database Administrator anlegen**

Weitere Informationen zu diesem Thema finden Sie im Handbuch "Referenzhandbuch: Verwaltung und Verwendung für fortgeschrittene Benutzer", Kapitel "Erstellung, Anpassung und Beschreibung der AssetCenter Datenbank".

# **Zugriff der Benutzer auf die alte Datenbank sperren**

Während des Importierens und im Anschluss daran dürfen keine Änderungen an der alten Datenbank vorgenommen werden, da diese in der neuen Datenbank fehlen.

# **Alte Datenbank speichern (empfohlen)**

Bei Einsatz einer Sybase SQL Anywhere-Datenbank kopieren Sie die Datei mit der Erweiterung **.db** im Datenbankordner.

Wenn Sie eine andere Datenbank-Engine verwenden, schlagen Sie bitte in der zugehörigen Dokumentation nach, wie eine Sicherheitskopie (Backup) der Datenbank anzulegen ist.

# **Alte Datenbank für den Import vorbereiten**

Um zu verhindern, dass bestimmte Datensätze nicht importiert werden, kann es sinnvoll sein, einige Daten in der alten Datenbank zu modifizieren.

Alle im Folgenden aufgeführten Vorbereitungen sind nur bei einer Aktualisierung einer AssetCenter-Version vor 3.0x von Bedeutung.

# **SQL-Name**

In AssetCenter 3.5 werden bestimmte Datenbankobjekte mit Hilfe eines SQL-Namens identifiziert, der die Objekte eindeutig bezeichnet. Dieser Name ist in der Regel standardmäßig vorgeschrieben und dient

insbesondere als Objektreferenz in BASIC-Skripts oder beim Einsatz von AssetCenter als DDE-Server. Er kann Buchstaben, Zahlen sowie Unterstriche () aufweisen.

Die SQL-Namen werden von folgenden Objekten verwendet (angegeben ist jeweils die maximale Länge):

- Aktionen (64 Zeichen)
- Merkmale (32 Zeichen)
- Formulare (32 Zeichen)
- Abfragen (32 Zeichen)
- Berichte (32 Zeichen)
- Ansichten (32 Zeichen)
- Kalender (40 Zeichen)
- Personengruppen

Beim Import der alten Datenbank erstellt das Importmodul auf der Grundlage des Objektnamens automatisch einen SQL-Namen. Dabei werden nicht alphanumerische Zeichen durch Unterstriche (\_) ersetzt und die Namen gegebenenfalls auf die maximale Länge gekürzt. Erhält ein Objekt dabei einen bereits vorhandenen **SQL-Namen**, wird dieses beim Import abgelehnt.

Ausnahme: Beim Import eines Merkmals unter einem bereits vorhandenen Namen (mit gleicher Schreibweise) wird dem Merkmal ein Parameter hinzugefügt.

Stellen Sie sicher, dass alle Objekte eindeutige SQL-Namen aufweisen, indem Sie die Objektnamen gegebenenfalls ändern bzw. die während des Imports abgelehnten Objekte überprüfen.

# **Merkmalnamen**

AssetCenter 3.5 enthält lediglich eine Merkmaltabelle.

Frühere AssetCenter-Versionen wiesen mehrere Merkmaltabellen auf, wobei die Merkmalnamen nur für die jeweilige Tabelle eindeutig definiert sein mussten. Folglich war es möglich, für Merkmale unterschiedlicher Tabellen den gleichen Namen zu vergeben.

Beim Import werden gleichnamige Merkmale zusammengefasst. Ein so erstelltes Merkmal trägt den gleichen Namen wie die alten Merkmale und ist mindestens einem Merkmalparameter der alten Merkmale zugeordnet.

Dazu ein Beispiel:

In der Ausgangsdatenbank sind zwei Merkmale mit dem Namen **Höhe** vorhanden, von denen eines der Tabelle der Personen und das andere der Tabelle der Vermögensgegenstände zugeordnet ist. Die Merkmale werden zu einem Merkmal mit dem Namen **Höhe** zusammengefasst und in die Tabelle **Merkmale** (SQL-Name: amFeature) importiert. Das importierte Merkmal weist zwei Parameter auf. Ein Parameter ist der Tabelle der Personen, der andere der Tabelle der Vermögensgegenstände zugeordnet.

Stellen Sie sicher, dass alte Merkmale gleichen Namens gruppiert werden können und ändern Sie gegebenenfalls die Namen von Merkmalen, bei denen dies nicht möglich ist.

Warnung: Gleichnamige Merkmale müssen die gleiche Schreibweise (Groß-/Kleinschreibung) aufweisen, da ansonsten nur das erste Merkmal importiert wird.

Ein Beispiel: Die Ausgangsdatenbank enthält drei Merkmale mit den Namen **Höhe**, **HÖHE** und **Höhe**, von denen eines der Tabelle der Personen, eines der Tabelle der Vermögensgegenstände und eines der Tabelle der Standorte zugeordnet ist. Wenn das Merkmal namens **Höhe** zuerst importiert wird, wird das andere Merkmal mit dem Namen **Höhe** ebenfalls importiert, nicht jedoch das Merkmal **HÖHE**. Wird zuerst das Merkmal **HÖHE** importiert, werden die beiden anderen Merkmale nicht importiert.

# **Merkmale der Art** *Datum*

In früheren AssetCenter-Versionen wurden alle Merkmalwerte der Art **Datum** als Textfolgen gespeichert. Ausschlaggebend für das Format war das in der Windows-Systemsteuerung des jeweiligen Eingaberechners definierte Datumformat (Kurzformat der Art **TT.MM.JJJJ**).

Der Rechner, der die alte Datenbank importiert, muss das gleiche Datumformat aufweisen (Windows-Systemsteuerung).

Wurden die Merkmalwerte mit unterschiedlichen Datumformaten gespeichert, müssen diese vor dem Import angeglichen werden.

#### **Merkmale der Art** *Zahl* **oder** *Währung*

Die Felder **Min** und **Max** der zu importierenden Merkmale müssen ausgefüllt sein, da die Merkmale ansonsten beim Import abgelehnt werden.

#### **Merkmale der Art** *Aufzählung*

Die Verknüpfung **Aufzählung** muss Daten aufweisen, da die Merkmale ansonsten beim Import abgelehnt werden.

# **Kontakte für Verträge mit Drittfirmen**

Diese Kontakte sind in der Tabelle der Drittfirmen gespeichert und werden im Detail eines Vertrags, Registerkarte **Kontakte**, Unterregisterkarte zur Vertragsbeschreibung angezeigt. Sie werden durch das Feld **Beschreibung** (SQL-Name: Description) identifiziert.

Sind für einen Vertrag zwei Kontakte mit der gleichen **Beschreibung** vorhanden, wird nur ein Kontakt importiert.

Stellen Sie daher sicher, dass die Verträge nur einen Kontakt mit der jeweiligen **Beschreibung** aufweisen.

#### **Obligatorische Felder**

Weist ein Datensatz, der ein Feld enthält, das in der Datenbankversion 3.5 einen Wert enthalten muss, keinen Wert auf, wird er beim Import abgelehnt.

Folgende Situationen sind möglich:

- Wenn
	- die Datenbankkonfiguration importiert wird,
	- das Ausgangs- und das Zielfeld gleich sind,
	- das Ausgangsfeld obligatorisch ist,

müssen Sie sicherstellen, dass alle Ausgangsdatensätze für das Feld Werte aufweisen. Die zwingende Eingabe eines Wertes im Ausgangsfeld wird automatisch dem Zielfeld zugewiesen.

- Wenn
	- das Zielfeld ein neues Feld ist,
	- das Zielfeld obligatorisch ist,

müssen Sie sicherstellen, dass alle Zielfelder ausgefüllt sind.

Sie haben die Möglichkeit, das Zielfeld als nicht obligatorisch zu definieren.

Eine andere Möglichkeit besteht darin, dem Zielfeld einen Standardwert hinzuzufügen, der beim Import verwendet wird, wenn das Ausgangsfeld leer ist.

Für abgelehnte Felder zeigt das Importmodul eine Ablehnungsmeldung an.

Warnung: Ab Version 3.0 ist die Eingabe in folgende Felder standardmäßig obligatorisch:

- Tabelle der Interventionen: Feld **Anrufnr.** (SQL-Name: CallNo)
- Tabelle der Steuerarten: Feld **Name** (SQL-Name: Name)
- Tabelle der Steuerarten: Feld **Variablenname** (SQL-Name: SQLName)
- Tabelle der Vermögensmieten: Feld **Vermögen** (SQL-Name: Asset)
- Tabelle der Drittfirmen: Feld **Vertrag** (SQL-Name: CnxNo)
- Tabelle der Verbindungen: Feld **Vertrag** (SQL-Name: Contract)

#### **Produkte und Verbrauchsgüter**

Die Tabelle der Verbrauchsgüter besteht in der Version 3.5 nicht mehr. Die Verbrauchsgüter werden beim Import in Produkte umgewandelt, die standardmäßig ein Verbrauchsgut erstellen.

Stellen Sie sicher, dass keine Verbrauchsgüter und Produkte mit gleicher **Kategorie** + gleicher **Marke** + gleichem **Modell** vorhanden sind.

# **Alte Datenbank in neue AssetCenter 3.5-Datenbank importieren**

#### **Voraussetzungen**

#### **Zeitzonen**

Bei Einsatz von Zeitzonen müssen Sie auf dem Importrechner vor dem Importieren der alten Datenbank die richtige Zeitzone wählen (Option **Extras/ Optionen**, Registerkarte **Zeitzone**).

Wählen Sie die Zeitzone, die bei der Eingabe der Daten in die alte Datenbank verwendet wurde.

#### **Allgemeine Informationen zum Import**

Ist Ihre Datenbank umfangreich, kann der Import viel Zeit in Anspruch nehmen. Führen Sie den Import daher, wenn möglich, auf einem Rechner durch, der in dieser Zeit nicht verwendet wird.

Als Anhaltspunkt folgendes Beispiel: Für den Import einer Microsoft SQL Server 7.0 Datenbank mit 30 000 Vermögensgegenständen sind mit

Pentium II Client-/Server-Systemen mit 350 MHz sowie einem Netzwerk mit einer Übertragungsrate von 100 MBit/s 9 Stunden erforderlich.

Ausschlaggebend für die Importdauer sind außerdem die Art des Netzwerkservers, die Netzauslastung usw.

- Starten Sie AssetCenter 3.5.
- Bauen Sie eine Administrator-Verbindung zu der neuen Datenbank auf.
- Wählen Sie im Menü **Datei/ Import** die Option **Datenbank importieren**, Registerkarte **AssetCenter**.

Weitere Einzelheiten zur Funktionsweise des Importmoduls finden Sie im Handbuch "Referenzhandbuch: Verwaltung und Verwendung für fortgeschrittene Benutzer", Kapitel "Import von Daten". In den folgenden Abschnitten sind die auszuführenden Schritte kurz beschrieben.

# **Zu migrierende AssetCenter-Ausgangsdatenbank wählen**

#### **Feld** *Verbindung*

Wählen Sie die Verbindung zur alten Datenbank.

Wird diese nicht angezeigt, gehen Sie wie folgt vor:

- Klicken Sie auf das Symbol rechts neben dem Feld **Verbindung**.
- **Sy** Klicken Sie auf die Schaltfläche **...** Neu
- Füllen Sie die Felder des Fensters zur Bearbeitung von Verbindungen aus. Näheres dazu finden Sie im Handbuch "Referenzhandbuch: Allgemeine Ergonomie und Referenztabellen ", Kapitel "Verbindung zur AssetCenter Datenbank herstellen", Abschnitt "Datenbankverbindungen erstellen".
- Bestätigen Sie Ihre Eingabe durch Klicken auf die Schaltfläche Erstellen
- <sup> $\&$ </sup> Klicken Sie nicht auf die Schaltfläche <sup>[ $\mathcal{G}$  Lesten...]; dies ist aufgrund</sup> des Datenbankformats unzulässig.
- § Schließen Sie das Feld mit Hilfe der Schaltfläche Schließen
- Wählen Sie die Verbindung zur alten Datenbank.

### **Feld** *Login*

Wählen Sie ein Login oder geben Sie das Login **Admin** ein.

# **Feld** *Kennwort*

Geben Sie das zum Login **Admin** Ihrer alten Datenbank gehörende Kennwort ein.

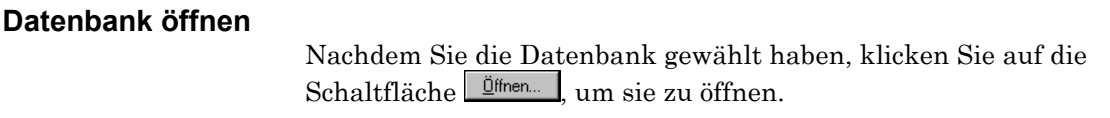

# **Importoptionen**

Nach Öffnen der Datenbank füllen Sie die Registerkarte **Optionen** wie folgt aus:

# **Fehlerverwaltung**

Wählen Sie die gewünschte Option zur Bearbeitung der Fehler aus:

# **Kästchen** *Import bei Fehler unterbrechen*

Wenn das Kästchen markiert ist, wird der Import beendet, wenn ein Fehler auftritt.

# **Feld** *Jede importierte Zeile bestätigen*

Das Importmodul fordert eine Bestätigung für jede importierte Zeile an. Weist die Zeile einen Fehler auf (in der Haupttabelle oder einer verknüpften Tabelle), wird der Import der Zeile abgebrochen und die Datenbank in den Zustand vor dem Import der Zeile zurückgesetzt.

# **Feld** *Zeilengruppen bestätigen*

Das Importmodul bearbeitet eine bestimmte, vom Benutzer definierte Anzahl von Zeilen als Gruppe. Weist die Gruppe einen Fehler auf (in der Haupttabelle oder einer verknüpften Tabelle), wird der Import der Zeilengruppe abgebrochen und die Datenbank in den Zustand vor dem Import der Gruppe zurückgesetzt.

# **Protokollierungsoptionen**

Wählen Sie die in der Protokolldatei festgehaltenen Operationen:

- Fehler
- Einfügungen und Änderungen

Geben Sie den Namen und den Pfad der Protokolldatei ein. Ist die Datei noch nicht vorhanden, wird sie erstellt. Wir empfehlen die Dateierweiterung **.log**.

Die Protokolldatei enthält u. a. folgende Informationen:

- Uhrzeit der Ausführung der Operation
- Beschreibung der ausgeführten Operation
- Aufgetretene Fehler (wenn die Option zur Fehlerprotokollierung markiert ist)

Die Protokolldatei wird nach jedem Import hinter der vorhergehenden Protokolldatei eingefügt. Die Protokolldatei wird bei jedem Import überschrieben.

Wir empfehlen, eine vollständige Protokollierung zu wählen. Sie beansprucht circa 1 MB für 1000 Vermögensgegenstände.

# **Kästchen** *Datenbankkonfiguration importieren*

Beim Import können einige Parameter der alten AssetCenter-Datenbank übernommen werden, beispielsweise die Anpassung der Schreibweise:

- Bezeichnung von Tabellen, Feldern, Verküpfungen und Indizes
- Beschreibungen von Tabellen, Feldern, Verknüpfungen und Indizes
- Obligatorische Eingabe in Felder und Verknüpfungen
- Standardwerte von Feldern und Verknüpfungen
- Anlegen von Historien für Felder und Verknüpfungen
- Beschreibungsfolgen von Tabellen

Wenn ein Feld oder eine Verknüpfung der Zieldatenbank obligatorisch ist, kann die Eingabe durch den Import nicht als fakultativ definiert werden.

# **Kästchen** *Bilder importieren*

Markieren Sie dieses Kästchen, wenn Sie die in der Datenbank gespeicherten Bilder (Symbole, Planhintergründe, Fotos usw.) importieren möchten.

# **Kästchen** *Urspr. Import*

Dieses Kästchen darf nur markiert werden, wenn die Datenbank der Version 3.5 leer ist.

Die Option verkürzt die Importzeit, denn es wird keine Abstimmung durchgeführt.

Ein Beispiel: Beim Import einer Person werden keine Abstimmungsschlüssel eingesetzt, um zu prüfen, ob die Person bereits importiert wurde (es sei denn, das Importskript sieht einen Import in mindestens zwei Schritten vor).

Folglich werden die Datensätze nur importiert, wenn sie den Eindeutigkeitsregeln der Indizes entsprechen, für die ein eindeutiger Wert definiert sein muss.

Dies gilt ebenso für gleichnamige Merkmale: nur das erste Merkmal wird importiert.

# **Kästchen** *Keine leeren Felder aus Ausgangsdatenbank importieren*

Wenn das Kästchen markiert ist und ein leeres Feld oder eine leere Verknüpfung importiert wird, nimmt das Zielfeld bzw. die Zielverknüpfung den Standardwert an.

Ist das Kästchen nicht markiert und wird ein leeres Feld oder eine leere Verknüpfung importiert, weist das Zielfeld bzw. die Zielverknüpfung ebenfalls keinen Wert auf.

#### **Importskript ändern**

Das Importskript beschreibt die Importbedingungen. Bei der Installation von AssetCenter wird ein Importskript für eine alte Datenbank installiert. Bei Wahl einer alten Datenbank während des Imports wird dieses Skript automatisch geladen.

Obgleich das Importskript äußerst komplex ist, haben Sie die Möglichkeit, es zu ändern. Dabei sollten Sie jedoch mit größter Sorgfalt vorgehen.

Klicken Sie dazu auf die Schaltfläche .

In folgenden Fällen kann eine Änderung des Skripts sinnvoll sein:

- Bestimmte Felder bzw. Tabellen (insbesondere Abfragen, Ansichten, Berichte, Benutzerprofile) sollen nicht importiert werden.
- Bestimmte Daten sollen anders importiert werden.

Bitte beachten Sie, dass die im Lieferumfang von AssetCenter enthaltenen Importskripten eine leistungsstarke Funktion einsetzen, die jedoch nicht dokumentiert ist: Filter. Filter weisen das Format

**{FilterScript ....}** auf und bleiben bei Änderung des Importskripts unverändert erhalten.

# **Importieren**

Nachdem Sie die Registerkarte **Optionen** ausgefüllt haben, zeigen Sie die Registerkarte **Import** an.

Klicken Sie auf die Schaltfläche Importieren, um den Importvorgang zu starten.

# **Importprotokoll lesen (Dateierweiterung** *.log***)**

Die auf der Registerkarte **Import** angezeigten Informationen zum Verlauf des Imports sind weniger vollständig als die im Importprotokoll gespeicherten.

Die dritte Spalte der Protokolldatei enthält einen Code, der die Art der Meldung angibt.

Folgende Codes müssen näher betrachtet werden:

- 1: Fehler Möglicherweise wurde ein Datensatz abgelehnt.
- 2: Warnung Möglicherweise wurde der Wert eines Feldes abgelehnt, der Datensatz jedoch importiert.

Alle anderen Codes beziehen sich auf den Verlauf des Imports.

In den folgenden Absätzen sind einige der Meldungen aus dem Importprotokoll beschrieben.

# **Fehlerhafte Verknüpfung**

Verknüpfungen aus der alten Datenbank mit unvollständiger Beschreibung. Für dieses Problem besteht keine Lösung.

# **Abgelehnte Datensätze oder Felder**

Datensätze werden abgelehnt, wenn ein obligatorisches Feld keinen Wert enthält oder seine Erstellung gegen die Eindeutigkeitsregeln eines Indizes verstößt. Ändern Sie die Ausgangsdatenbank und führen Sie den Import erneut durch oder erstellen Sie die abgelehnten Datensätze manuell.

# **Verweis auf gelöschte oder geänderte Tabellen, Felder oder Verknüpfungen**

Der Grund für dieses Problem liegt in der geänderten Datenbankstruktur.

Für dieses Problem besteht keine Lösung.

Aktionen, Abfragen und Zugriffsbeschränkungen, die auf gelöschte Tabellen zeigen, werden abgelehnt.

Aktionen, Abfragen und Zugriffsbeschränkungen, die auf gelöschte Felder oder Verknüpfungen zeigen, werden importiert. Obgleich in diesem Fall keine Fehlermeldung ausgegeben wird, können sie nicht einwandfrei verwendet werden. Testen Sie daher alle Aktionen, Abfragen und Zugriffsbeschränkungen nach dem Import (siehe unten).

#### **Tabellenbeschreibungsfolgen**

Beim Import der Datenbankkonfiguration werden auch die Tabellenbeschreibungsfolgen importiert.

Beschreibungsfolgen, die auf ein gelöschtes Feld oder eine gelöschte Verknüpfung verweisen, werden beim Import abgelehnt. Die Standard-Beschreibungsfolge der Datenbankversion 3.5 wird beibehalten.

#### **Import der Datenbank überprüfen (empfohlen)**

Für bestimmte Tabellen haben Sie die Möglichkeit, die Anzahl der in der alten und in der neuen Datenbank vorhandenen Datensätze zu vergleichen (Tabellen der Vermögensgegenstände, der Standorte usw.).

Warnung: Wenn die Felder **Kategorie** oder **Art** für eine Intervention oder Schulung in der Ausgangsdatenbank ausgefüllt sind, werden beim Import der Interventionen und Schulungen Kategorien erstellt.

Nachdem der Import erfolgreich abgeschlossen wurde, können Sie die alte AssetCenter-Datenbank löschen. In der Regel ist es jedoch sinnvoll, sie erst dann zu löschen, wenn die Datensätze der neuen Datenbank nachgewiesenermaßen korrekt sind.

# **Anhaltspunkte beim Auftreten von Problemen**

# *tempdb* **der Ausgangsdatenbank unter Microsoft SQL Server 6.5**

Für die beim Import der alten Datenbank in der Ausgangsdatenbank ausgeführten Abfragen sind möglicherweise umfangreiche **tempdb**-Dateien (der Ausgangsdatenbank) erforderlich. Erhöhen Sie den dafür definierten Speicherplatz, wenn er sich als unzureichend erweist.

# **Neue Datenbank modifizieren oder vorbereiten und Import abschließen**

Es gibt mehrere Gründe dafür, Änderungen an der neuen Datenbank vorzunehmen:

- Bestimmte Daten konnten vom Importmodul nicht vollständig konvertiert werden. Einige Daten müssen manuell geändert, andere getestet werden.
- Bestimmte Funktionalitäten wurden hinzugefügt bzw. verbessert. Um sie optimal zu nutzen, muss die neue Datenbank entsprechend vorbereitet werden.

Alle im Folgenden aufgeführten Vorbereitungen sind nur bei einer Aktualisierung einer AssetCenter-Version vor 3.0x von Bedeutung.

Nachstehend sind die durchzuführenden Vorgänge aufgeführt:

# **Datenbank konfigurieren**

Zahlreiche Parameter der Datenbankstruktur können individuell angepasst werden (Feldbezeichnungen, Eingabepflicht, Anlegen von Änderungshistorien usw.)

Weitere Informationen zur Anpassung der Datenbank finden Sie im Handbuch "Referenzhandbuch: Verwaltung und Verwendung für fortgeschrittene Benutzer", Kapitel "Erstellung, Anpassung und Beschreibung der AssetCenter Datenbank".

# **Felder mit geänderter Eingabe- und Anzeigeart im Vergleich zu früheren AssetCenter-Versionen**

Aufgrund der geänderten Eingabe- bzw. Anzeigeart eines Felds können bestimmte Funktionen (Abfragen, Berichte usw.) und die Programme (API, WEB, Import- und Exportskripte), die auf die Daten zugreifen, die Felder nicht auf die gleiche Art und Weise wie in der alten Datenbank

erfassen. In diesem Fall müssen die Informationen, die das Feld identifizieren, geändert werden.

So gilt für das Feld **Restwert** (SQL-Name: fDeprResVal) statt der Art **Standard** beispielsweise jetzt die Art **Währung**. Wies das Feld in der alten Datenbank den Wert **2530,535** auf, so wird er beim Import auf **2530,54** aufgerundet.

Ermitteln Sie in der Datei mit der Beschreibung der Unterschiede zwischen der alten Datenbank und der Version 3.5 die Felder, für die in der Spalte **Property which has been modified** der Wert **Data display and entry type** angegeben ist.

Weitere Informationen finden Sie im Kapitel "" auf Seite 11.

#### **Software**

Die Softwareverwaltung wurde weitgehend umgestellt.

Beim Import der alten Datenbank wird folgendes vorgenommen:

- Lizenzvermögen werden ohne Änderung übernommen.
- Die Softwareinstallationen aus Netzwerkinventuren werden als Softwareinstallationen importiert. Sie sind mit einem Datensatz im Softwareverzeichnis verknüpft.
- Definiert eine Softwareinstallation in der alten Datenbank eine Verknüpfung zwischen einem Rechnervermögen und einem Lizenzvermögen, wird beim Import ein mit einem Lizenzvertrag verknüpftes Lizenzvermögen erstellt.
- Die Softwareinstallationen bedingen die Erstellung eines Zählers, wenn eine Verknüpfung der Art **Installation-Lizenz-Produkt-Familie** vorhanden ist. Der Zählername setzt sich aus der Marke und dem Namen der Familie zusammen. Der Zähler ist sowohl dem Lizenzprodukt als auch der Software des Softwareverzeichnisses zugeordnet.
- Ist für ein Produkt die Kategorie **Software** definiert und gehört das Produkt zu einer Familie, wird beim Import eine Verknüpfung zwischen Produkt und Zähler erstellt. Der Zählername setzt sich aus der Marke und dem Namen der Familie zusammen.

Nach dem Importieren müssen Sie die Erstellung aller Softwarezähler bestätigen. Überprüfen Sie dabei, ob diese, wie erforderlich, definiert sind.

Um die Überprüfung von Lizenzen zu automatisieren, können Workflow-Modelle erstellt werden.

# **Verbindungen**

Die Daten zur gemeinsamen Nutzung und Verbindung von Vermögensgegenständen werden in Form von Verbindungen zwischen Ports importiert.

Beim Import werden zwei Datensätze in der Tabelle **Verbindungsart** (SQL-Name: amCnxType) erstellt: **Client/ Server** und **Server/ Client**.

Für jeden gemeinsam genutzten oder verbundenen Vermögensgegenstand wird das Feld **Portnr.** (SQL-Name: PortNo) anhand eines Zählers ausgefüllt, der für jeden Vermögensgegenstand um 1 erhöht wird.

Darüber hinaus wird ein Datensatz in der Tabelle **Verbindung** (SQL-Name: amConnection) erstellt. Das Feld **Nummer** (SQL-Name: CnxNo) besteht aus der Kennung und dem Feld **Nummer** der importierten Verbindung.

Erstellen Sie gegebenenfalls Port-Typen.

# **Produkte und Verbrauchsgüter**

Die Tabelle der Produkte wird unverändert übernommen. Sie haben die Möglichkeit, neue Produkttypen hinzuzufügen (Interventionen, Verträge, Schulungen, Standardkonfigurationen), die beim Erstellen von Datensätzen in den entsprechenden Tabellen im Beschaffungs- sowie Modellzyklus als Referenzen dienen.

Die Verbrauchsgüter werden in die Tabelle **Produkte** (SQL-Name: amProduct), die Lieferanten der Verbrauchsgüter in die Tabelle **Produktlieferanten** (SQL-Name: amProdSupp), die Verbrauchsgutreservierungen in die Tabelle **Produktreservierung** (SQL-Name: amProdReserv) und die lagerhaltigen Verbrauchsgutzeilen in die Tabelle **Lagerzeile** (SQL-Name: amProdStockLine) importiert.

Schulungen, Interventionen, Verträge und Produkte werden beim Import keinen Produkten zugeordnet.

Produkten, für die das Kästchen **Nur Nebenkomponenten dieses Produkts stellen Vermögen dar** in der Ausgangsdatenbank markiert ist, wird in der Datenbankversion 3.5 eine Kategorie zugeordnet, deren Feld **Kategorie** (SQL-Name: Category) mit dem Präfix **config.** versehen

ist und deren Feld **Art** (SQL-Name: seNature) den Wert **Standardkonfiguration** aufweist.

In früheren AssetCenter-Versionen wurde der Inhalt der einer Beschaffungsanforderung zugeordneten Produkte in 10 Stufen erfasst, um die Teilprodukte der Anforderung zu bestimmen. In AssetCenter 3.5 werden nur die direkten Bestandteile eines Produkts der Anforderung hinzugefügt.

Diese Änderung wird beim Import berücksichtigt: Für jedes importierte Produkt wird der Inhalt der Produktbestandteile zu der Liste der direkten Bestandteile hinzugefügt. Die Hierarchie der Produktzusammensetzungen wurde also entfernt. Die mit den Produkten erstellten Anforderungen führen daher zum gleichen Ergebnis.

Die Anforderungen der alten Datenbank werden importiert.

#### **Beschaffungsanforderungen bewilligen**

Die Bewilligungsregeln müssen durch Workflow-Modelle ersetzt werden. Aufgrund ihrer vollkommen unterschiedlichen Funktionsweise können die alten Bewilligungsregeln beim Import nicht übernommen werden. Aus diesem Grund müssen Sie den Geschäftsvorgängen in Ihrem Unternehmen entsprechende Workflow-Modelle erstellen.

#### **Personengruppen**

Die Tabelle der Personengruppen ist in der neuen Version hierarchisch aufgebaut und kann umstrukturiert werden.

#### **Aufwandszeilen umlegen**

Aufwandszeilen können nun auf mehrere Kostenstellen umgelegt werden. Dazu haben Sie die Möglichkeit, im Detail der Kostenstellen Umlageregeln zu erstellen.

# **Formulare**

Formulare, die auf eine gelöschte Tabelle Bezug nehmen, werden nicht importiert.

Drucken Sie die importieren Formulare aus und prüfen Sie, ob sie fehlerlos übernommen wurden.

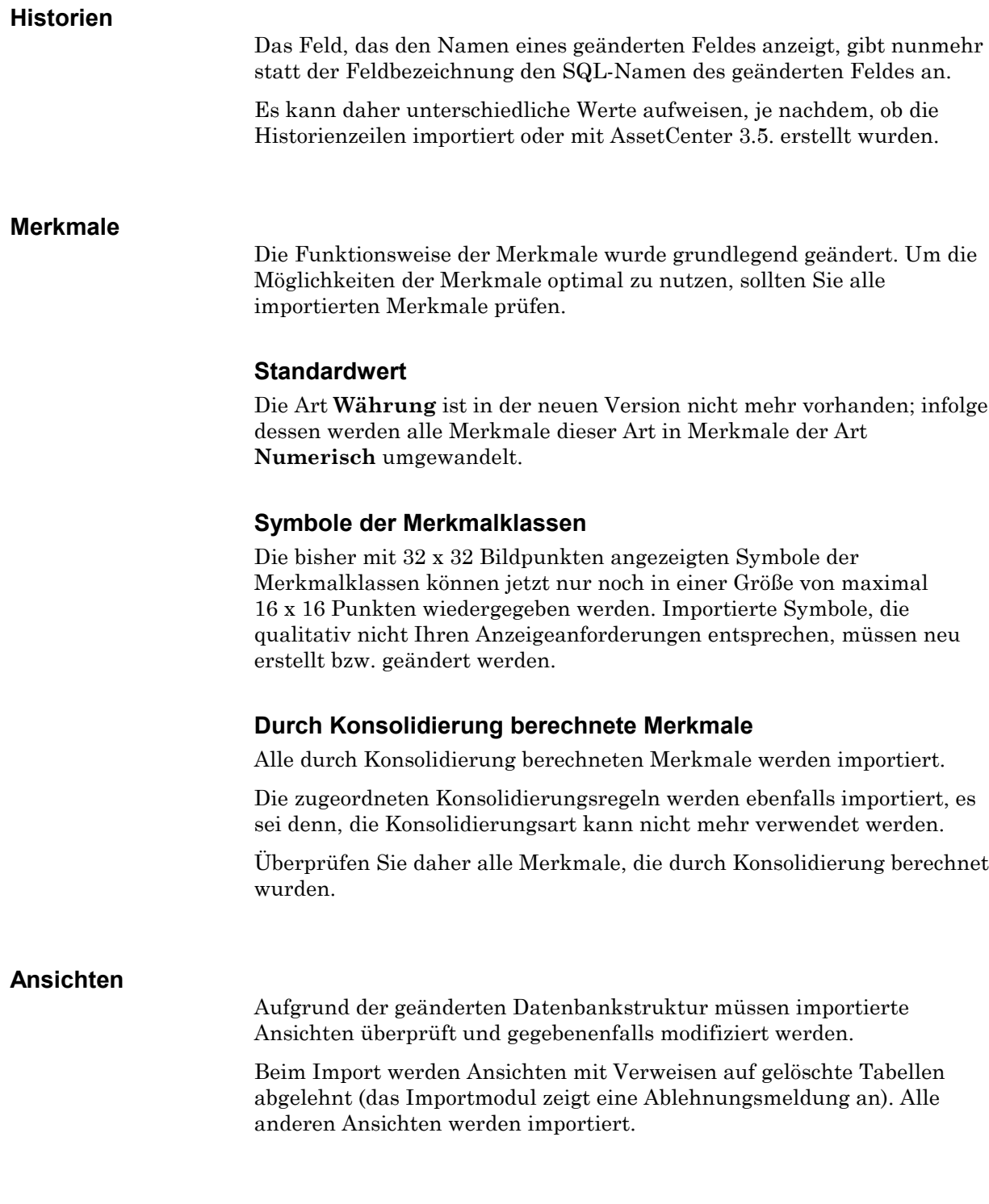

Da die Ansichten Filter und anzuzeigende Spalten definieren, müssen alle Ansichten nach dem Import angezeigt und auf die Gültigkeit der Filter und Spalten geprüft werden.

Erstellen Sie gleichzeitig Ihren Anforderungen entsprechende neue Ansichten.

#### **Crystal Reports-Berichte**

Ebenso wie die Datenbankstruktur wurde auch der Zugriff auf die Datenbank geändert. Crystal Reports-Berichte greifen nun mit Hilfe eines ODBC-Treibers, der speziell für AssetCenter entwickelt wurde, auf die Datenbank zu. Dieser Treiber wird zusammen mit AssetCenter installiert.

Crystal Reports-Berichte können nicht automatisch konvertiert werden. Darüber hinaus müssen Sie einen der folgenden Schritte durchführen:

- Die von Ihnen erstellten Berichte neu erstellen.
- Kompatibilitätsansichten mit AssetCenter Database Administrator erstellen (siehe unten).

Die Berichte verweisen nicht mehr auf die technischen Namen von Tabellen, Feldern und Verknüpfungen, sondern auf ihre SQL-Namen.

Die Berichte sind nun unabhängig von der von AssetCenter verwendeten Sprache sowie vom eingesetzten DBMS.

Die Standardberichte der alten AssetCenter-Version können aus der neuen Datenbank gelöscht und durch neu importierte, im Lieferumfang der neuen AssetCenter-Version enthaltene Berichte ersetzt werden.

Näheres dazu finden Sie auf Seite 44.

# **Kompatibilitätsansichten mit AssetCenter Database Administrator erstellen**

Über die Option **Kompatibilitätsansichten generieren** in AssetCenter Database Administrator werden die Beziehungen zwischen den Objekten (Tabellen, Felder, Verknüpfungen oder Merkmale) der AssetCenter-Version 2.5 und der Datenbankversion 3.5 in der Datenbank der Version 3.5 gespeichert.

Auf diese Weise können die aus der Datenbankversion 2.5 in die Datenbankversion 3.5 importierten Crystal Reports-Berichte unverändert verwendet werden.

Für AssetCenter-Versionen vor 2.0 können keine Kompatibilitätsansichten erstellt werden.

Weitere Einzelheiten dazu finden Sie im Handbuch "Referenzhandbuch: Verwaltung und Verwendung für fortgeschrittene Benutzer", Kapitel "Erstellung, Anpassung und Beschreibung der AssetCenter Datenbank", Abschnitt "Beschreibung des Menüs Datei in AssetCenter Database Administrator".

# **Benutzungsberechtigungen, Zugriffsbeschränkungen und Benutzerprofile**

Da die neue Datenbank neue Tabellen und Felder enthält, müssen Sie Ihre Benutzungsberechtigungen, Zugriffsbeschränkungen und Benutzerprofile entsprechend anpassen.

Beim Import geschieht Folgendes:

- Die Datensätze der Tabelle **Benutzungsberechtigungen** (SQL-Name: amUserRight) werden übernommen. Die in der neuen AssetCenter-Version nicht mehr vorhandenen Felder und Tabellen werden aus den Benutzungsberechtigungen entfernt. Die Felder, Verknüpfungen und Tabellen, deren Name geändert wurde, werden übernommen und unter ihrem neuen Namen angezeigt.
- Für alle in einer Benutzungsberechtigung beschriebenen Tabellen gilt Folgendes: Weisen alle Felder genau die gleichen Rechte auf (**Schreibgeschützt**, **Eingabe bei Erstellen** und **Eingabe bei Aktualisieren**), erhalten alle Felder der Tabelle, einschließlich der neuen Felder, diese Rechte. Ist dies nicht der Fall, behalten die bereits vorhandenen Felder ihre Rechte und die neuen Felder weisen keinerlei Rechte auf.
- Für alle in einer Benutzungsberechtigung beschriebenen Tabellen gilt Folgendes: Weisen alle Verknüpfungen genau die gleichen Rechte auf (**Schreibgeschützt**, **Eingabe bei Erstellen** und **Eingabe bei Aktualisieren**), erhalten alle Verknüpfungen der Tabelle, einschließlich der neuen Verknüpfungen, nach dem Import der Datenbank diese Rechte. Ist dies nicht der Fall, behalten die bereits vorhandenen Verknüpfungen ihre Rechte und die neuen Verknüpfungen weisen keinerlei Rechte auf.
- Berechnete Felder und die importierten Datenbankmerkmale haben standardmäßig keine Benutzungsberechtigungen.
- Zugriffsbeschränkungen mit Verweisen auf nicht mehr bestehende Tabellen werden abgelehnt (das Importmodul gibt eine Ablehnungsmeldung aus).
- Zugriffsbeschränkungen mit Verweisen auf nicht mehr bestehende Felder werden ohne die zugehörige Abfrage importiert (das Importmodul gibt eine entsprechende Warnmeldung aus). Felder und Tabellen mit geändertem Namen oder Typ werden konvertiert.
- Die Zugriffsprofile werden mit den importierten Berechtigungen und Beschränkungen übernommen.

Die Abfragen aller Zugriffsbeschränkungen müssen überprüft werden.

Weiterhin müssen Sie die neuen Tabellen und Felder nach dem Import zu den bestehenden Benutzungsberechtigungen und Zugriffsprofilen hinzufügen bzw. gegebenenfalls neue Berechtigungen und Beschränkungen definieren.

Außerdem haben Sie die Möglichkeit, administrative Rechte an mehrere Benutzer zu vergeben (Registerkarte **Profil** im Detail der Personen).

# **Abfragen**

Da die neue Datenbank neue Tabellen und Felder enthält, müssen Sie die Abfragen anpassen.

Beim Import geschieht Folgendes:

- Abfragen mit Verweisen auf nicht mehr vorhandene Tabellen werden abgelehnt (das Importmodul gibt eine Ablehnungsmeldung aus).
- Abfragen mit Verweisen auf nicht mehr vorhandene Felder werden ohne den Abfragetext importiert (das Importmodul gibt eine entsprechende Meldung aus).
- Felder und Tabellen mit geändertem Namen oder geänderter Art werden konvertiert.

Alle Abfragen müssen überprüft werden.

Wenn Sie eine Abfrage für einen bestimmten Datensatz einer Tabelle und nicht für einen Feldwert definieren, verweist die Abfrage auf den Wert der Tabellenkennung. Beim Import der Datenbank werden die Tabellen mit neuen Indizes versehen und die Objektkennungen verworfen. Ändern Sie die Abfrage, so dass sie erneut auf den richtigen Datensatz zeigt. Idealerweise sollte eine Abfrage auf einen Feldwert und nicht auf eine Kennung zeigen, da sich ansonsten beim nächsten Datenbankimport das gleiche Problem erneut stellt.

Wurde die Feldart der alten Datenbank geändert, muss auch die Abfrage modifiziert werden. So galt für das Feld **Benachr.dt.** (SQL-Name: dtNotif) einer Intervention beispielsweise bisher das Format **Datum**. In der neuen Datenbank weist dieses Feld das Format **Datum+Uhrzeit** auf.

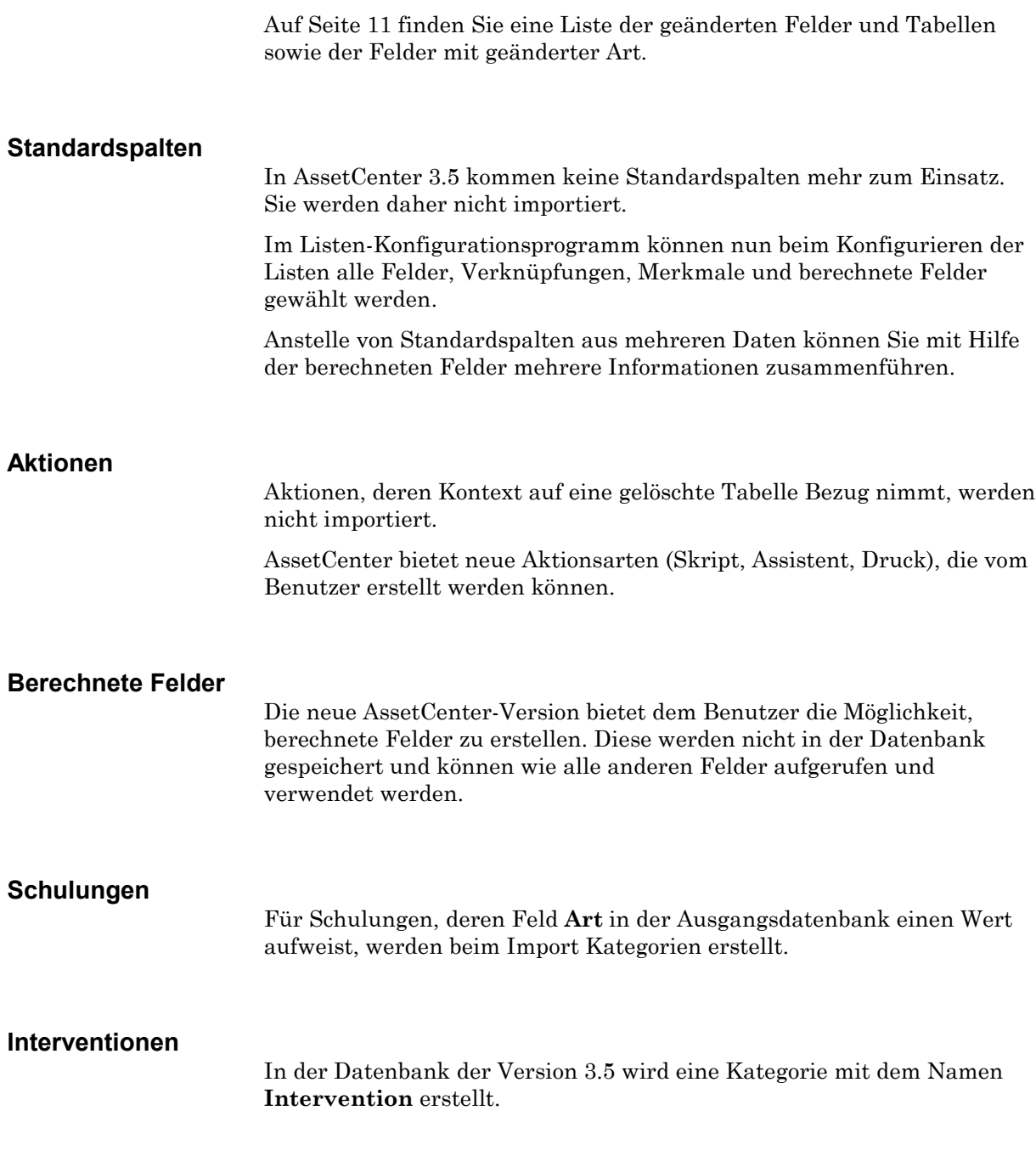

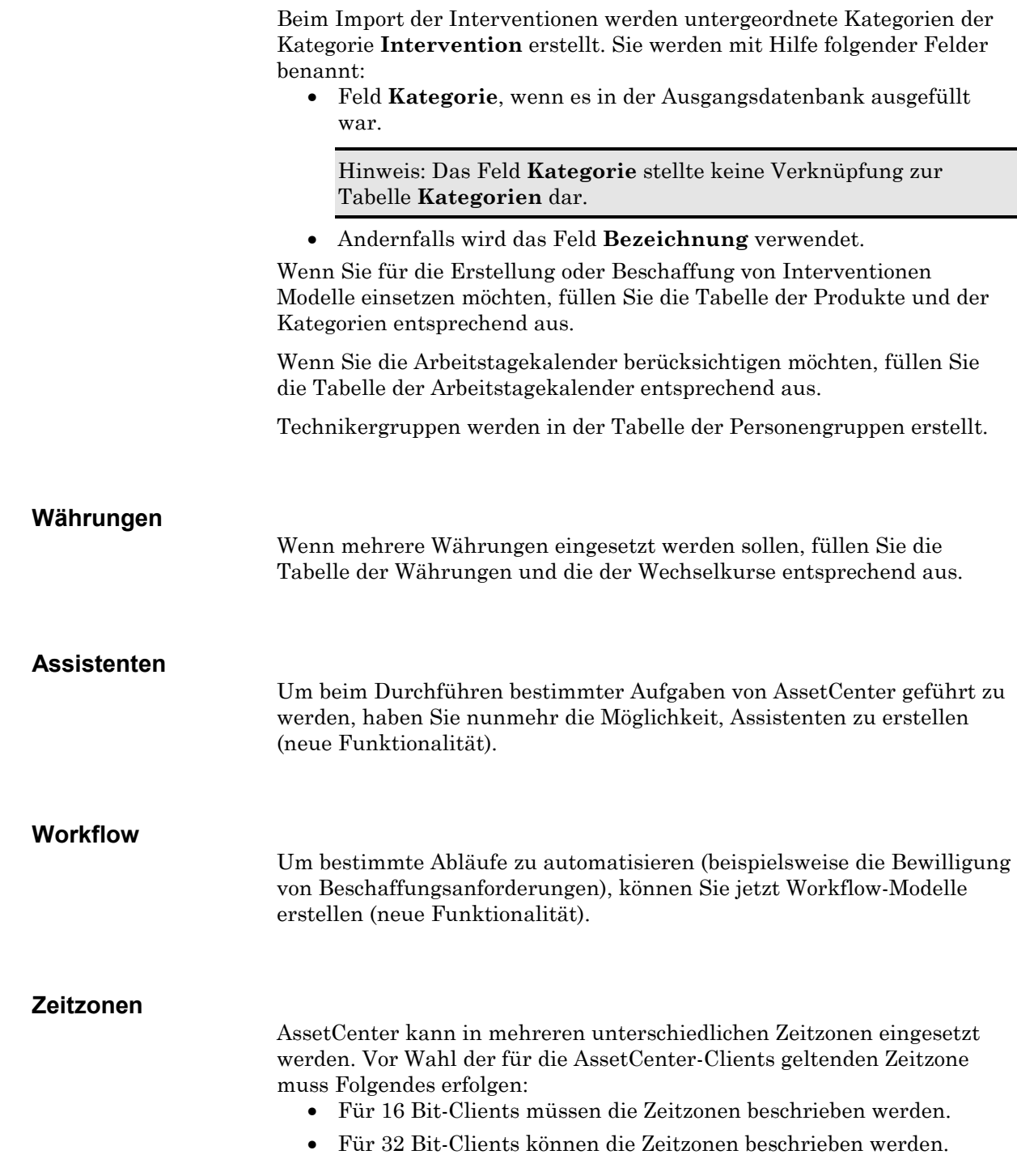

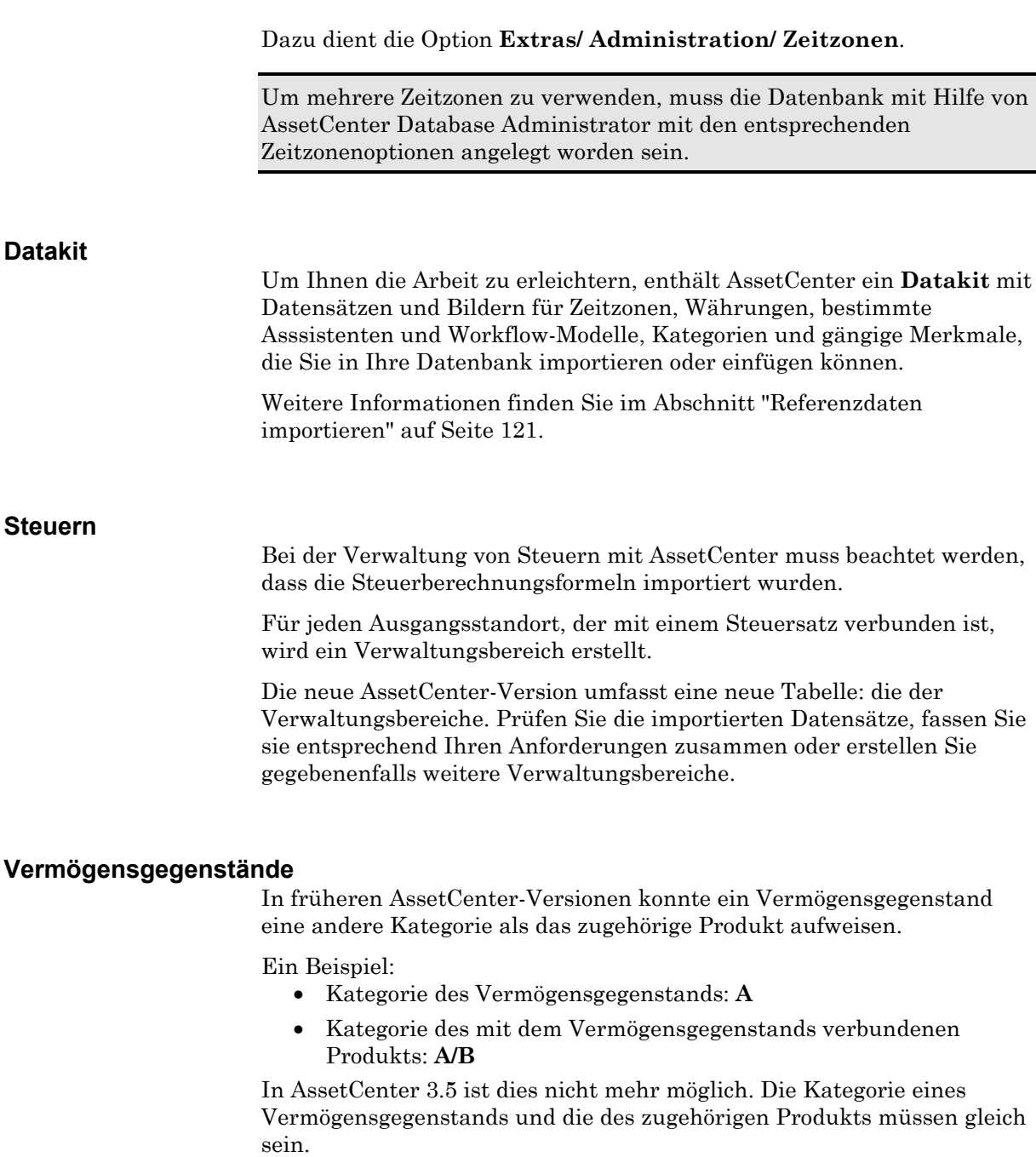

Beim Import wird die Kategorie des mit dem Vermögensgegenstand verbundenen Produkts mit dem Vermögensgegenstand verbunden.

# **Zähler- und Aufzählungsnamen**

Die mit den Feldern verbundenen Zähler und Aufzählungen werden korrekt übertragen.

Beim Import werden die Namen bestimmter Zähler und Aufzählungen gemäß den in der neuen Version verwendeten Namen geändert. Die Referenzen dieser Zähler in den Standardwerten der Felder und Merkmale werden entsprechend aktualisiert.

Die Namen der vom Benutzer erstellten Zähler und Aufzählungen bleiben unverändert.

# **Etappe 2: AssetCenter Server auf einem Admin-Client installieren**

AssetCenter Server führt automatisch zahlreiche Aufgaben in der AssetCenter-Datenbank durch. Wird das Programm nicht gestartet, kann AssetCenter nicht korrekt ablaufen.

Nehmen Sie daher Folgendes vor:

- Installieren Sie AssetCenter Server auf einem Admin-Client.
- Stellen Sie die Programmparameter korrekt ein.
- Lassen Sie das Programm ständig laufen.

Näheres zur Funktionsweise des Programms finden Sie im Handbuch "Referenzhandbuch: Verwaltung und Verwendung für fortgeschrittene Benutzer", Kapitel "Verwaltung von Fälligkeiten mit Hilfe von AssetCenter Server".

# **Etappe 3: AssetCenter-Programme auf den Clients aktualisieren**

# **AssetCenter Web 2.5x deinstallieren**

Wenn Sie AssetCenter Web installiert haben, müssen Sie Folgendes vornehmen.

Das Installationsprogramm von AssetCenter 3.5 kann AssetCenter Web 2.5x nicht aktualisieren.

Nach der Installation von AssetCenter Web 3.0x können Sie AssetCenter Web 2.5x nicht mehr verwenden.

AssetCenter Web kann mit einer der beiden folgenden Methoden deinstalliert werden.

- Führen Sie das Programm **Pakete hinzufügen oder löschen** in der AssetCenter-Programmgruppe aus.
- Verwenden Sie das Programm **Installieren/Deinstallieren** in der Systemsteuerung.

Das Deinstallationsprogramm führt Folgendes aus:

- Entfernen aller installierten Dateien und Programmgruppen
- Deinstallation des AssetCenter Web NT-Dienstes
- Änderung der Konfigurationsdateien (Entfernen der vom AssetCenter Web-Installationsprogramm vorgenommenen Änderungen)

# **AssetCenter-Caches der alten Datenbank löschen**

Wenn Sie für die Verbindung mit der alten Datenbank einen Cache einsetzen, sollten Sie diesen löschen.

Beim Einsatz von AssetCenter in einem Netzwerk mit niedriger Übertragungsgeschwindigkeit kann das Anzeigen bestimmter Elemente (insbesondere der Bilder) relativ viel Zeit in Anspruch nehmen.

Ein Cache ist eine Kopie eines umfangreichen Datensatzes (Bild, Formular, Datenbankbeschreibung) auf einem Client. Caches dienen zur Erhöhung der Softwareleistungen.

Wenn ein umfangreicher Datensatz angezeigt wird, prüft die Software zunächst, ob der Datensatz geändert wurde. Ist das nicht der Fall, wird der Datensatz aus dem Cache angezeigt. Wurde der Datensatz geändert, aktualisiert die Software den Datensatz im Cache und zeigt den neuen Wert an.

Weitere Informationen finden Sie im Handbuch "Referenzhandbuch: Allgemeine Ergonomie und Referenztabellen ", "Verbindung zur AssetCenter Datenbank herstellen", Abschnitt "Leistungsfähigkeit von AssetCenter mit Hilfe eines lokalen Caches optimieren".

# **Alte** *.ini***-Dateien löschen (fakultativ)**

Die Datei **aamdsk.ini** wird durch die Datei **AamDsk35.ini** ersetzt und kann daher gelöscht werden.

Alle anderen **.ini**-Dateien bleiben erhalten.

# **AssetCenter auf den Clients aktualisieren**

Um die Software zu aktualisieren, installieren Sie die AssetCenter Version 3.5. Das Installationsprogramm erkennt, ob eine AssetCenter 2.x-Version auf dem Rechner vorhanden ist und gibt Ihnen die Möglichkeit, die alte Version zu ersetzen oder die neue Version in einem anderen Ordner zu installieren.

**Ersetzen** bedeutet in diesem Fall, dass die alte Version zunächst deinstalliert wird. Anschließend wird die neue Version so installiert als ob keine alte Version existiert hätte. Die einzige Ausnahme bildet AssetCenter 3.5: diese Version wird im gleichen Ordner installiert wie die vorhergehende Version.

Wird bei der Installation einer SQL Anywhere-Datenbank (Dateierweiterung **.db**) eine gleichnamige Datei auf dem Rechner ermittelt, werden Sie vom Installationsprogramm aufgefordert, das Ersetzen der Datei zu bestätigen. Warnung: Wenn Sie die alte Datenbank beibehalten möchten, dürfen Sie diese Datei nicht ersetzen!

Wenn Sie eine frühere AssetCenter-Version als 2.00 aktualisieren möchten, löschen Sie zunächst den Installationsordner und die Programmgruppe der alten Version. Anschließend installieren Sie AssetCenter 3.5 wie bei einer Erstinstallation.

Wichtiger Hinweis: Eine ausführliche Beschreibung des Installationsvorgangs (Vorsichtsmaßnahmen, Etappen, Installationsmöglichkeiten für AssetCenter 3.5) finden Sie auf Seite 25.

Hinweis: Wenn Sie die Software auf einem Admin-Client installieren, um anschließend Ihre alte Datenbank zu importieren, ist es zweckmäßig, die alte AssetCenter-Version noch für einige Zeit zu behalten.

Nachstehend sind einige Installationsbildschirme abgebildet, die bei der Aktualisierung eventuell Fragen aufwerfen:

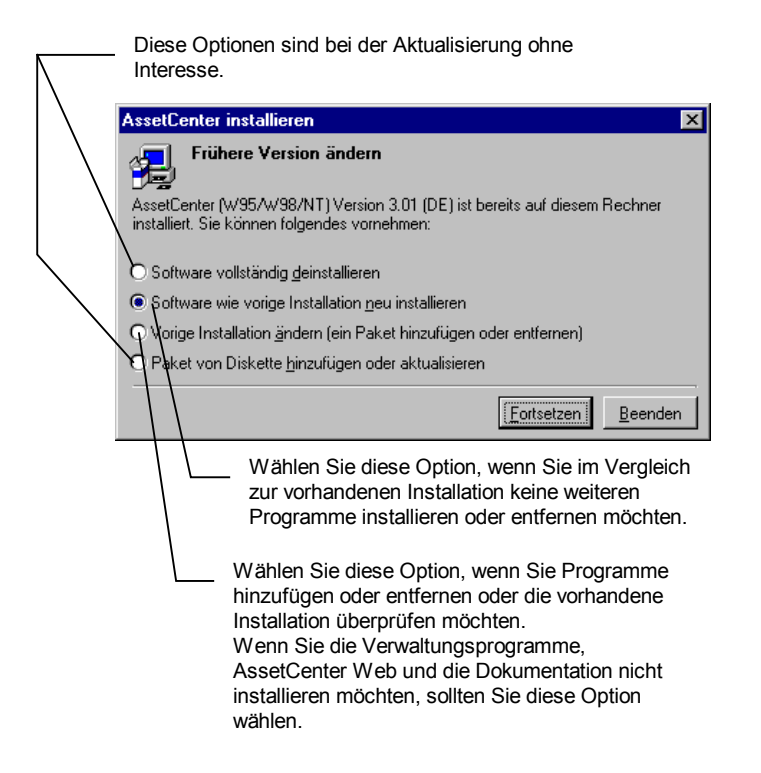

*Dieser Bildschirm erscheint, wenn eine AssetCenter 3.5x-Version bereits vorhanden ist*

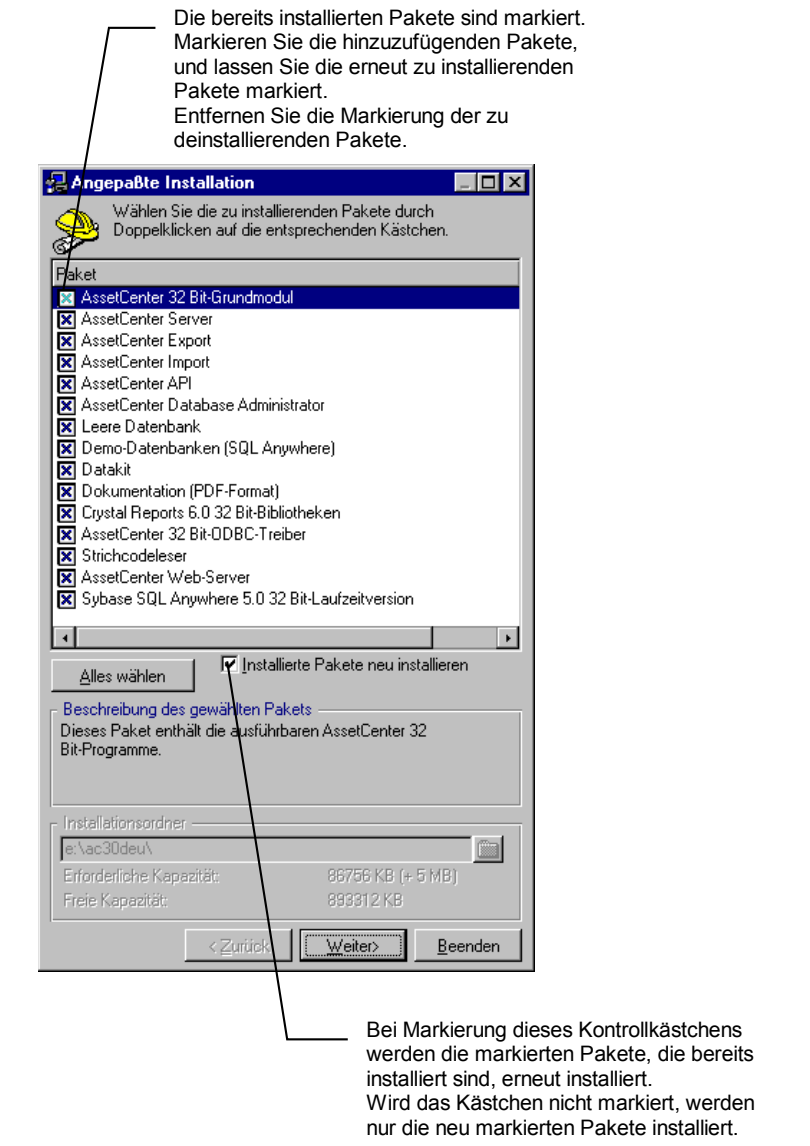

*Dieser Bildschirm wird angezeigt, wenn Sie auf dem vorhergehenden Bildschirm die Option zur Änderung einer bestehenden Installation gewählt haben*
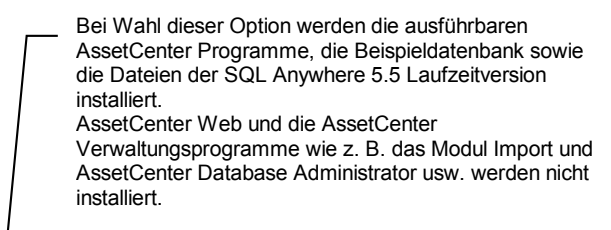

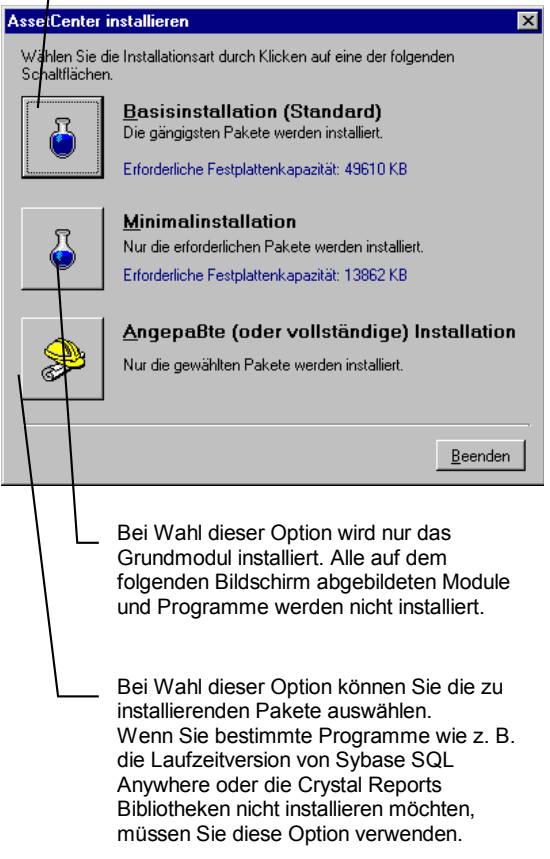

*Dieser Bildschirm erscheint, wenn Sie eine 2.x-Version aktualisieren*

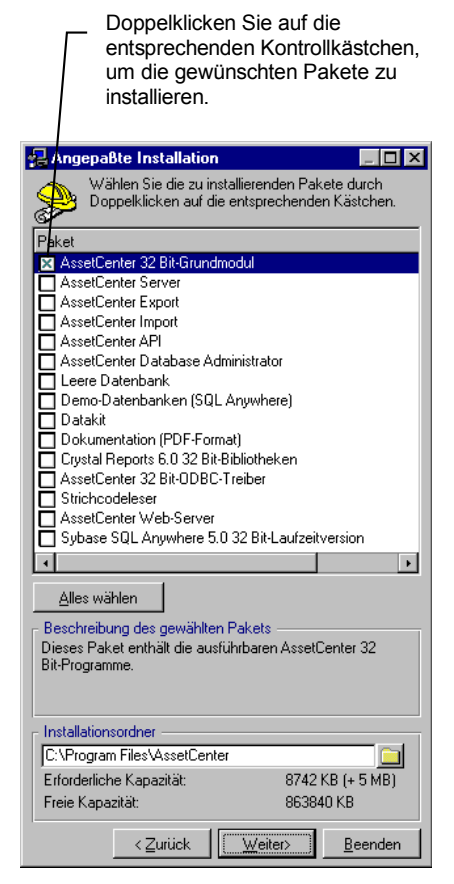

*Dieser Bildschirm wird angezeigt, wenn Sie auf dem vorhergehenden Bildschirm die Option Angepaßte Installation gewählt haben*

Um diese Abläufe zu automatisieren, können Sie die automatische Installation über die Befehlszeile verwenden. Näheres dazu finden Sie im Abschnitt "Automatische Installation über die Befehlszeile" auf Seite 35.

# **AssetCenter erfolgreich starten**

Wenn beim Ausführen der Version 3.5 Schwierigkeiten auftreten, löschen Sie die Datei **AamDsk35.ini** im Windows-Ordner und starten AssetCenter erneut.

# **Alte Verbindungen löschen und neue erstellen**

Hinweise hierzu finden Sie im Handbuch "Referenzhandbuch: Allgemeine Ergonomie und Referenztabellen ", Kapitel "Verbindung zur AssetCenter Datenbank herstellen", Abschnitt "Datenbankverbindungen erstellen".

Alternativ können Sie die alten Verbindungen auch ändern.

Wenn erforderlich, kann ein AssetCenter-Cache für die Verbindungen erstellt werden.

# **AssetCenter-Anpassung auf den Clients ändern**

Hinweise zu diesem Thema finden Sie im Handbuch "Referenzhandbuch: Allgemeine Ergonomie und Referenztabellen ", Kapitel "Anpassung von AssetCenter auf der Ebene der Benutzerstation".

# **Kapitel 6 - Unternehmensweite Einführung von AssetCenter**

# **Einführung**

Dieses Kapitel wendet sich an die Mitarbeiter, die für die Installation, Konfiguration und Einführung von AssetCenter im gesamten Unternehmen verantwortlich sind. Es enthält eine kurze oder ausführliche Darstellung der zur Planung und Strukturierung dieser Aufgabe erforderlichen Informationen.

Neben einer tief greifenden Kenntnis des AssetCenter-Pakets kann Peregrine Systems auf eine langjährige Implementierungserfahrung mit der Software zurückgreifen, und bietet Ihnen daher eine effiziente Beratung bei der unternehmensweiten Einführung und der täglichen Arbeit mit AssetCenter.

Eine effiziente Verwaltung von Vermögensgegenständen begleitet den Gegenstand von der Beschaffungsanforderung bis zu seinem Abgang. Mit einem umfangreichen Funktionsspektrum ermöglicht Ihnen AssetCenter die Verwaltung über den gesamten Lebenszyklus hinweg:

- Beschaffungsverwaltung
- Detaillierte Beschreibung der Vermögensgegenstände
- Softwareverwaltung
- Lagerverwaltung
- Vertragsverwaltung (Wartung, Leasing, Versicherung usw.)
- Kosten- und Anlagenverwaltung

Es gibt mehrere Methoden zur Eingabe der Vermögensgegenstände in die Datenbank:

- Import vorhandener Daten
- Gateway zu Inventurdatenbanken
- Gateway zu ServiceCenter
- Strichcode-Inventur
- AssetCenter-Beschaffungsverwaltung (eventuell in Verbindung mit der Leasingverwaltung)
- WEB-Schnittstelle

## **Vorhandene Daten importieren**

Oftmals liegen bereits Daten über die Vermögensgegenstände oder andere relevante Informationen (z. B. Mitarbeiterverzeichnisse) in elektronischer Form vor.

Mit AssetCenter haben Sie die Möglichkeit, nahezu alle Datenformate zu importieren, von der einfachen Textdatei bis hin zu ODBC-Datenbanken.

Ein Beispiel:

Eine Abteilung hat eine Access Datenbank angelegt, in der alle Vermögensgegenstände beschrieben sind. Weiterhin existiert in der Personalabteilung ein Verzeichnis aller Abteilungen und Mitarbeiter. Sind die Datenbanken gut strukturiert und die enthaltenen Informationen aktuell, können die Datensätze unmittelbar importiert werden. Handelt es sich jedoch um unvollständige oder veraltete Daten oder weicht die Datenbankstruktur von der in AssetCenter verwendeten Struktur ab, muss die Ausgangsdatenbank zunächst geändert werden.

Das Importmodul kann auf zwei verschiedene Weisen ausgeführt werden:

- Uber eine leistungsstarke, flexible und benutzerfreundliche grafische Oberfläche, die direkt in AssetCenter integriert ist
- Über die Befehlszeile. Das dazu erforderliche Ausführungsskript kann mit Hilfe der grafischen Oberfläche geschrieben werden. Um die Datenbank auf dem neuesten Stand zu halten, besteht die Möglichkeit, das Skript in regelmäßigen Abständen auszuführen.

Weitere Informationen zum Ablauf des Imports finden Sie im Handbuch "Referenzhandbuch: Verwaltung und Verwendung für fortgeschrittene Benutzer", Kapitel "Import von Daten".

# **Gateways zu Inventur-Datenbanken**

Zahlreiche Unternehmen setzen Inventursoftware ein, um das Erfassen von Daten über die internen Hardware- und Softwareressourcen zu automatisieren. AssetCenter unterstützt die bekanntesten Inventurpakete, damit Sie das optimale Programm für Ihr Unternehmen wählen können:

- Microsoft SMS
- Intel LANDesk
- Novell ManageWise
- Symantec Norton Administrator für Netzwerke
- Horizons Technology LANauditor
- Tally NetCensus und PC-Census
- Staff&Line WinPark
- D2M NetBird
- Tivoli Inventory
- Workgroup Systems Quetzal
- Tangram Asset Insight
- HP Openview DTA
- Seagate Winland

Als Grundlage bei der Entwicklung der Gateways diente Microsoft Access, das durch seine relativ große Verbreitung dafür sorgt, dass die Gateways von den Anwendern anstandslos angepasst werden können.

Die Gateways greifen direkt auf die Inventurdatenbank der oben stehenden Programme zu und legen eine Interimsdatenbank in Access an, die unmittelbar in die AssetCenter-Datenbank importiert werden kann. Auf diese Weise können neue Vermögensgegenstände ohne weiteres hinzugefügt und bereits in AssetCenter vorhandene Gegenstände problemlos aktualisiert werden.

Die leistungsstarken Inventurprogramme sind besonders beim Erfassen der technischen Daten von IT-Ressourcen hilfreich.

Näheres zur Installation, Anpassung und Verwendung des Gateways finden Sie im Benutzerhandbuch zu dem jeweiligen Gateway.

# **Gateway zu ServiceCenter**

Um die Vorteile beider Softwarepakete zu nutzen, setzen einige Unternehmen sowohl ServiceCenter als auch AssetCenter ein.

Der Einsatz des Gateways **Peregrine Repository Interface Manager** vermeidet, dass bestimmte Daten doppelt (in beide Datenbanken) eingegeben werden müssen.

Dabei wendet das Gateway die an einer Datenbank vorgenommenen Änderungen auch auf die andere Datenbank an. Diese Replikation wird in regelmäßigen Abständen für eine bestimmte von Ihnen definierte Feldergruppe durchgeführt.

Näheres zur Installation, Anpassung und Verwendung des Gateways finden Sie im Handbuch "Peregrine Repository Interface Manager User's Manual".

# **Strichcode-Inventur**

Eine einfache Möglichkeit, die Vermögensgegenstände eines Unternehmens (vorhandene und neue) schnell zu inventarisieren, bieten Strichcode-Etiketten. Um eine solche Inventur durchzuführen, enthält AssetCenter ein Strichcodemodul, bestehend aus einem Strichcodeleser (zusätzlich zu erwerben), einem strukturierten Datenerfassungsprogramm sowie einer in die grafische Oberfläche von AssetCenter integrierten Importfunktion.

Die Strichcodeinventur umfasst mehrere aufeinander folgende Etappen:

- Wahl der zu inventarisierenden Vermögenskategorien und sonstigen Daten (Benutzer, Standort usw.)
- Programmierung des Strichcodelesers je nach zu verfassenden Daten
- Druck eines Referenzkatalogs mit den zu erfassenden Daten sowie den entsprechenden Strichcoden
- Erfassung der Daten an den einzelnen Standorten
- Importieren der erfassten Daten

Eine ausführliche Beschreibung zur Funktionsweise des Strichcodemoduls finden Sie im Handbuch "Barcode Inventory Module for AssetCenter".

# **Beschaffungs- und Leasingverwaltung mit AssetCenter**

Die Beschaffungsverwaltung ist in AssetCenter integriert (eventuell in Verbindung mit der Leasingverwaltung).

Beide Programme können getrennt oder zusammen eingesetzt werden.

Die Beschaffungsverwaltung umfasst mehrere, miteinander verbundene Etappen:

- Anforderungsverwaltung
- Bewilligung der Anforderung
- Angebotsverwaltung
- Auftragsverwaltung
- Warenempfang und Erstellung der bestellten Vermögensgegenstände
- Rechnungsstellung

In den Bereich der Leasingverwaltung fällt die Verwaltung folgender Elemente:

- Rahmenverträge
- Miet- und Leasingverträge
- Miet- und Leasingraten
- Optionen bei Vertragsablauf
- Sonstige

Diese Funktionen ermöglichen eine einfache Verwaltung der gekauften, gemieteten oder geleasten Vermögensgegenstände.

Eine ausführliche Beschreibung der Leasing- und Beschaffungsverwaltung finden Sie in den Handbüchern "Referenzhandbuch: Vertrags-, Leasing- und Finanzverwaltung" und "Referenzhandbuch: Beschaffungsverwaltung".

# **WEB-Schnittstelle verwenden**

Es ist möglich, eine WEB-Schnittstelle (AssetCenter Web) an AssetCenter anzuschließen, um zum Lesen und Schreiben auf eine Datenbank zuzugreifen.

Mit AssetCenter Web können Benutzer über ein Internet-Navigationsprogramm auf die AssetCenter-Datenbank zugreifen, um vorgegebene Operationen auszuführen, beispielsweise Ereignisse zu deklarieren oder Vermögensgegenstände zu erstellen.

Auf diese Weise wird die Oberfläche vereinfacht (nur die verwendeten Daten werden angezeigt) und der Zugriff auf die AssetCenter-Datenbank auch für Benutzer von Rechnern ohne Windows möglich.

Eine Beschreibung der Installation und Verwendung der WEB-Schnittstelle finden Sie im Handbuch "AssetCenter Web-Benutzerhandbuch".

Die Anpassung der WEB-Schnittstelle ist im Handbuch "WebKit User's Guide" beschrieben.

# **Etappen bei der Einführung von AssetCenter**

# **Übersicht über die Etappen**

Im Folgenden sind die wesentlichen Etappen bei der Einführung von AssetCenter aufgeführt:

- AssetCenter-Benutzerschulung
- Bedarf prüfen und zu verwendende AssetCenter-Daten und Funktionen wählen
- Erforderliche Hardware wählen oder kaufen und vorbereiten
- Netzwerk konfigurieren
- Softwareumgebung für AssetCenter installieren
- AssetCenter installieren
- Datenbank-Backup
- AssetCenter-Server konfigurieren
- AssetCenter auf Clients konfigurieren
- Datenbank und AssetCenter anpassen
- Nachrichtensystem konfigurieren
- Erste Einstellung der Parameter der Beschaffungsverwaltung
- Erste Einstellung der Parameter der Leasingverwaltung
- Daten der Datenbank strukturieren
- Erstes Laden der Daten
- Anzeigen der Daten anpassen
- Automatismen erstellen
- Referenzdaten importieren
- Referenztabellen ausfüllen
- Reporting-Dokumente erstellen (Formulare und Crystal Reports-Berichte)
- Benutzerleitfaden verfassen
- Benutzerschulung
- Audit nach der AssetCenter-Einführung

#### Inventur

Jede dieser Etappen ist von grundlegender Bedeutung und wird in den folgenden Abschnitten näher erläutert.

# **Die Etappen im Detail**

#### **AssetCenter-Benutzerschulung**

Bevor Sie mit der Einführung von AssetCenter beginnen, sollten Sie sich mit den Möglichkeiten, die Ihnen die Software bietet und mit der Funktionsweise von AssetCenter vertraut machen. Anders als bei Textverarbeitungssystemen ist es nicht möglich, sich nach und nach in AssetCenter einzuarbeiten: einige Entscheidungen, die Sie zu Beginn treffen, sind ausschlaggebend für die Qualität, die Zuverlässigkeit und die Zugänglichkeit der verwalteten Daten. AssetCenter kann auf viele verschiedene Arten und Weisen konfiguriert werden. Entscheiden Sie sich also gleich zu Beginn für die richtige Konfiguration.

Selbstverständlich ist ein Selbststudium anhand der AssetCenter-Dokumentation möglich. Sinnvoller ist es jedoch, unser Schulungsprogramm zu nutzen, denn Sie sparen dadurch viel Zeit.

#### **Bedarf prüfen und zu verwendende AssetCenter-Daten und -Funktionen wählen**

Das AssetCenter Paket deckt zahlreiche Bereiche der Vermögensverwaltung ab. Möglicherweise sind jedoch für Ihr Unternehmen nur bestimmte Aspekte relevant. Um zu wissen, welche Daten mit der Software erfasst und aktualisiert werden sollen, ist es wichtig, diese Bereiche genau zu identifizieren. Die Verwaltung überflüssiger Daten führt zu unnötigen Ausgaben, und wenn Sie vor der Eingabe der Daten nicht festlegen, welche Daten relevant sind, sind Sie möglicherweise später gezwungen, die Eingabe zu wiederholen.

Zur Identifizierung der zu verwaltenden Daten sollten folgende Fragen bedacht werden:

# **Welche Abteilungen werden AssetCenter einsetzen oder Daten aus der Datenbank empfangen?**

- Informatik
- Lager
- Verwaltung
- Beschaffung
- Finanzen
- Buchhaltung
- Hausverwaltung
- Rechtsabteilung
- Benutzer
- Dienstleistungsfirmen
- Andere

Darüber hinaus sollten Sie die Funktionen der Mitarbeiter in den Abteilungen identifizieren und eventuell die AssetCenter-Benutzer benennen.

## **Welche Funktionen sind in Ihrem Unternehmen erforderlich?**

- Detaillierte Beschreibung der Vermögensgegenstände
- Softwareverwaltung
- Beschaffungsverwaltung
- Lagerverwaltung
- Vertragsverwaltung
- Leasingverwaltung
- Kostenverwaltung (eine oder mehrere Währungen)
- Budgetverwaltung
- Anlagenverwaltung

# **Welche Tabellen, Felder und Verknüpfungen müssen für die einzelnen Funktionen ausgefüllt werden?**

Um die zu verwendenden Tabellen, Felder und Verknüpfungen zu identifizieren, müssen Sie die Datenbankstruktur im Detail analysieren.

Folgende Dokumente unterstützen Sie dabei:

- Das Handbuch "Physical Data Models"
- Die Dateien **Database.txt**, **Tables.txt** und **Database.rtf** im Unterordner **Infos** des AssetCenter-Installationsordners

Die Bedeutung der die Datenbank beschreibenden Daten ist im Handbuch "Referenzhandbuch: Verwaltung und Verwendung für fortgeschrittene Benutzer", Kapitel "Struktur der AssetCenter Datenbank" beschrieben.

Notieren Sie die auszufüllenden Felder und Verknüpfungen und legen Sie fest, ob:

- Das Feld bzw. die Verknüpfung einen Standardwert aufweisen muss.
- Das Feld bzw. die Verknüpfung obligatorisch ist.
- Das Feld bzw. die Verknüpfung in die Historie aufgenommen werden muss.
- Das Feld bzw. die Verknüpfung eine Bezeichnung und/oder eine andere Beschreibung aufweisen muss.
- Das Textfeld eine andere Länge aufweisen muss.

Die Länge von Textfeldern muss nur vor dem Anlegen der Datenbank definiert werden. Es gibt keine Möglichkeit, diese Länge später zu ändern. Alle anderen Feld- und Verknüpfungsattribute können auch nach dem Anlegen der Datenbank geändert werden.

Wenn Sie weitere Felder benötigen, haben Sie die Möglichkeit, die Bedeutung nicht verwendeter Felder entsprechend zu ändern. Dabei darf jedoch die Eindeutigkeit der Werte nicht beeinträchtigt werden. Achten Sie außerdem darauf, dass die Felder die gewünschte Struktur aufweisen. Das Erstellen von Merkmalen ist ebenfalls möglich.

Legen Sie die Felder oder Feldergruppe, die als Kennung dienen, mit äußerster Sorgfalt fest. Beim Importieren von Datenbankdaten kommt diesen Kennungen eine besondere Bedeutung zu: sie werden zur Ermittlung vorhandener Datensätze verwendet.

#### **Erforderliche Hardware wählen oder kaufen und vorbereiten**

Diese Aufgabe erfordert tief greifende technische Kenntnisse und wird in der Regel vom Datenbankadministrator durchgeführt.

#### **Server**

Die AssetCenter-Datenbank kann auf allen von Ihrem DBMS unterstützten Servern installiert werden.

Im Client/Server-Modus ist die Leistungsfähigkeit von AssetCenter vor allem von der Serverleistung abhängig. Der Server muss über einen großen Arbeitsspeicher und ein Plattensubsystem (Platte, Karten-Controller, Verwaltung der Controller durch das System, Anzahl der Prozessoren usw.) verfügen. In einigen Fällen ist es sinnvoll, Indizes und andere Daten auf zwei verschiedenen Platten zu speichern.

## **Clients**

Die Leistungsfähigkeit von AssetCenter auf den Clients wird im Wesentlichen durch den verfügbaren Arbeitsspeicher sowie die grafische Anzeigegeschwindigkeit bestimmt.

## **Netzwerk**

Im Netzwerkverbund ist die Leistungsfähigkeit der Software vor allem von der Latenzzeit und dem Netzwerkdurchsatz abhängig.

# **Weitere Informationen...**

Im Abschnitt "Die Leistungsfähigkeit von AssetCenter" auf Seite 130 finden Sie weitere Informationen zu den Faktoren, die für die Leistungsfähigkeit von AssetCenter verantwortlich sind.

## **Netzwerk konfigurieren**

Für die Kommunikation mit dem Server müssen die Clients über ein Kommunikationsprotokoll und die auf das für die AssetCenter-Datenbank verwendete DBMS abgestimmte Middleware verfügen.

Ausführliche Informationen finden Sie im Kapitel "Unterstützte Betriebssysteme und Mindestanforderungen an das System" auf Seite 15 (jeweils ein Abschnitt zu den verschiedenen DBMS).

Testen Sie das Protokoll und die Middleware der Clients mit Hilfe des Programms **ping** (Dienstprogramm in Netzwerken, das nicht im Lieferumfang von AssetCenter enthalten ist).

# **Softwareumgebung für AssetCenter installieren**

#### **Server-Betriebssystem**

AssetCenter unterstützt alle vom DBMS unterstützten Betriebssysteme.

# **Client-Betriebssystem**

Die standardmäßige, grafische AssetCenter-Oberfläche kann nicht mit allen Betriebssystemen installiert werden.

In Verbindung mit nicht unterstützten Betriebssystemen ermöglicht AssetCenter Web einem Client mit Web-Browser den Lese- und

Schreibzugriff auf die AssetCenter-Datenbank (auf bestimmte Tabellen, Felder und Verknüpfungen).

#### **DBMS**

AssetCenter unterstützt mehrere DBMS.

#### **Weitere Informationen...**

Weitere Informationen finden Sie im Kapitel "Unterstützte Betriebssysteme und Mindestanforderungen an das System" auf Seite 15.

#### **AssetCenter installieren**

Sowohl auf dem Client als auch auf dem Server kann AssetCenter auf einfache Weise installiert werden. Es gibt zwei verschiedene Installationsmethoden:

- Installation über die grafische Oberfläche für Einzelinstallationen.
- Installation über die Befehlszeile zur Installation zahlreicher Clients.

Der Server dient lediglich zum Speichern der Daten.

Alle Operationen, einschließlich der Verwaltung der Datenbank und der Zugriffsregeln, können von einem Client-Rechner aus vorgenommen werden.

Die Installation von AssetCenter erfolgt in drei grundlegenden Etappen:

- Installation der AssetCenter-Programme auf mindestens einem Client.
- Reservierung des für die Datenbank erforderlichen Speicherplatzes auf dem Server mit Hilfe des DBMS (Speicherplatz zuweisen und Benutzer erstellen).
- Anlegen der unveränderlichen Datenbankstruktur mit AssetCenter Database Administrator.

Näheres zu diesem Thema finden Sie im Kapitel "Installation von AssetCenter" auf Seite 25.

#### **Datenbank-Backup**

Wie alle anderen umfangreichen Datenbanken muss auch für die AssetCenter-Datenbank ein zuverlässiges, sorgfältiges Backup-Schema erarbeitet werden, das in regelmäßigen Abständen durchgeführt wird.

Dieser Sicherungsvorgang wird mit Hilfe des gewählten DBMS definiert.

Nur durch ein Backup der Datenbank ist die Sicherheit Ihrer Daten vollends gewährleistet.

Weitere Informationen zum Anlegen von Sicherungskopien einer Datenbank finden Sie in der Dokumentation zu Ihrem DBMS.

#### **AssetCenter Server konfigurieren**

Zahlreiche Aufgaben werden von AssetCenter Server, einem auf einem Client ausgeführten 32 Bit-Programm, automatisch durchgeführt. Pro AssetCenter-Datenbank ist ein Client erforderlich. Um die Leistungen durch Verteilen der AssetCenter Server)-Aktivitäten zu steigern, kann das Programm auch auf mehreren Clients ausgeführt werden.

AssetCenter Server dient beispielsweise zur Überwachung und Auslösung von Warnungen, die vom Benutzer definiert wurden, um auf den bevorstehenden Ablauf eines Vertrags hinzuweisen. Ein anderes Beispiel: AssetCenter Server kontrolliert die Lagerbestände und löst gegebenenfalls automatisch eine Beschaffungsanforderung aus. Darüber hinaus ist das Programm für den reibungslosen Ablauf der in AssetCenter definierten Workflow-Modelle verantwortlich.

Wenn die AssetCenter Server-Verbindung zur Datenbank abgebrochen ist, erhalten die Benutzer beim Aufbau einer Verbindung zur Datenbank automatisch eine entsprechende Warnmeldung. In regelmäßigen, vom Benutzer festgelegten Abständen versucht das Programm, eine neue Verbindung zur Datenbank herzustellen.

Legen Sie die Parameter der AssetCenter Server-Optionen fest und stellen Sie sicher, dass das Programm stets auf einer Arbeitsstation läuft.

Eine ausführliche Beschreibung der Funktionsweise von AssetCenter Server finden Sie im Handbuch "Referenzhandbuch: Verwaltung und Verwendung für fortgeschrittene Benutzer", Kapitel "Verwaltung von Fälligkeiten mit Hilfe von AssetCenter Server".

#### **AssetCenter auf Clients konfigurieren**

Bei der Konfiguration der Oberfläche auf den einzelnen Arbeitsrechnern bietet AssetCenter größtmögliche Flexibilität.

Folgende Punkte können individuell eingestellt werden:

• Liste der Datenbankverbindungen

- Allgemeine Optionen, Navigationsoptionen, Listenanzeige-Optionen, Optionen des Nachrichtensystems, Cache-Aktualisierungsoptionen
- Liste der in Listen angezeigten Spalten
- Liste der auf den Detailbildschirmen angezeigten Registerkarten
- Inhalt der Symbolleiste
- Liste der aktiven Module

Die Einstellung der Parameter dieser Optionen wird in folgenden Handbüchern beschrieben:

- "Referenzhandbuch: Allgemeine Ergonomie und Referenztabellen ", Kapitel "Anpassung von AssetCenter auf der Ebene der Benutzerstation"
- "Referenzhandbuch: Allgemeine Ergonomie und Referenztabellen ", Kapitel "Verbindung zur AssetCenter Datenbank herstellen"

Die Konfiguration der Arbeitsrechner wird in Dateien mit dem Namen **\*.ini** gespeichert. Um die Rechnerkonfigurationszeiten zu verkürzen, können Sie die **\*.ini**-Datei eines bereits konfigurierten Rechners auf andere Rechner kopieren.

Alle Programme der AssetCenter-Familie weisen mindestens eine **.ini**-Datei auf. Nur die eigentlichen AssetCenter-Programme weisen jedoch eine große Anzahl von Optionen auf. Das Kopieren der **\*.ini**-Dateien der anderen Programme ist daher wesentlich weniger sinnvoll (es sind auch weniger Benutzer betroffen).

Eine Liste, den Speicherort und eine Beschreibung der einzelnen **\*.ini**-Dateien finden Sie im Handbuch "Referenzhandbuch: Verwaltung und Verwendung für fortgeschrittene Benutzer", Kapitel ".ini-Dateien".

#### **Datenbank und AssetCenter anpassen**

#### **Datenbank anpassen**

Die Tabellen, Felder und Verknüpfungen der AssetCenter-Datenbank können auf zahlreichen Ebenen angepasst werden:

- Bezeichnung
- Beschreibung
- Ausführliche Hilfe
- Obligatorische Eingabe
- Standardwert
- Speichern der Änderungen in Historien
- Tabellenbeschreibungskette
- Unzulässige Änderung

Die Anpassung kann auf folgenden Ebenen vorgenommen werden:

- Für einzelne Felder oder Verknüpfungen mit Hilfe des Kontextmenüs **Objekt konfigurieren**.
- Für die gesamte Datenbank mit dem Programm AssetCenter Database Administrator.

Die Anpassung der Datenbank ist im Handbuch "Referenzhandbuch: Verwaltung und Verwendung für fortgeschrittene Benutzer", Kapitel "Erstellung, Anpassung und Beschreibung der AssetCenter Datenbank" beschrieben.

# **Ergänzende Informationen hinzufügen**

Die meisten Tabellen enthalten bereits Felder, für die keine Verwendung vorgegeben ist. Diese Felder können Sie entsprechend den Anforderungen Ihres Unternehmens anpassen. Sie tragen eine Bezeichnung der Form **Feld 1** und den SQL-Namen **Field1**.

Es gibt mehrere Möglichkeiten, weitere eigene Felder zu definieren:

- Ändern Sie die Verwendung eines bestehenden Feldes oder einer Verknüpfung (Bezeichnung, Beschreibung und ausführlichen Hilfetext ändern)
- Erstellen Sie ein Merkmal, das mit einer Tabelle verbunden ist
- Erstellen Sie ein berechnetes Feld in einer Tabelle

| Lösung                                | <b>Vorteile</b>                                                                                                    | <b>Nachteile</b>                                                                                                    |
|---------------------------------------|----------------------------------------------------------------------------------------------------|----------------------------------------------------------------------------------------------------|
| Standardfeld<br>oder -<br>verknüpfung | ❖<br>Passt sich problemlos in<br>die Oberfläche ein.<br>❖<br>Die Länge von<br>Textfeldern kann<br>geändert werden (vor<br>Erstellen der<br>Datenbank).<br>Die Werte von Feldern<br>❖<br>und Verknüpfungen<br>können zur Berechnung<br>des Standardwerts von<br>Standardfeldern<br>herangezogen werden. | ❖<br>Die Verwendung eines<br>Feldes kann nur geändert<br>werden, wenn die<br>Feldeigenschaften mit<br>denen der zu<br>speichernden<br>Informationen<br>kompatibel sind: Feldtyp,<br>Anzeigeart, Eingabeart<br>(System- oder freie<br>Aufzählung), Feldlänge,<br>Primär- oder externer<br>Schlüssel, Wichtigkeit der<br>Verknüpfung, Zieltabelle<br>der Verknüpfung.<br>❖<br>Für externe Programme<br>trägt das Feld einen<br>unveränderlichen SQL-<br>Namen.<br>Der Standardwert wird<br>❖<br>mit dem Erstellen eines<br>Datensatzes |
| Merkmal                               | ❖<br>Beliebig viele Merkmale<br>können erstellt werden.                                                                                                    | unveränderlich.                                                                                                    |
|                                       | Konsolidierbar<br>❖                                                                                                    |                                                                                                    |
|                                       | ❖<br>Das Zuordnen einer<br>Aufzählung ist immer<br>möglich                                                                                                    |                                                                                                    |
|                                       | ❖<br>Der Standardwert kann<br>neu berechnet werden,<br>wenn er nicht manuell<br>eingegeben wird.                                                                                                    |                                                                                                    |
|                                       | ❖<br>Der Benutzer kann per<br>Skript festlegen, wann<br>ein Merkmal für einen<br>Datensatz auftreten<br>muss oder kann.                                                                                                    |                                                                                                    |
|                                       | ❖<br>Die Merkmalwerte<br>können zur Berechnung<br>des Standardwertes von<br>Standardfeldern<br>herangezogen werden.                                                                                                    |                                                                                                    |

Vor- und Nachteile der vorstehenden Lösungsmöglichkeiten:

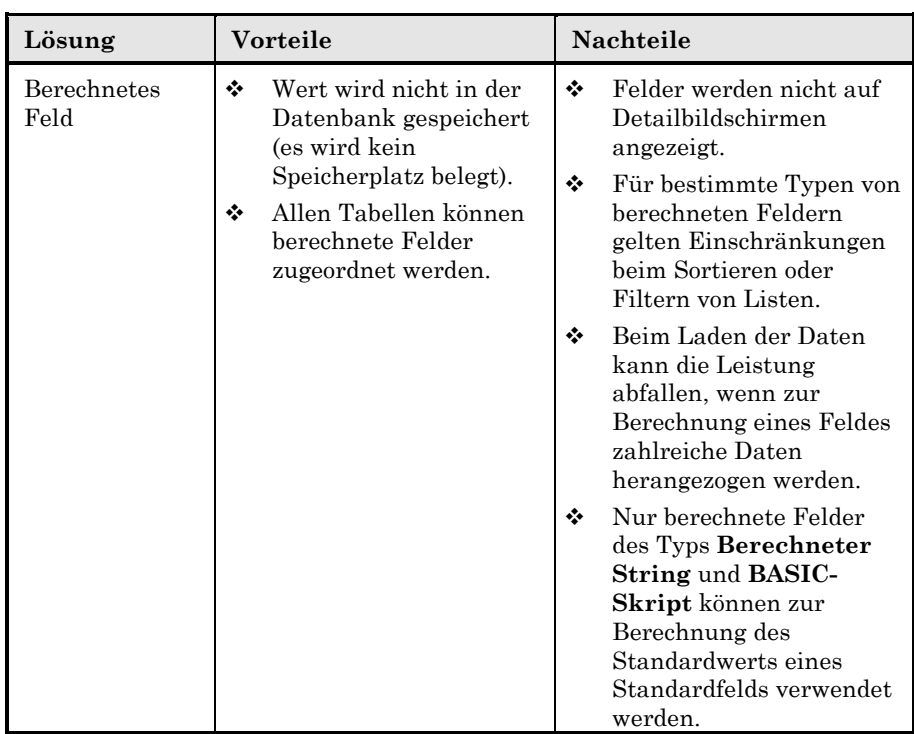

Weitere Informationen zu diesen Lösungen finden Sie in folgenden Handbüchern:

- "Referenzhandbuch: Verwaltung und Verwendung für fortgeschrittene Benutzer", Kapitel "Erstellung, Anpassung und Beschreibung der AssetCenter Datenbank"
- "Referenzhandbuch: Allgemeine Ergonomie und Referenztabellen ", Kapitel "Arbeiten mit Merkmalen"
- "Referenzhandbuch: Verwaltung und Verwendung für fortgeschrittene Benutzer", Kapitel "Berechnete Felder"

# **Zugriff auf die Datenbank schützen**

Die AssetCenter-Datenbank enthält wichtige und vielfach auch vertrauliche Daten.

Durch die Beschränkung des Datenbankzugriffs mit Hilfe des DBMS wird eine gewisse Sicherheit erreicht. Der Zugriff erfolgt über externe Programme, die direkt auf die Daten zugreifen, ohne die AssetCenter-Benutzerprofile heranzuziehen.

Der Zugriff auf die Datenbank über die grafische AssetCenter-Oberfläche oder die Peripherieprogramme (WEB, API, Export, ODBC-Treiber usw.)

ist auf der Ebene der Datenbank gesichert. Er wird von einem mehrstufigen Sicherheitssystem kontrolliert:

- Benutzungsberechtigungen Sie definieren:
	- Für jede Tabelle: die Berechtigungen zum Erstellen oder Löschen von Datensätzen
	- Für jedes Feld: die Berechtigungen zum Lesen, Eingeben bei Erstellung oder Aktualisieren
- Zugriffsbeschränkungen Zugriffsbeschränkungen definieren die Bedingungen beim Zugriff auf die Daten. So könnte ein Benutzer beispielsweise zum Ändern der Vermögensgegenstände des Typs **Hardware** berechtigt sein oder alle Vermögensgegenstände anzeigen, aber nur die des eigenen Standorts ändern.
- Benutzerprofile

Benutzerprofile bestehen aus einer Zugriffsart, mindestens einer Benutzungsberechtigung sowie mindestens einer Zugriffsbeschränkung.

Sie sind einem Login und einem Kennwort zugeordnet, das vom Benutzer beim Aufbau einer Verbindung mit der Datenbank eingegeben wird. Für die Benutzer gelten im Umgang mit der Datenbank die mit dem Login verbundenen Berechtigungen und Beschränkungen.

Die administrativen Rechte können an mehrere Benutzer vergeben werden. Für Administratoren gelten keine Profile, Berechtigungen oder Beschränkungen.

Um die Regeln für den Zugriff auf die Datenbank korrekt zu verwalten, müssen Sie Folgendes vornehmen:

- Benutzergruppen mit gemeinsamen Funktionen identifizieren (Aufträge, Anforderer von Kurzinfos, usw.)
- Ein Benutzerprofil für jede Gruppe erstellen
- Alle AssetCenter-Benutzer in der Tabelle der Personen und Abteilungen erstellen, jedem Benutzer ein Benutzerprofil, ein Login und ein Kennwort zuweisen und ihm diese Informationen mitteilen

Die Verwaltung der Datenbankzugriffe wird im Handbuch "Referenzhandbuch: Verwaltung und Verwendung für fortgeschrittene Benutzer", Kapitel "Verwaltung der Zugriffe von Benutzern auf die AssetCenter Datenbank" beschrieben.

#### **Nachrichtensystem konfigurieren**

Bestimmte Funktionen von AssetCenter und AssetCenter Server senden mit Hilfe des Nachrichtensystems automatisch Warnungen und Nachrichten an die zuständigen Verantwortlichen.

Einige Beispiele:

• Senden einer Warnung an den zuständigen Mitarbeiter, um auf den bevorstehenden Ablauf eines Vertrags hinzuweisen.

Um ein reibungsloses Funktionieren zu gewährleisten, muss das Nachrichtensystem konfiguriert werden.

Die Konfiguration des Nachrichtensystems ist im Abschnitt "Nachrichtensystem" auf Seite 45 beschrieben.

## **Erste Einstellung der Parameter der Beschaffungsverwaltung**

Um einen effizienten Ablauf zu gewährleisten, muss die Beschaffungsverwaltung wie folgt vorbereitet werden:

- Workflow-Modelle zur Automatisierung der Bewilligungsprozesse von Beschaffungsanforderungen erstellen.
- AssetCenter Server-Parameter einstellen.
- Nachrichtensystem installieren und konfigurieren.
- Katalog der verfügbaren Produkte mit Lieferantendaten erstellen.

Ausführliche Informationen zu diesen Punkten finden Sie in den folgenden Handbüchern:

- "Referenzhandbuch: Beschaffungsverwaltung"
- "Referenzhandbuch: Verwaltung und Verwendung für fortgeschrittene Benutzer", Kapitel "Workflow-Modelle"
- "Referenzhandbuch: Verwaltung und Verwendung für fortgeschrittene Benutzer", Kapitel "Verwaltung von Fälligkeiten mit Hilfe von AssetCenter Server"
- In diesem Handbuch: Abschnitt "Nachrichtensystem" auf Seite 45
- "Referenzhandbuch: Vermögensverwaltung", Kapitel "Verwaltung von Produkten"

#### **Erste Einstellung der Parameter der Leasingverwaltung**

Um einen effizienten Ablauf zu gewährleisten, muss die Leasingverwaltung folgendermaßen vorbereitet werden:

- Aktionen erstellen, die bei Auslösung von Warnungen in Verbindung mit bestimmten Vertragsdaten ausgeführt werden
- AssetCenter Server-Parameter einstellen.
- Nachrichtensystem installieren und konfigurieren.
- Entscheidung über die gemeinsame Nutzung der Beschaffungsund Leasingverwaltung treffen.

Ausführliche Informationen zu diesen Punkten finden Sie in den folgenden Handbüchern:

- "Referenzhandbuch: Vertrags-, Leasing- und Finanzverwaltung"
- "Referenzhandbuch: Verwaltung und Verwendung für fortgeschrittene Benutzer", Kapitel "Verwaltung von Fälligkeiten mit Hilfe von AssetCenter Server"
- In diesem Handbuch im Abschnitt Nachrichtensystem auf Seite 45

# **Daten der Datenbank strukturieren**

Die Datenbankstruktur darf nicht mit der Strukturierung der enthaltenen Daten verwechselt werden. Im folgenden Abschnitt geht es um die Strukturierung der Daten.

Um mit einer Datenbank arbeiten zu können, muss diese strukturiert sein. Die Struktur wird festgelegt, bevor die Datensätze, entweder durch direkte Eingabe oder durch einen Import erstellt werden.

Die Strukturierung betrifft insbesondere folgende Daten:

- Vermögensgegenstände (mit Produkten und Kategorien)
- Abteilungen und Personen
- Standorte
- Budgets
- Verträge
- Support-Interventionen

Datenstruktur (für Vermögensgegenstände):

- Baumstruktur der Kategorien
- Katalog der Produkte
- Baumstruktur der Vermögensgegenstände und der Nebenvermögensgegenstände

Die Beschreibung der Vermögensgegenstände, Kategorien und Produkte wird durch Merkmale und berechnete Felder vervollständigt.

Nachstehend wird die Strukturierung der Vermögensgegenstände im Detail beschrieben. Sie muss mit äußerster Sorgfalt durchgeführt werden. Andere Tabellen, deren Daten strukturiert werden müssen, werden gleichermaßen bearbeitet.

# **Kategorien identifizieren**

Die Kategorien ermöglichen eine Strukturierung und Gruppierung von Vermögensgegenständen.

- Definieren Sie aus Gründen der Übersichtlichkeit nicht zu viele Kategorien. Setzen Sie eine Baumstruktur ein (z. B. Büroausrüstung/ Hardware/ PC).
- Definieren Sie die Kategorien nicht bis ins kleinste Detail und legen Sie für Ihre Kategorien keine Informationen fest, die an anderer Stelle definiert sind, z. B. **Drucker/ HP Drucker**. HP (Hewlett Packard) ist eine Marke, die über das Feld **Marke** (SQL-Name: Brand) verwaltet wird.

# **Merkmale identifizieren**

Geben Sie nur die Merkmale an, die wirklich wichtig sind. So ist der Hubraum eines Kraftfahrzeugs beispielsweise für die Finanzabteilung von Interesse, während die Anzahl der Tischbeine i.d.R. ohne Interesse ist. Auf diese Weise wird eine Erfassung unnötiger Daten bei der Inventur vermieden.

## **Vermögensgegenständen zugeordnete Produkte identifizieren**

Welche Produkte werden vom Unternehmen häufig angeschafft?

Um die Beschreibung der Inventur zu verkürzen, ist es sinnvoll, diese Produkte direkt zu definieren (z. B. Drucker HP LaserJet 4 oder PC HP Vectra).

Wenn zu einem Vermögensgegenstand nur ein oder zwei Produkte vorhanden sind, ist eine Definition der Produkte vor der Inventur nicht erforderlich. Die Produkte werden in diesem Fall nach Bedarf erstellt.

#### **Erstes Laden der Daten**

Das erste Laden der Datenbank wird in mehreren Etappen durchgeführt:

- Datenquellen definieren.
- Entsprechungen zwischen den Ausgangsdaten und der AssetCenter-Datenbank festlegen.
- Daten erfassen, Datenqualität prüfen und unvollständige Daten verbessern.
- Ausgangsdaten in die AssetCenter-Datenbank importieren.

Die Analyse der Ausgangsdaten und das Erstellen der Entsprechungen zwischen den Ausgangsdaten und der AssetCenter-Datenbank kann zu einem früheren Zeitpunkt durchgeführt werden. Die Berichtigung der

Ausgangsdaten darf jedoch erst kurz vor der Nutzung durch AssetCenter erfolgen, um die Arbeitsabläufe im Unternehmen nicht zu behindern und keine veralteten Daten zur Verfügung zu stellen.

Eventuell sollte eine Übergangsphase vorgesehen werden: Bereiten Sie den Import der Daten vollständig vor.

- Importieren Sie die Daten.
- Bearbeiten Sie die Ausgangsdaten wie bisher.
- Stellen Sie sicher, dass die Daten korrekt importiert wurden und machen Sie die Benutzer mit AssetCenter vertraut.
- Nach Abschluss der Übergangsphase löschen Sie den Inhalt der Datenbank, führen erneut einen vollständigen Datenimport durch und nehmen AssetCenter in Betrieb.

#### **Datenquellen definieren**

In dieser Etappe werden alle gültigen Datenquellen identifiziert.

Weitere Informationen finden Sie im Abschnitt "Vorhandene Daten importieren" auf Seite 99.

## **Entsprechungen zwischen den Ausgangsdaten und der AssetCenter-Datenbank festlegen**

In dieser Etappe wird allen zu importierenden Daten ein Feld der AssetCenter-Datenbank zugeordnet.

## **Daten erfassen, Datenqualität prüfen und unvollständige Daten verbessern**

In dieser Etappe werden die verfügbaren Ausgangsdateien oder – datenbanken bzw. die Daten mit Hilfe eines automatischen Inventurprogramms oder über den Strichcode erfasst.

Es ist wichtig, in dieser Phase die Integrität der Daten zu prüfen, da dadurch vermieden wird, dass einige Daten beim Import abgelehnt werden. Nehmen Sie in diesem Zusammenhang Folgendes vor:

- Entfernen Sie doppelte Datensätze.
- Standardisieren Sie das Format der Daten (Groß- /Kleinschreibung).
- Vereinheitlichen Sie die Beschreibung der Felder.
- Stellen Sie sicher, dass jede Zieltabelle einen Identifikationsschlüssel aufweist.

# **Ausgangsdaten in die AssetCenter-Datenbank importieren**

Das Importieren in die AssetCenter-Datenbank ist relativ einfach:

- Die mit Hilfe des Strichcodemoduls erfassten Daten werden mit dem entsprechenden Menü importiert.
- Die Peregrine Gateways zwischen den Inventurprogrammen und AssetCenter sorgen für eine direkte Übertragung der Daten von der Inventurdatenbank in AssetCenter.
- Die ServiceCenter Daten werden mit Hilfe von Peregrine Repository Interface Manager repliziert.
- Der Import von Text und Datenbankdateien erfolgt über eine leistungsstarke, benutzerfreundliche, grafische Oberfläche.

Es ist sinnvoll, beim Import eine bestimmte Reihenfolge einzuhalten: Importieren Sie zunächst die Datenbanktabellen (ebenso wie die Währungen ermöglichen sie die Verarbeitung anderer Daten). Komplexere Elemente sollten zum Schluss importiert werden, da sie mit Datensätzen verknüpft sind, die bereits in der Datenbank vorhanden sein müssen.

Dazu einige Beispiele:

- Um Beträge korrekt zu importieren, müssen zuvor die Währungen definiert werden.
- Ein Vermögen kann mit einem Benutzer, einem Standort, einem Produkt, einer Kategorie usw. verknüpft sein. Ein Produkt ist mit einer Kategorie verknüpft.

Folgende Tabellen sollten zu Beginn des Imports importiert werden:

- Aufzählungen: Geschlossene Aufzählungen können beim Import keine neuen Werte aufnehmen. Legen Sie daher fest, welche Aufzählungen geschlossen sein sollen und erstellen Sie für diese vor dem Importieren neue Werte.
- Währungen: Beim Importieren von Beträgen in unterschiedlichen Währungen müssen Sie die Währungen und die Wechselkurse vor dem Importieren der Beträge definieren.
- Verbindungsarten: Wenn die Kohärenz zwischen der Verbindungsart des Ausgangs-Ports und des Ziel-Ports beim Importieren von Daten zu den Verbindungen zwischen Vermögensgegenständen automatisch geprüft werden soll, müssen Sie die Tabelle der Verbindungsarten vor dem Importieren der Verbindungsdaten ausfüllen (manuell oder durch Importieren).

Ein Beispiel für eine Importreihenfolge:

- Standorte
- Währungen
- Budgets
- Kostenstellen
- Abteilungen und Personen
- Firmen
- Kategorien
- Produkte
- Vermögen

Denken Sie daran, die Integrität der importierten Daten zu prüfen.

#### **Anzeigen der Daten anpassen**

Die Art und Weise, wie Daten angezeigt werden, kann auf unterschiedliche Weise angepasst und vereinheitlicht werden:

- In Ansichten
- Mit Hilfe von Abfragen, die Filter auf die Datensatzlisten anwenden

#### **Automatismen erstellen**

Es gibt zahlreiche Abläufe zur Automatisierung der Bearbeitung des Datenbankinhalts. Diese Automatismen können auf unterschiedliche Weise ausgelöst werden:

- Auf Anforderung des Benutzers
- In regelmäßigen Abständen
- Bei Änderung eines Feldes oder einer Verknüpfung
- Bei der Kontrolle eines Feldwertes

Die Automatismen werden von verschiedenen Funktionen ausgeführt:

- Warnungen
- Aktionen (der Art Nachricht, ausführbares Programm, DDE, Druck, Skript, Assistent)
- Workflow-Modellen
- Lagerverwaltungsregeln
- Softwarezählern
- Gehen Sie beim Einrichten von Automatismen wie folgt vor:
	- Identifizieren Sie die zu kontrollierenden Datenfelder und definieren Sie Warnungen für diese Felder.
	- Identifizieren Sie die Felder, deren Änderung Aktionen auslösen sollen und erstellen Sie die entsprechenden Aktionen.
- Identifizieren Sie repetitive Abläufe in Ihrem Unternehmen (beispielsweise den Umzug eines Vermögensgegenstands) und erstellen Sie entsprechende Aktionen vom Typ **Assistent**.
- Identifizieren Sie standardisierte Unternehmensabläufe (beispielsweise die Bewilligung von Beschaffungsanforderungen) und erstellen Sie die entsprechenden Workflow-Modelle.

Weitere Informationen zu diesen Themen finden Sie in den folgenden Handbüchern:

- "Referenzhandbuch: Allgemeine Ergonomie und Referenztabellen ", Kapitel "Arbeiten mit AssetCenter", Abschnitt "Arbeiten mit Warnungen" und "Referenzhandbuch: Verwaltung und Verwendung für fortgeschrittene Benutzer", Kapitel "Verwaltung von Fälligkeiten mit Hilfe von AssetCenter Server", Abschnitt "Überwachte Module", Unterabschnitt "Warnungen"
- "Referenzhandbuch: Allgemeine Ergonomie und Referenztabellen ", Kapitel "Ausführen einer Aktion"
- "Referenzhandbuch: Verwaltung und Verwendung für fortgeschrittene Benutzer", Kapitel "Workflow-Modelle"
- "Referenzhandbuch: Vermögensverwaltung", Kapitel "Lagerverwaltung", Abschnitt "Lagerverwaltungsregeln definieren"
- "Referenzhandbuch: Vermögensverwaltung", Kapitel "Verwaltung von Software"

#### **Referenzdaten importieren**

Um Ihre Arbeit zu erleichtern, umfasst AssetCenter Beispiele für Zeitzonen, Währungen, Assistenten, Workflow-Modelle, Standardkategorien und –merkmale, die Sie importieren und in Ihre Datenbank integrieren können.

Diese Ressourcen-Datensätze und –bilder heißen **Datakit** und werden im Rahmen der Installation von AssetCenter im Unterordner **Datakit** des AssetCenter Installationsordners gespeichert.

# **Bilder zum Hinzufügen in die Datenbank**

Die Grafikdateien zum Integrieren in Ihre Datenbank (beispielsweise Symbole für die einzelnen Kategorien) befinden sich im Unterordner **\\Datakit\Images** des AssetCenter Installationsordners.

# **Datensätze zum Importieren in die Datenbank**

In der Datei **Readme.txt** im Unterordner **Datakit** des AssetCenter Installationsordners werden die verfügbaren Ressourcen und ihr Import in die Datenbank erläutert.

# **Referenztabellen ausfüllen**

Einige Tabellen enthalten Referenzdaten, die Auswirkungen auf die Eingabe bzw. den Wert bestimmter Felder haben:

- Kalender (bei Verwendung von Arbeitszeiten bei der Berechnung der mit den Workflow-Modellen verbundenen Daten)
- Zeitzonen (bei Einsatz von AssetCenter an Standorten mit unterschiedlichen Zeitzonen)
- Aufzählungen (zur Standardisierung der Eingabe von Feld- und Merkmalwerten)
- Währungen und Wechselkurse (bei Verwendung mehrerer Währungen)
- Verbindungsarten (bei Verwaltung der Verbindungen zwischen den Vermögensgegenständen)

Weitere Informationen zu diesen Themen finden Sie in den nachstehenden Handbüchern:

- "Referenzhandbuch: Verwaltung und Verwendung für fortgeschrittene Benutzer", Kapitel "Verwaltung von Kalendern"
- "Referenzhandbuch: Verwaltung und Verwendung für fortgeschrittene Benutzer", Kapitel "Verwaltung von Zeitzonen"
- "Referenzhandbuch: Verwaltung und Verwendung für fortgeschrittene Benutzer", Kapitel "Verwaltung von Aufzählungen"
- "Referenzhandbuch: Kostenverwaltung", Kapitel "Währungen"
- "Referenzhandbuch: Vermögensverwaltung", Kapitel "Verwalten von Verbindungen zwischen Vermögensgegenständen"

# **Reporting-Dokumente erstellen (Formulare und Crystal Reports-Berichte)**

AssetCenter bietet zwei Ansätze zum Erstellen von Reporting-Dokumenten:

- Mit Hilfe von Formularen
- Über Crystal Reports-Berichte

Vor- und Nachteile der beiden Ansätze:

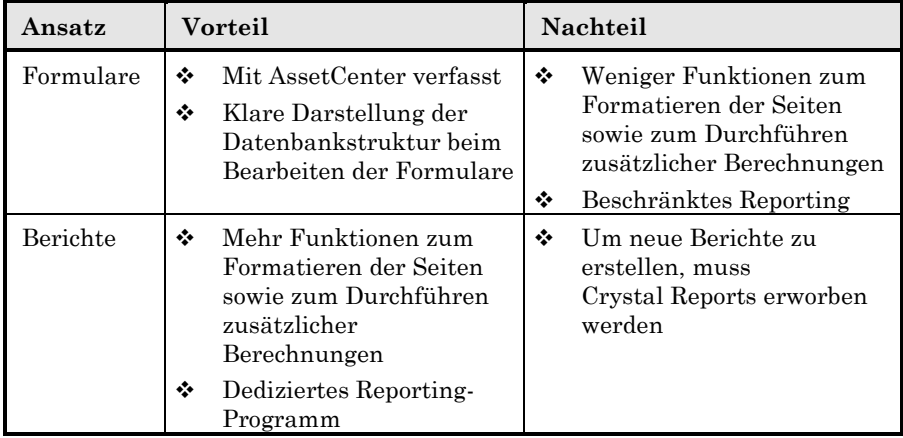

Eine detaillierte Beschreibung der Erstellung und Verwendung von Formularen finden Sie im Handbuch "Referenzhandbuch: Verwaltung und Verwendung für fortgeschrittene Benutzer", Kapitel "Formulare erstellen".

Die Erstellung und Verwendung von Berichten ist im Handbuch "Referenzhandbuch: Verwaltung und Verwendung für fortgeschrittene Benutzer", Kapitel "Bearbeiten von Berichten" ausführlich dargestellt.

# **Benutzerleitfaden verfassen**

Nachdem Sie die Datenbankstruktur festgelegt, die zu verwendenden Funktionen und Daten ausgewählt, die Client-Rechner konfiguriert und die Automatismen und Reporting-Dokumente erstellt haben, können Sie einen Leitfaden für die Benutzer mit Informationen zu diesen Punkten verfassen.

Dieser Leitfaden könnte beispielsweise Folgendes erläutern:

- Das Ausführen von AssetCenter
- Die Verbindung mit einer Datenbank
- Die Zugriffsrechte der Benutzer auf die Datenbank
- Obligatorisch einzugebende Daten
- Vorgehensweise beim Ausführen von Routinevorgängen (Beschaffungsanforderungen, Benachrichtigung bei Ausfällen usw.)
- Die dem Benutzer zur Verfügung stehenden Möglichkeiten zur Anpassung der Client-Oberfläche
- Die verfügbaren Aktionen, Ansichten, Abfragen, Formulare und Berichte
- Sonstiges

#### **Benutzerschulung**

Eine effiziente Schulung der Benutzer im Umgang mit AssetCenter ist von großer Bedeutung. Darüber hinaus sollten die Benutzer wissen, wo sie Informationen zu den folgenden Themen finden:

- Allgemeine Funktionsweise der von ihnen verwendeten Softwarefunktionen
- Firmeninterne Vorschriften für den Umgang mit AssetCenter (siehe Benutzerleitfaden)

Am günstigsten ist eine Benutzerschulung kurz vor Einführung der Software. Liegt die Schulung zu weit zurück, haben die Benutzer die Schulungsinhalte möglicherweise schon wieder vergessen, findet sie zu spät statt, wird die Software eventuell abgelehnt.

Sinnvoll ist es außerdem, den Benutzern die beiden Hilfearten in Erinnerung zu rufen, die online eingesehen werden können:

- Die allgemeine Online-Hilfe (Druck auf **F1**),
- Die ausführliche Hilfe zu Feldern und Verknüpfungen (Druck auf die Hochstelltaste + **F1**).

#### **Audit nach der AssetCenter-Einführung**

Einige Wochen nach Einführung der Software (im Durchschnitt 6 bis 12 Wochen) ist es empfehlenswert, die Anwendung von AssetCenter in Ihrem Unternehmen von einem unserer Berater prüfen zu lassen. Dadurch wird Folgendes sichergestellt:

- Korrekte Datenbankstruktur
- Optimale Leistungen
- Nutzung aller Vorteile des Einsatzes von AssetCenter

Sie können diese Etappe auch nutzen, um unserem Berater eventuell Anregungen für künftige AssetCenter-Versionen mitzuteilen.

# **Inventur**

Es ist empfehlenswert, die in der AssetCenter-Datenbank enthaltenen Daten in regelmäßigen Abständen mit den in Ihrem Unternehmen vorhandenen Vermögensgegenständen und Abläufen zu vergleichen.

Je nach Zielsetzung sollten Sie dabei Folgendes prüfen:

- Die Häufigkeit der Abstimmung
- Den mit der Abstimmung beauftragten Mitarbeiter
- Die zu kontrollierenden Vermögensgegenstände
- Die von der Abstimmung erwarteten Ergebnisse (Protokollierung von Diebstahl, Untergang, Umzug oder Benutzerwechsel)
- Die Methoden zur Durchführung der Abstimmung (Strichcode-Inventur, manuelle oder automatische Inventur)

# **Fallbeispiele**

Die in diesem Abschnitt beschriebenen, schrittweise komplexer werdenden Fallbeispiele sollen Ihnen Anhaltspunkte über die für die Übernahme Ihrer alten Daten erforderliche Zeitspanne geben. Möglicherweise findet sich Ihr Unternehmen in einem der vorgestellten Beispiele ganz oder teilweise wieder.

Vorausgesetzt wird, dass die Hardware, das Netzwerk und die für den Einsatz von AssetCenter erforderliche Software bereits installiert und konfiguriert sind und die für die Einführung zuständigen Mitarbeiter an einer Schulung über den Umgang mit AssetCenter teilgenommen haben.

Die für die Übernahme von Daten erforderliche Zeitspanne wird im Wesentlichen durch folgende Faktoren beeinflusst:

- Anzahl, Umfang, Komplexität und Qualität der zu übernehmenden Datenquellen
- Existenz eindeutiger Datensatzkennungen
- Anzahl, Verfügbarkeit und Kompetenz der für die Einführung zuständigen Mitarbeiter

# **Fallbeispiel 1**

# **Ausgangsfaktoren**

- Zu übernehmende Datenquellen: 1 Excel-Datei
- Anzahl der Vermögensgegenstände: 2 000
- Qualität der Ausgangsdatei: sehr gut

#### **Beschreibung**

Die Firma besitzt eine einzige Datenquelle, eine Excel-Datei, die von einem Mitarbeiter gepflegt wird. Alle Vermögensgegenstände werden mit Hilfe von 15 Informationen beschrieben. Dazu gehören die Seriennummer, der Lieferant, die Marke, das Modell und der Preis. Die Datei enthält weder Angaben zum Benutzer noch zum Standort.

Die Definition von Entsprechungen zwischen den Ausgangsdaten und AssetCenter ist in diesem Fall recht einfach. 12 von 15 Ausgangsfeldern können direkt einem Feld in der AssetCenter-Datenbank zugeordnet werden. 1 Ausgangsfeld hat keine direkte Entsprechung und ist überdies einem freien Feld in der Tabelle der Vermögen zugeordnet: **Feld 1** (SQL-Name: Field1). 2 Ausgangsfelder sind ohne Interesse und werden daher beim Import nicht berücksichtigt.

Da ein einziger Mitarbeiter für die Datei zuständig war, sind die Daten extrem kohärent und von guter Qualität. Alle Daten wurden in Großbuchstaben eingegeben; die Markennamen sind vollständig und wurden auf einheitliche Weise erfasst (die Marke **HEWLETT-PACKARD** wird nicht mit **HP** abgekürzt und wurde stets mit Bindestrich geschrieben). Die Preise wurden ohne Währungseinheit eingegeben. Alle Informationen erscheinen in der richtigen Spalte (**COMPAQ** beispielsweise in der Spalte **Marke** und **PROSIGNA 500** in der Spalte **Modell**). Jeder Vermögensgegenstand ist durch eine Seriennummer eindeutig ausgewiesen.

In diesem Fall ist die Übertragung der Daten in die AssetCenter-Datenbank recht einfach und kann daher sehr zügig vonstatten gehen. Der Projektleiter sollte jedoch die Excel-Tabelle überprüfen (beispielsweise durch Sortieren der einzelnen Spalten und Prüfen auf Probleme wie doppelte Seriennummern).

Nach dieser Prüfung der Ausgangsdaten erstellt der Leiter mit der grafischen Oberfläche von AssetCenter ein Importskript. Wenn er mit der Funktionsweise des Importmoduls vertraut ist, sind für die Erstellung und den Test dieses Skripts ca. 2 Stunden erforderlich. Das Importieren der Daten nimmt in diesem Fall nur wenige Stunden in Anspruch.

Die Einführung von AssetCenter im gesamten Unternehmen kann in wenigen Wochen vollzogen werden.

# **Fallbeispiel 2**

# **Ausgangsfaktoren**

- Zu übernehmende Datenquellen: Mit dem AssetCenter-Strichcodemodul und einem zugelassenen Leser durchgeführte Strichcode-Inventur
- Anzahl der Vermögensgegenstände: 10 000
- Qualität der Ausgangsdatei: sehr gut

# **Beschreibung**

Die Firma führt eine komplette Inventur der Vermögensgegenstände durch. Alle Vermögensgegenstände befinden sich an einem Standort. Zu den Vermögensgegenständen zählen Mikrocomputer, Drucker, Bildschirme und Telefonausrüstungen.

Die Firma möchte nicht nur die Daten zu den Vermögensgegenständen erfassen (Marke, Modell usw.), sondern auch die Kategorie, den Benutzer, den Standort sowie bestimmte Merkmale.

Zunächst müssen die Tabellen der Standorte, der Abteilungen und Personen, der Kostenstellen, der Produkte und der Merkmale ausgefüllt werden. Dies erfolgt entweder manuell oder durch Import bereits vorhandener Daten. Anschließend wird ein Katalog ausgedruckt, der die Datensätze dieser Tabellen sowie den zugeordneten Strichcode enthält.

Dieser Vorgang muss vor der Inventur der Vermögensgegenstände durchgeführt werden. Auf diese Weise wird sichergestellt, dass alle Standorte sowie Abteilungen und Personen von den Bedienern auf die gleiche Art und Weise beschrieben werden, damit die Datenbank homogen ist.

Die mit der Inventur beauftragten Mitarbeiter erfassen nun die gesamte Ausrüstung mit dem Katalog, einem Leser sowie Strichcode-Etiketten zur Identifizierung der einzelnen Vermögensgegenstände. Die Etiketten werden auf den einzelnen Vermögensgegenstände angebracht und eingelesen; die Daten zu den Vermögensgegenständen werden im Katalog gescannt. Die Daten werden im Leser gespeichert und anschließend auf einen AssetCenter-Rechner übertragen. Zum Schluss werden sie in die AssetCenter-Datenbank importiert.

Ausgehend von der Annahme, dass zur Inventur eines Vermögensgegenstands 2 Minuten erforderlich sind und 5 Personen an der Inventur beteiligt sind, nimmt die Inventur der gesamten Ausrüstung ungefähr 10 Tage in Anspruch.

Die Einführung von AssetCenter im gesamten Unternehmen kann in ca. zwei Monaten vollzogen werden.

# **Fallbeispiel 3**

# **Ausgangsfaktoren**

- Zu übernehmende Datenquellen: Software für automatische Inventur
- Anzahl der Vermögensgegenstände: 15 000
- Qualität der Ausgangsdatei: Durchschnittlich

#### **Beschreibung**

Die Firma erfasst die Daten auf den PCs mit Hilfe eines automatischen Inventurprogramms. Daneben werden 3 Daten von Hand eingegeben: der Standort, die Kostenstelle sowie der Benutzer. Ausgehend von der Annahme, dass ein Bediener 75 Rechner pro Tag erfasst und 10 Personen an der Inventur beteiligt sind, sind für die Inventur ca. 20 Tage erforderlich.

Die Daten der Inventurdatenbank werden mit Hilfe eines von Peregrine in Access entwickelten Gateways übertragen. Ein Firmenmitarbeiter mit guten Access-Kenntnissen macht sich innerhalb weniger Tage mit der Funktionsweise des Gateways vertraut und passt dieses für die Bearbeitung der 3 manuell eingegebenen Daten an.

Da einige Daten der Inventurdatenbank manuell eingegeben wurden, muss die Einheitlichkeit der Daten in dieser Datenbank überprüft werden.

Die Einführung von AssetCenter im gesamten Unternehmen kann in ca. zwei Monaten vollzogen werden.

# **Fallbeispiel 4**

#### **Ausgangsfaktoren**

• Zu übernehmende Datenquellen: 3 unterschiedliche Quellen

- Anzahl der Vermögensgegenstände: 30 000
- Qualität der Ausgangsdatei: Durchschnittlich

# **Beschreibung**

Die Firma importiert Daten aus drei unterschiedlichen Quellen:

- Eine Textdatei mit den Abteilungen und Personen aus der Personalabteilung
- Eine Access-Datenbank mit der Beschreibung der Vermögensgegenstände
- Eine Großrechner-Datenbank für das Helpdesk

Dieses Beispiel ist recht komplex, kommt jedoch in der Praxis häufig vor. Um die Integrität der Verweise zwischen den Daten zu gewährleisten, muss ein Bezug zwischen den 3 Datenquellen hergestellt werden. So müssen beispielsweise die durch die Eingabe der Daten in unterschiedlichen Datenbanken entstandenen Redundanzen und Fehler beseitigt werden.

Da die Qualität der Daten lediglich als durchschnittlich eingestuft wird, müssen die Daten genauestens auf ihre Richtigkeit und Einheitlichkeit geprüft werden.

Die Datenbank der Personalabteilung ist von guter Qualität. Jeder Datensatz weist eine eindeutige Personalnummer, einen Vor- und Nachnamen, eine Abteilung, eine Telefon- und eine Faxnummer, eine E-Mail-Adresse, einen Standort sowie eine Kostenstelle auf. Der Aufbau der Abteilungen und Standorte kann aus dieser Datei ersehen werden. Eine Textdatei mit 9 Feldern kann problemlos erstellt werden.

Um zu vermeiden, dass die Daten beim nächsten Import nochmals berichtigt werden müssen, sollten Sie unbedingt alle an den Daten der Personalabteilung vorgenommenen Änderungen an diese weitergeben.

Die Access-Datenbank ist von durchschnittlicher Qualität. Die Oberfläche wurde vor 3 Jahren entwickelt und die eingegebenen Daten wurden seither nur in Einzelfällen überprüft. Der für die Anwendung verantwortliche Entwickler hat die Firma inzwischen verlassen. Zunächst muss daher beurteilt werden, inwieweit die vorhandenen Daten für den Import von Interesse sind. Dabei wird festgestellt, dass die Daten zu den Lieferanten und den Beschaffungskosten übernommen werden können.

Die Großrechnerdatenbank ist von guter Qualität. Bei der Anrufannahme wird systematisch die Personalnummer des Anrufers eingegeben. Diese Kennung ermöglicht einen Bezug zur Datenbank der Personalabteilung herzustellen (Verknüpfung zwischen den Vermögensgegenständen und ihrem Benutzer).

Die Firma entscheidet sich für eine Verwendung der Großrechnerdatenbank als Referenzdatenbank und die Erstellung einer Verknüpfung zur Access-Datenbank über die Seriennummer. Datensätze der Access-Datenbank, die keine Verknüpfung zu einem Datensatz der Großrechnerdatenbank aufweisen, werden nicht importiert.

Die Verknüpfungen zwischen der Großrechner- und der Access-Datenbank sowie zwischen der Großrechner- und der Personaldatenbank werden mit Hilfe von Access erstellt. Ein Mitarbeiter verfügt über ausreichende Access-Kenntnisse, um diese Aufgabe durchzuführen und die Dateien für Access auf der Grundlage der Dateien der Großrechnerdatenbank zu erstellen. Zwei Mitarbeiter prüfen und berichtigen die so generierten Daten vor dem Import. Die für diese Aufgabe benötigte Zeit ist von der Kompetenz der Mitarbeiter sowie dem Umfang und der Qualität der Daten abhängig. Ein für den Erfolg ausschlaggebender Faktor liegt in der eindeutigen Identifizierung der zu verknüpfenden Teile. Wiese die Personaldatenbank beispielsweise die gleiche Personalnummer für 3 Mitarbeiter auf, könnte der Benutzer eines Vermögensgegenstands nicht eindeutig festgestellt werden.

Die Einführung von AssetCenter im gesamten Unternehmen kann in ca. zwei Monaten vollzogen werden.

# **Die Leistungsfähigkeit von AssetCenter**

# **Grundlegende Konzepte**

Die Leistungsfähigkeit von AssetCenter ergibt sich aus den nachstehenden Faktoren:

• Leistungsfähigkeit des Datenbankmanagementsystems.
• Für das DBMS definierte Parameter. Die Definition der DB-Parameter ist eine besonders wichtige und gleichzeitig anspruchsvolle Aufgabe, für die gründliche Erfahrungen in der Verwaltung von Datenbanken erforderlich sind. Nicht selten lässt sich die Leistungsfähigkeit von AssetCenter durch eine geeignete Parametrierung des DBMS verdoppeln. Eine besondere Beachtung verdient der Arbeitsspeicher, der dem

Datenbankserver zugeordnet wird. Ein Beispiel: Zur Verwaltung von 10 000 Vermögensgegenständen sollten der Datenbank mindestens 50 MB Arbeitsspeicher zur Verfügung stehen.

- Funktionen des DBMS (unter Berücksichtigung der Integration von AssetCenter und DBMS) und der entsprechenden Middleware (Unterstützung erweiterter Funktionen, wie z. B. der Import mehrerer Zeilen in einem einzigen Netzpaket).
- Leistungsfähigkeit des Servers: Arbeitsspeicher, Plattensubsystem (Platte, Karten-Controller, Verwaltung der Controller durch das System, Anzahl der Prozessoren usw.) und die Verwendung unterschiedlicher Festplatten zur Speicherung von Tabellen und Indizes.
- Leistungsfähigkeit des Clients: Arbeitsspeicher (Mindestanforderungen: 16 MB unter Windows 3.1, 32 MB unter Windows 95, Windows 98; Windows NT oder Windows 2000) und Bildwiederholfrequenz. Wir empfehlen die Verwendung einer Grafikbeschleunigerkarte sowie die Verdopplung des minimal erforderlichen Arbeitsspeichers. Der Prozessor wird nur wenig beansprucht; es sollte jedoch mindestens ein Pentium Prozessor eingesetzt werden.
- Datenübertragungsgeschwindigkeit und Latenzzeit im Netz: Zum Verkürzen der Antwortzeiten müssen Sie die Datenübertragungsgeschwindigkeit erhöhen und die Latenzzeit verkürzen.
- Anzahl der in Ihrer Datenbank gespeicherten Datensätze.

## **Datenübertra-gungsgeschwin-digkeit und Latenzzeit im Netz**

Für ein komfortables Arbeiten mit AssetCenter in einem WAN empfehlen wir Ihnen, die minimale Datenübertragungsgeschwindigkeit und die maximale Latenzzeit zu beachten. Die Leistungen sind im Einzelnen von der Art der durchzuführenden Aktivitäten abhängig:

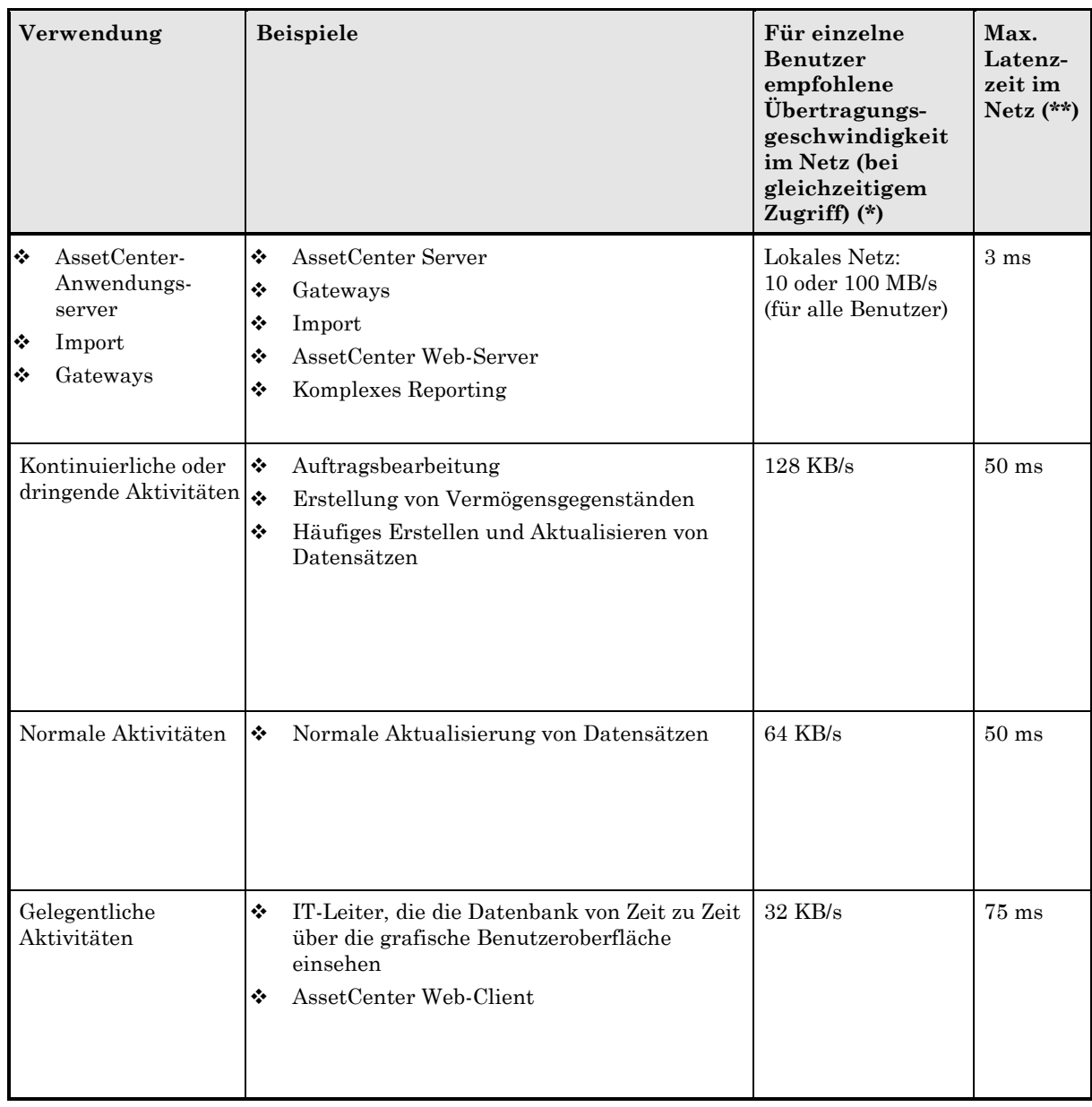

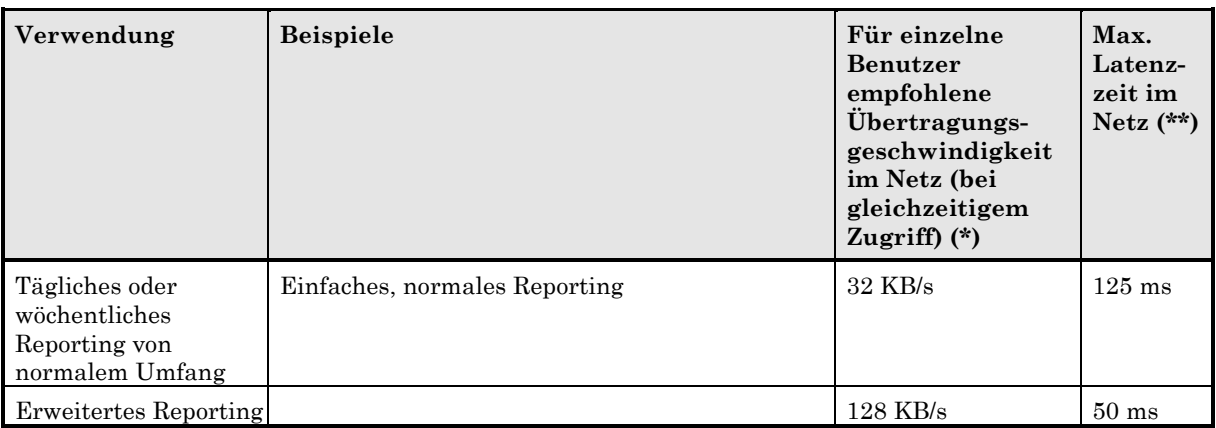

(\*) Das **B** in **KB** und **MB** kennzeichnet Bits und nicht Byte.

(\*\*) Unter der Latenzzeit in einem Netz ist die Zeit zu verstehen, die ein Paket braucht, um vom Client bis zum Server oder vom Server bis zum Client zu gelangen. Diese Dauer entspricht der vom PING-Programm (Packet Internet Groper) ermittelten Zeit, geteilt durch 2.

## **Sperren der Datensätze der AssetCenter-Datenbank durch externe Anwendungen**

Einige externe Programme sperren die AssetCenter-Datensätze, auch wenn diese lediglich angezeigt werden.

Da dies u. U. Auswirkungen auf die AssetCenter-Leistungen haben kann, muss ein Sperren möglichst vermieden werden.

Greifen Sie mit Sybase SQL Server und Microsoft SQL Server beispielsweise durch **dirty read** auf die Datensätze zu.

## **Datenbank konfigurieren**

In folgenden Fällen kann es zu einer Verzögerung bei der Anzeige von Datensatzdetails kommen:

- Zugriffsbeschränkungen: Bei jeder Abfrage eines Datensatzes überprüft AssetCenter die Zugriffsbeschränkungen des verbundenen Benutzers. Zuviele Beschränkungen verlangsamen daher die Anzeige.
- Historienzeilen: Bei jeder Abfrage eines Datensatzes ruft AssetCenter die mit dem Datensatz verbundenen Historienzeilen ab. Zuviele Historienzeilen verlangsamen daher die Anzeige.

• Merkmale (insbesondere berechnete Merkmale): Bei jeder Abfrage eines Datensatzes ruft AssetCenter die mit dem Datensatz verbundenen Merkmale ab. Zuviele Merkmale verlangsamen daher die Anzeige.